# <span id="page-0-0"></span>**Руководство пользователя автозагрузчика Dell™ PowerVault™ 124T LTO4-120 SAS**

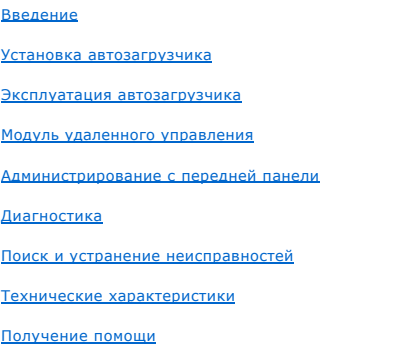

# **Примечания, предупреждения и предостережения**

**ПРИМЕЧАНИЕ**. В ПРИМЕЧАНИЯХ содержится важная вспомогательная информация о работе с системой.

**ПРЕДУПРЕЖДЕНИЕ.** Пометка «ПРЕДУПРЕЖДЕНИЕ» указывает на возможность повреждения оборудования или потери данных и на информацию о том, как этого избежать.

**ВНИМАНИЕ! Пометка «ВНИМАНИЕ!» указывает на возможность нанесения ущерба, серьезных травм или даже смертельного исхода.** 

# **Содержащаяся в настоящем документе информация может быть изменена без уведомления. © 2005-2008 Dell Inc. Все права защищены.**

Воспроизведение в каком бы то ни было виде без письменного разрешения компании Dell Inc. строго запрещено.

В этом тексте упоминаются следующие товарные знаки: *Dell*, логотип *DELL*, *PowerVault*, *Dimension*, *Inspiron*, *OptiPlex*, *Latitude*, *Dell Precision*, *PowerApp*, PowerEdge, PowerConnect и DellNet, являющиеся товарными знаками компании Dell Inc.; Microsoft, Windows, Windows NT и Windows Server, являющиеся<br>зарегистрированными товарными знаками корпорации Microsoft Corporation. *DLTt* Quantum Corporation. Adobe является зарегистрированным товарным знаком или товарным знаком компании Adobe Systems Incorporated в США и других странах. *RedHat* является зарегистрированным товарным знаком компании Red Hat, Inc. *Mozilla* и *Firefox* являются товарными знаками Mozilla.

В настоящем документе могут использоваться другие товарные знаки и наименования для ссылки на предприятия, зарегистрировавшие эти товарные знаки и наименования, либо на продукцию этих предприятий.

Корпорация Dell Inc. не претендует на права собственности ни на какие товарные знаки и наименования, кроме своих собственных.

*Первый выпуск: май 2008 г.*

 $\triangle$ 

<span id="page-1-0"></span>[Назад на страницу содержания](file:///C:/data/Stor-sys/124T/ru/124t_lto4-120%20SAS/index.htm)

# **Администрирование с передней панели. Руководство пользователя автозагрузчика Dell™ PowerVault™ 124T LTO4-120 SAS**

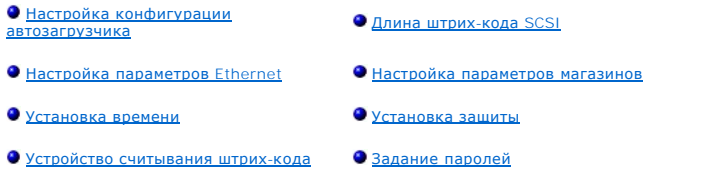

При первом включении питания автозагрузчика Dell PowerVault 124T LTO4-120 SAS автоматически запускается процедура самотестирования при<br>включении питания (POST). При выполнении POST мигает левый (зеленый) светодиод. После правый (желтый) светодиоды. Выполните одно из следующих действий.

- 1 [Если включение питания автозагрузчика пройдет успешно](#page-1-1), настройте конфигурацию автозагрузчика (см. раздел «Настройка конфигурации автозагрузчика»).
	- **ПРИМЕЧАНИЕ.** [Для изменения конфигурации необходимо ввести пароль из шести цифр на передней панели](#page-6-1) (см. раздел «Задание п<u>аролей</u>»). Пароль по умолчанию для работы с ЖК-дисплеем передней панели, установленный для администратора: 000000.<br>Пароль по умолчанию для оператора: 111111.
- l В случае неполадок при включении питания автозагрузчика проверьте следующее:
	- ¡ выключатель питания включен;
	- ¡ кабель питания вставлен правильно;
	- ¡ кабель SAS подключен к автозагрузчику и хост-компьютеру;
	- о на ЖК-дисплее автозагрузчика не появился какой-либо код ошибки.

Если самостоятельно решить проблему не удается, обратитесь к представителю сервисной службы или посетите веб-сайт поддержки Dell **[support.dell.com](http://support.dell.com/)**.

При первом включении автозагрузчика устанавливается статический адрес сетевого протокола **192.168.20.128**. Если для изменения IP-адреса вы<br>хотите использовать протокол динамической настройки конфигурации хост-компьютера ( IP-адрес при использовании протокола DHCP, просмотрите информацию о состоянии Ethernet (см. раздел «[Просмотр информации](file:///C:/data/Stor-sys/124T/ru/124t_lto4-120%20SAS/operate.htm#viewing_ethernet) Ethernet)».

# <span id="page-1-1"></span>**Настройка конфигурации автозагрузчика**

Чтобы настроить конфигурацию автозагрузчика, начните с главного меню передней панели. Если главное меню еще не выведено на экран ЖК-дисплея, нажмите кнопку **Enter (Ввод)**.

При первом включении автозагрузчика по умолчанию устанавливается отсутствие защиты паролем. Вместе с тем после включения функции защиты все функции настройки конфигурации будут защищены паролем. Для настройки конфигурации автозагрузчика необходим пароль на уровне администратора.

В меню передней панели имеются следующие пункты.

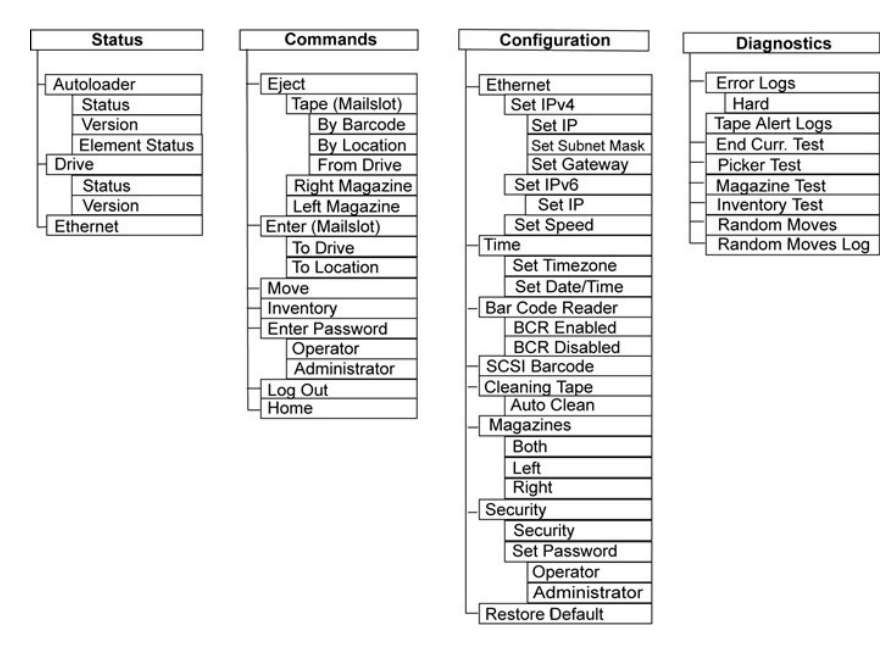

Для настройки конфигурации автозагрузчика Dell PowerVault 124T LTO4-120 SAS необходимо проверить следующие параметры.

- l Магазин(ы).
- l IP-адрес в сети Ethernet (если вы не используете протокол DHCP).
- l IP-адрес сервера SNMP (только в случае использования протокола SNMP).
- l IP-адрес сервера времени (или часовой пояс, дату и время, если настройка конфигурации осуществлялась вручную) (только в случае использования сервера времени).
- l Режим управления.
- l Функция защиты.

# <span id="page-2-0"></span>**Настройка параметров Ethernet**

Для доступа в сеть автозагрузчик использует Ethernet. С помощью соединения Ethernet можно осуществлять удаленный доступ к автозагрузчику по<br>сети. Для использования соединения Ethernet необходимо задать следующие параметры

- l динамический или статический IP-адрес автозагрузчика (обязательно);
- l маску подсети (требуется для статического IP-адреса), не требуется для протокола IPv6;
- l IP-шлюз (по желанию);
- l сервер упрощенного протокола управления сетью (SNMP) (по желанию);
- l сервер времени, или задать время и часовой пояс вручную (по желанию).

#### <span id="page-2-1"></span>**Задание IP-адреса**

IP-адрес представляет собой адрес любого устройства, подключенного к сети. Каждое устройство должно иметь уникальный IP-адрес. IP-адреса [записываются в виде четырех наборов чисел](file:///C:/data/Stor-sys/124T/ru/124t_lto4-120%20SAS/Dell%20IPv6%20Addendum.pdf), разделенных точками, в диапазоне от 0.0.0.0 до 255.255.255.255 включительно (см. также «Дополне для IPv6»).

IP-адреса могут быть постоянными или присваиваться на динамической основе. Постоянный, или статический, адрес остается неизменным при каждом подключении устройства к сети. Динамический адрес может изменяться при каждом подключении устройства к сетевому серверу с использованием<br>протокола динамической настройки конфигурации хост-компьютера (DHCP).

Порядок задания динамического IP-адреса.

- 1. В главном меню выберите путем прокрутки **Configuration (Конфигурация)**, а затем нажмите кнопку **Enter (Ввод)**.
- 2. В меню **Configuration (Конфигурация)** выберите путем прокрутки **Ethernet**, а затем нажмите кнопку **Enter (Ввод)**.
- 3. В подменю **Ethernet** выберите путем прокрутки **Set IP (Задать IP-адрес)**, а затем нажмите кнопку **Enter (Ввод)**.
- 4. Выберите путем прокрутки **DHCP (Протокол DHCP)**, а затем нажмите кнопку **Enter (Ввод)**.

Порядок задания статического IP-адреса.

- 1. В главном меню выберите путем прокрутки **Configuration (Конфигурация)**, а затем нажмите кнопку **Enter (Ввод)**.
- 2. В меню **Configuration (Конфигурация)** выберите путем прокрутки **Ethernet**, а затем нажмите кнопку **Enter (Ввод)**.
- 3. В подменю **Ethernet** выберите путем прокрутки **Set IP (Задать IP-адрес)**, а затем нажмите кнопку **Enter (Ввод)**.
- 4. Выберите путем прокрутки **Static IP (Статический IP-адрес)**, а затем нажмите кнопку **Enter (Ввод)**. Курсор автоматически переместится к первой цифре.
- 5. В каждой позиции IP-адреса измените значение каждой цифры с помощью кнопок со стрелками вверх и вниз. Нажмите кнопку **Enter (Ввод)**, чтобы переместить курсор к следующей цифре.

После ввода всех цифр IP-адреса на экране автозагрузчика появится сообщение Enter to save (Нажмите на кнопку «Enter (Ввод)» для сохранения).

**ПРИМЕЧАНИЕ.** В случае ошибки нажмите на кнопку **Escape (Отмена)** и вернитесь к цифре, которую нужно изменить.

- 6. Нажмите кнопку **Enter (Ввод)**. На экран будет выведено подменю **Configuration (Конфигурация)** и начнет действовать статический IP-адрес. Перезагрузка автозагрузчика не требуется.
- 7. Нажмите кнопку **Escape (Отмена)** или кнопку **Enter (Ввод)**, чтобы вернуться в подменю Ethernet.

#### **Задание маски подсети**

Создание маски подсети является способом разделения IP-сетей на ряд подгрупп, или подсетей, в целях повышения производительности или безопасности.

Чтобы задать маску подсети (не требуется для протокола IPv6), выполните следующие действия.

- 1. В главном меню выберите путем прокрутки **Configuration (Конфигурация)**, а затем нажмите кнопку **Enter (Ввод)**.
- 2. В меню **Configuration (Конфигурация)** выберите путем прокрутки **Ethernet**, а затем нажмите кнопку **Enter (Ввод)**.
- 3. В подменю **Ethernet** выберите путем прокрутки **Set Subnet Mask (Задать маску подсети)**, а затем нажмите кнопку **Enter (Ввод)**.
- 4. В каждой позиции адреса маски подсети измените значение каждой цифры с помощью кнопок со стрелками вверх и вниз. Нажмите кнопку **Enter (Ввод)**, чтобы переместить курсор к следующей цифре.

Когда вы зададите значения всех цифр адреса маски подсети, на экране автозагрузчика появится сообщение Enter to save (Нажмите кнопку «Enter (Ввод)» для сохранения).

**ПРИМЕЧАНИЕ.** В случае ошибки нажмите на кнопку **Escape (Отмена)** и вернитесь к цифре, которую нужно изменить.

- 5. Нажмите кнопку Enter (Ввод). На ЖК-дисплее появится сообщение New Subnet Mask xxx.xxx.xxx.xxx.xxx (Новая маска подсети xxx.xxx.xxx.xxx.xxx). Перезагрузка автозагрузчика не требуется.
- 6. Нажмите кнопку **Escape (Отмена)** или кнопку **Enter (Ввод)**, чтобы вернуться в подменю Ethernet.

#### **Задание IP-шлюза**

- 1. [В главном меню выберите путем прокрутки пункт](file:///C:/data/Stor-sys/124T/ru/124t_lto4-120%20SAS/Dell%20IPv6%20Addendum.pdf) **Configuration (Конфигурация)** и нажмите кнопку **Enter (Ввод)** (см. также «Дополнение для  $IPv6$ »).
- 2. В меню **Configuration (Конфигурация)** выберите путем прокрутки **Ethernet**, а затем нажмите кнопку **Enter (Ввод)**.
- 3. В подменю **Ethernet** выберите путем прокрутки **Set Gateway (Задать шлюз)**, а затем нажмите кнопку **Enter (Ввод)**. Курсор автоматически переместится к первой цифре.
- 4. В каждой позиции адреса шлюза измените значение каждой цифры с помощью кнопок со стрелками вверх и вниз. Нажмите кнопку **Enter (Ввод)**, чтобы переместить курсор к следующей цифре.

Когда вы зададите значения всех цифр адреса шлюза, на экране автозагрузчика появится сообщение Enter to save (Нажмите кнопку «Enter (Ввод)» для сохранения).

**ПРИМЕЧАНИЕ.** В случае ошибки нажмите на кнопку **Escape (Отмена)** и вернитесь к цифре, которую нужно изменить.

- 5. Нажмите кнопку **Enter (Ввод)**. На ЖК-дисплее появится сообщение New Gateway is xxx.xxx.xxx.xxx (Новый шлюз xxx.xxx.xxx.xxx). Перезагрузка автозагрузчика не требуется.
- 6. Нажмите кнопку **Escape (Отмена)** или кнопку **Enter (Ввод)**, чтобы вернуться в подменю Ethernet.

### **Задание сервера SNMP**

Сервер SNMP контролирует работу сети, обрабатывая отчеты, предоставляемые каждым сетевым устройством (концентратор, маршрутизатор, мост и т.п.). Сервер использует эту информацию для определения того, что может обеспечить каждое устройство и что поддается управлению (выключение, включение  $\overline{u}$  т.п.).

**ПРИМЕЧАНИЕ.** Агент SNMP PV124T поддерживает только группу переменных базы управляющей информации MIB-II. База управляющей информации обеспечивает уведомление о включении, называемое «прерыванием холодного пуска», которое <span id="page-4-2"></span>отправляется узлу SNMP (если он сконфигурирован). Для настройки сервера SNMP применяется пользовательский интерфейс встроенного веб-сервера. Однако дополнительные функции SNMP (передача информации о наличии ленты по протоколу SNMP,<br>прерывания SNMP для событий ленты, передача информации о глобальном состоянии ленты по протоколу SNMP, пе информации по протоколу SNMP для классификации загрузчика как ленточного устройства и др.) не поддерживаются.

Порядок задания сервера SNMP.

- 1. В главном меню выберите путем прокрутки **Configuration (Конфигурация)**, а затем нажмите кнопку **Enter (Ввод)**.
- 2. В меню **Configuration (Конфигурация)** выберите путем прокрутки **Ethernet**, а затем нажмите кнопку **Enter (Ввод)**.
- 3. В подменю **Ethernet** выберите путем прокрутки **Set SNMP Server (Задать сервер SNMP)**, а затем нажмите кнопку **Enter (Ввод)**. Курсор автоматически переместится к первой цифре.
- 4. В каждой позиции адреса сервера SNMP измените значение каждой цифры с помощью кнопок со стрелками вверх и вниз. Нажмите кнопку **Enter (Ввод)**, чтобы переместить курсор к следующей цифре.

Когда вы зададите значения всех цифр адреса сервера SNMP, на экране автозагрузчика появится сообщение Enter to save (Нажмите кнопку «Enter (Ввод)» для сохранения).

**ПРИМЕЧАНИЕ.** В случае ошибки нажмите на кнопку **Escape (Отмена)** и вернитесь к цифре, которую нужно изменить.

- 5. Нажмите кнопку **Enter (Ввод)**. На ЖК-дисплее появится сообщение New SNMP Server xxx.xxx.xxx.xxx (Новый сервер SNMP xxx.xxx.xxx.xxx). Перезагрузка автозагрузчика не требуется.
- 6. Нажмите кнопку **Escape (Отмена)** или кнопку **Enter (Ввод)**, чтобы вернуться в подменю Ethernet.

### <span id="page-4-0"></span>**Установка времени**

Системное время выводится в окне RMU (Remote Management Unit — модуль удаленного управления) и используется системой при записи событий и ошибок в журналы. Системное время представляет собой либо обычное время, либо время наработки. Обычное время указывается в формате<br>«Месяц/Дата/Год Время», например Nov/21/2004 19:28. Время наработки – это циклы включения 00121, POH: 00002:07:45 (Циклы включения питания: 00121, Часы наработки: 00002:07:45), где циклы включения питания представляют собой количество загрузок системы с момента изготовления, а часы наработки - количество часов, минут и секунд с момента последней загрузки системы. Если известно обычное время, то используется оно; в противном случае используется время наработки.

Каждый раз после включения питания автозагрузчик PowerVault 124T необходимо перенастраивать. Время может переустанавливаться<br>автоматически, если настроен сервер времени (см. раздел «<u>Задание сервера времени</u>»).

### <span id="page-4-1"></span>**Задание сервера времени**

Если вы найдете сервер времени, совместимый с упрощенным сетевым протоколом синхронизации времени (SNTP), вы можете подключить автозагрузчик к этому серверу, который будет предоставлять данные о дате и точном времени. Автозагрузчик использует эту информацию для<br>проставления отметок времени при записи информации в память.

Порядок задания сервера времени.

- 1. В главном меню выберите путем прокрутки **Configuration (Конфигурация)**, а затем нажмите кнопку **Enter (Ввод)**.
- 2. В меню **Configuration (Конфигурация)** выберите путем прокрутки **Ethernet**, а затем нажмите кнопку **Enter (Ввод)**.
- 3. В подменю **Ethernet** выберите путем прокрутки **Set Time Server (Задать сервер времени)**, а затем нажмите кнопку **Enter (Ввод)**. Курсор автоматически переместится к первой цифре.
- 4. В каждой позиции адреса сервера времени измените значение каждой цифры с помощью кнопок со стрелками вверх и вниз. Нажмите кнопку **Enter (Ввод)**, чтобы переместить курсор к следующей цифре.

Когда вы зададите значения всех цифр адреса сервера времени, на экране автозагрузчика появится сообщение Enter to save (Нажмите кнопку «Enter (Ввод)» для сохранения).

**ПРИМЕЧАНИЕ.** В случае ошибки нажмите на кнопку **Escape (Отмена)** и вернитесь к цифре, которую нужно изменить.

- Нажмите кнопку Enter (Ввод). На ЖК-дисплее появится сообщение New Time Server xxx.xxx.xxx.xxx (Новый сервер времени xxx.xxx.xxx.xxx). Перезагрузка автозагрузчика не требуется.
- 6. Нажмите кнопку **Escape (Отмена)** или кнопку **Enter (Ввод)**, чтобы вернуться в подменю Ethernet.

Порядок задания часового пояса.

- 1. В главном меню выберите путем прокрутки **Configuration (Конфигурация)**, а затем нажмите кнопку **Enter (Ввод)**.
- 2. В меню **Configuration (Конфигурация)** выберите путем прокрутки **Time (Время)**, а затем нажмите кнопку **Enter (Ввод)**.
- 3. В подменю **Time (Время)** выберите путем прокрутки **Set Timezone (Задать часовой пояс)**, а затем нажмите кнопку **Enter (Ввод)**. Появится экран **Time Zone (Часовой пояс)**, на котором вы можете установить часы. Курсор автоматически переместится к первой цифре.
- 4. Установите путем прокрутки разницу в часах между местным временем и средним временем по Гринвичу (GMT).
- 5. Установите путем прокрутки разницу в минутах между местным временем и средним временем по Гринвичу (GMT), затем нажмите кнопку **Enter (Ввод)**. Новый часовой пояс задан.

6. При необходимости нажмите кнопку **Escape (Отмена)** или кнопку **Enter (Ввод)**, чтобы вернуться в главное меню.

Порядок установки даты и времени.

- 1. В главном меню выберите путем прокрутки **Configuration (Конфигурация)**, а затем нажмите кнопку **Enter (Ввод)**.
- 2. В меню **Configuration (Конфигурация)** выберите путем прокрутки **Time (Время)**, а затем нажмите кнопку **Enter (Ввод)**.
- 3. В подменю Time (**Время**) выберите путем прокрутки Set Date/Time (Установить дату и время), а затем нажмите кнопку Enter (Ввод). Появится<br>экран Date/Time (Дата/Время), где можно установить дату и время. Курсор автоматич
- 4. Первые четыре цифры показывают текущий год. В каждой позиции года измените значение каждой цифры с помощью кнопок со стрелками вверх и вниз. Нажмите кнопку **Enter (Ввод)**, чтобы переместить курсор к следующей цифре.
- 5. Две следующих цифры показывают текущий месяц. В каждой позиции месяца измените значение каждой цифры с помощью кнопок со<br>стрелками вверх и вниз. Нажмите кнопку Enter (Ввод), чтобы переместить курсор к следующей цифре.
- 6. Две следующих цифры показывают текущий день. В каждой позиции дня измените значение каждой цифры с помощью кнопок со стрелками<br>вверх и вниз. Нажмите кнопку **Enter (Ввод)**, чтобы переместить курсор к следующей цифре.
- 7. Две следующих цифры показывают текущий час. В каждой позиции часа измените значение каждой цифры с помощью кнопок со стрелками вверх и вниз. Нажмите кнопку **Enter (Ввод)**.
- 8. Две следующих цифры показывают текущую минуту. В каждой позиции минуты измените значение каждой цифры с помощью кнопок со<br>Стрелками вверх и вниз. Нажмите кнопку Enter (Ввод), чтобы переместить курсор к следующей цифр
- 9. Нажмите кнопку **Enter (Ввод)** для сохранения.
- 10. При необходимости нажмите кнопку **Escape (Отмена)**, чтобы вернуться в главное меню.

### <span id="page-5-2"></span>**Устройство считывания штрих-кода**

Устройство считывания штрих-кода можно включать и выключать на панели оператора. Если устройство считывания штрих-кода отключено, оно не будет считывать информацию с этикеток. Если этикетки со штрих-кодом не используются, отключение устройства считывания штрих-кода сократит время инициализации.

Для того чтобы изменения вступили в силу, необходимо выключить и снова включить устройство (кнопкой на передней панели) или сбросить<br>автозагрузчик (командой Autoloader Reset (Сброс автозагрузчика) на странице Error Logs a интерфейса).

Изменение настроек устройства считывания штрих-кода.

- 1. В главном меню выберите путем прокрутки **Configuration (Конфигурация)**, а затем нажмите кнопку **Enter (Ввод)**.
- 2. В меню **Configuration (Конфигурация)** выберите пункт **Barcode Reader (Устройство считывания штрих-кода)** и нажмите клавишу **Enter (Ввод)**.
- 3. Рядом с надписью Barcode Enabled **(Считывание штрих-кода включено)** или Barcode Disabled **(Считывание штрих-кода выключено)**<br>появится флажок, указывающий текущее состояние. Выберите нужное значение и нажмите клавишу En
- 4. Для возврата в главное меню нажимайте клавишу **Esc**.
- 5. Выключите и снова включите автозагрузчик по запросу.

### <span id="page-5-0"></span>**Длина штрих-кода SCSI**

Параметр SCSI Barcode Length (Длина штрих-кода SCSI) задает максимальное количество символов в штрих-коде, которое будет возвращаться торатора в состояние солдо, принят острова в разметр не влияет на отображение информации штрих-кода в веб-интерфейсе и на панели оператора.<br>Командой чтения интерфейса SCSI. Этот параметр не влияет на отображение информаци

Если установить для параметра SCSI Barcode Length (Длина штрих-кода SCSI) значение 0, в данных, возвращаемых командой чтения интерфейса SCSI, будет указываться штрих-код целиком.

Этот параметр особенно полезен при использовании носителей со штрих-кодами других устройств, использовавших ограничения количества<br>считываемых символов в штрих-коде (обычно 6 или 9 символов). При настройке устройства PV12

Изменение длины штрих-кода SCSI.

- 1. В главном меню выберите путем прокрутки **Configuration (Конфигурация)**, а затем нажмите кнопку **Enter (Ввод)**.
- 2. В меню **Configuration (Конфигурация)** выберите пункт **SCSI Barcode (Штрих-код SCSI)** и нажмите клавишу **Enter (Ввод)**.
- 3. Выберите нужное значение (от 0 до 15) и нажмите клавишу **Enter (Ввод)**.
- <span id="page-5-1"></span>4. Для возврата в главное меню нажмите клавишу **Esc**. Для вступления изменений в силу сброс автозагрузчика не требуется.

### <span id="page-6-2"></span>**Настройка параметров магазинов**

В некоторых случаях независимые поставщики ПО взимали с владельцев автозагрузчиков лицензионные сборы за двухмагазинные автозагрузчики, хотя конфигурация включала только один магазин. Это происходило из-за того, что программное обеспечение независимых поставщиков регистрировало<br>автозагрузчик как двухмагазинное устройство, независимо от количества включенных в магазинов в автозагрузчике. По умолчанию установлено значение **Left (Левый)**.

Порядок задания количества магазинов.

- 1. В главном меню выберите путем прокрутки **Configuration (Конфигурация)**, а затем нажмите кнопку **Enter (Ввод)**.
- 2. В меню **Configuration (Конфигурация)** выберите путем прокрутки **Magazines (Магазины)**, а затем нажмите кнопку **Enter (Ввод)**.
- 3. В меню **Magazines (Магазины)** выберите **Right (Правый)**, **Left (Левый)** или **Both (Оба)**, чтобы указать магазины, установленные в автозагрузчик.
	- **ПРИМЕЧАНИЕ.** Если установлен правый магазин (не входит в комплект поставки), значение по умолчанию нужно изменить. Для поддержки дополнительных мест расположения носителей может потребоваться изменение конфигурации программы резервного копирования узла.

#### <span id="page-6-0"></span>**Установка защиты**

Вы можете использовать дополнительную защиту передней панели, защитив паролем доступ к функциям автозагрузчика. Включение функции защиты<br>обеспечивает лишь защиту доступа к функциям передней панели. По умолчанию устанавлив

#### **Функция защиты**

При первом включении питания автозагрузчика функция защиты отключена, то есть выбрано значение **Off (Выключено**). Для включения функции<br>защиты следует выполнить следующие действия. Для задания паролей необходимо иметь пар

Порядок установки функции защиты.

- 1. В главном меню выберите путем прокрутки **Configuration (Конфигурация)**, а затем нажмите кнопку **Enter (Ввод)**.
- 2. В меню **Configuration (Конфигурация)** выберите путем прокрутки **Security (Безопасность)**. Если перед словом стоит флажок, параметр<br>безопасности включен (On). Если флажка нет, то функция защиты выключена, то есть устано
- 3. Нажмите кнопку **Enter (Ввод)**. Если вы не зарегистрированы в системе как администратор, снова нажмите **Enter (Ввод)** для входа в систему.
- 4. Чтобы изменить это значение, нажмите кнопку **Enter (Ввод)**. Например, если было установлено значение **On (Включено)**, то теперь будет установлено значение **Off (Выключено)** и флажок будет отсутствовать.

### <span id="page-6-1"></span>**Задание паролей**

Многие операции автозагрузчика защищены паролем в целях обеспечения целостности данных. Вы можете задать пароли для уровня администратора<br>и для уровня оператора. Пользователи на уровне оператора имеют доступ к меню **Comma** уровне администратора имеют доступ ко всем функциям.

Порядок задания пароля.

- 1. В главном меню выберите путем прокрутки **Configuration (Конфигурация)**, а затем нажмите кнопку **Enter (Ввод)**.
- 2. В меню **Configuration (Конфигурация)** выберите путем прокрутки **Set Password (Задать пароль)**, а затем нажмите кнопку **Enter (Ввод)**.
- 3. Чтобы задать пароль для уровня оператора, выберите путем прокрутки **Operator (Оператор)**. Для установки пароля администратора выберите пункт меню **Administrator (Администратор)**.
- 4. Нажмите кнопку **Enter (Ввод)**. Если вы не зарегистрированы в системе как администратор, снова нажмите **Enter (Ввод)** для входа в систему.
- 5. В текстовом поле выберите путем прокрутки первый символ пароля. Курсор автоматически переходит к первой цифре пароля.
- 6. В каждой позиции пароля измените значение каждой цифры с помощью кнопок со стрелками вверх и вниз. Нажмите кнопку **Enter (Ввод)**, чтобы переместить курсор к следующей цифре.

**ПРИМЕЧАНИЕ.** В случае ошибки нажмите на кнопку **Escape (Отмена)** и вернитесь к цифре, которую нужно изменить.

- 7. После ввода шести цифр на экране автозагрузчика появится сообщение Submit Password (Передать пароль).
- 8. Нажмите кнопку **Enter (Ввод)**, чтобы ввести пароль в систему. На ЖК-дисплее появится сообщение Password Successfully changed (Пароль успешно изменен).
- 9. Нажмите кнопку **Enter (Ввод)**. На экран снова выводятся варианты выбора Operator (Оператор) и Administrator (Администратор). Вы можете либо ввести другой пароль, либо, при необходимости, нажать кнопку **Escape (Отмена)** или **Enter (Ввод)**, чтобы вернуться в главное меню.

#### **Восстановление потерянных паролей**

Если вы забудете пароль уровня администратора, вы не сможете получить доступ к функциям автозагрузчика для ввода нового пароля. В этом случае<br>следует обратиться на <u>[support.dell.com](http://support.dell.com/)</u>. Во время звонка автозагрузчик должен

**ПРИМЕЧАНИЕ**. Восстановить установленные на заводе по умолчанию пароли для доступа к функциям передней панели можно с<br>помощью RMU. Однако в случае утери паролей для доступа к RMU нужно будет обратиться на сайт <u>support.de</u>

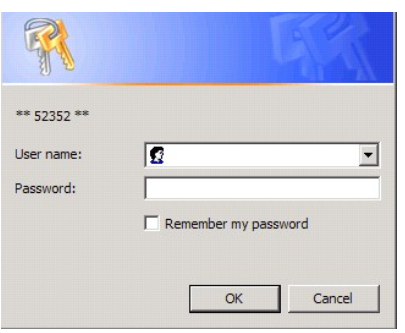

[Назад на страницу содержания](file:///C:/data/Stor-sys/124T/ru/124t_lto4-120%20SAS/index.htm)

# <span id="page-8-0"></span>**Обращение в Dell. Автозагрузчик Dell™ PowerVault™ 124T**

Телефон для клиентов из США: 800-WWW-DELL (800-999-3355).

**ПРИМЕЧАНИЕ.** При отсутствии активного подключения к Интернету см. контактную информацию в товарной накладной, упаковочном листе, счете или в каталоге изделий компании Dell.

Компания Dell предлагает различные варианты поддержки и обслуживания клиентов по телефону и через Интернет. Доступность тех или иных<br>способов зависит от страны и изделия, поэтому некоторые возможности в вашем регионе мог

**1** Посетите веб-сайт **support.dell.com**.

**2** Найдите свою страну или регион в меню **Choose A Country/Region** (**Выберите страну/регион)** внизу страницы.

**3** Щелкните по ссылке **Contact Us** (**Контакты)** в левой части страницы.

**4** Выберите ссылку, соответствующую необходимой услуге, или ссылку поддержки.

**5** Выберите наиболее подходящий способ обращения в компанию Dell.

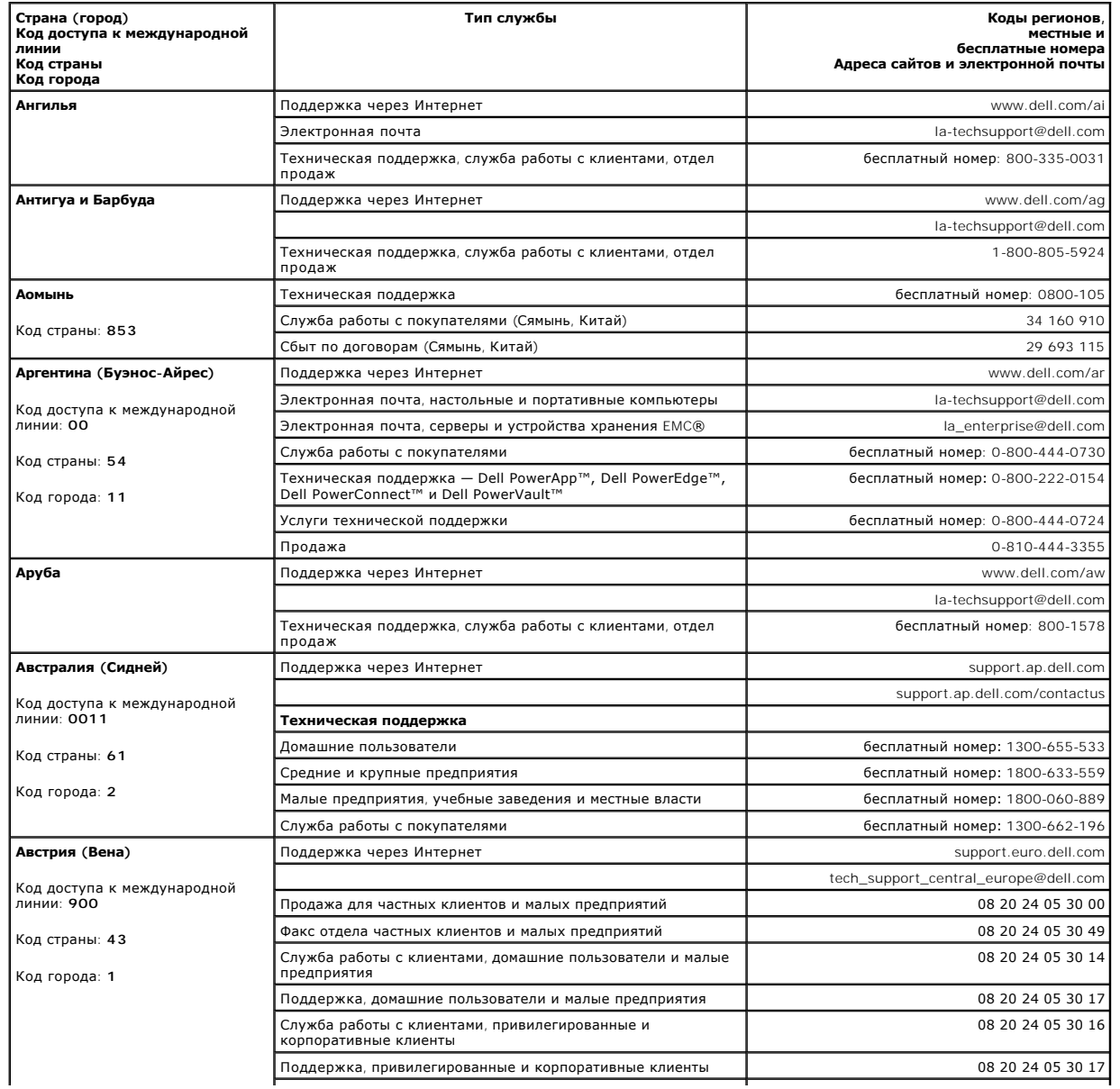

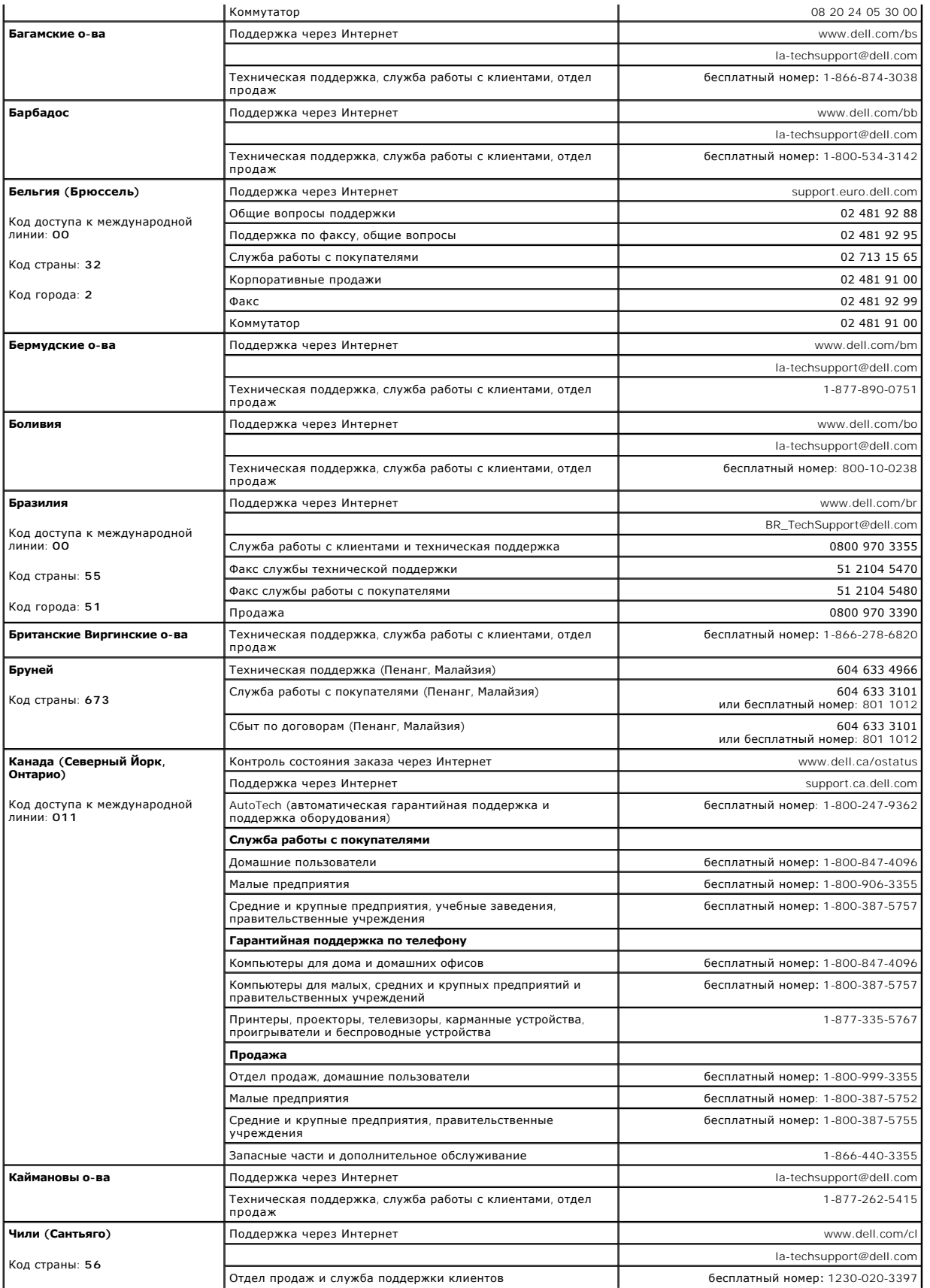

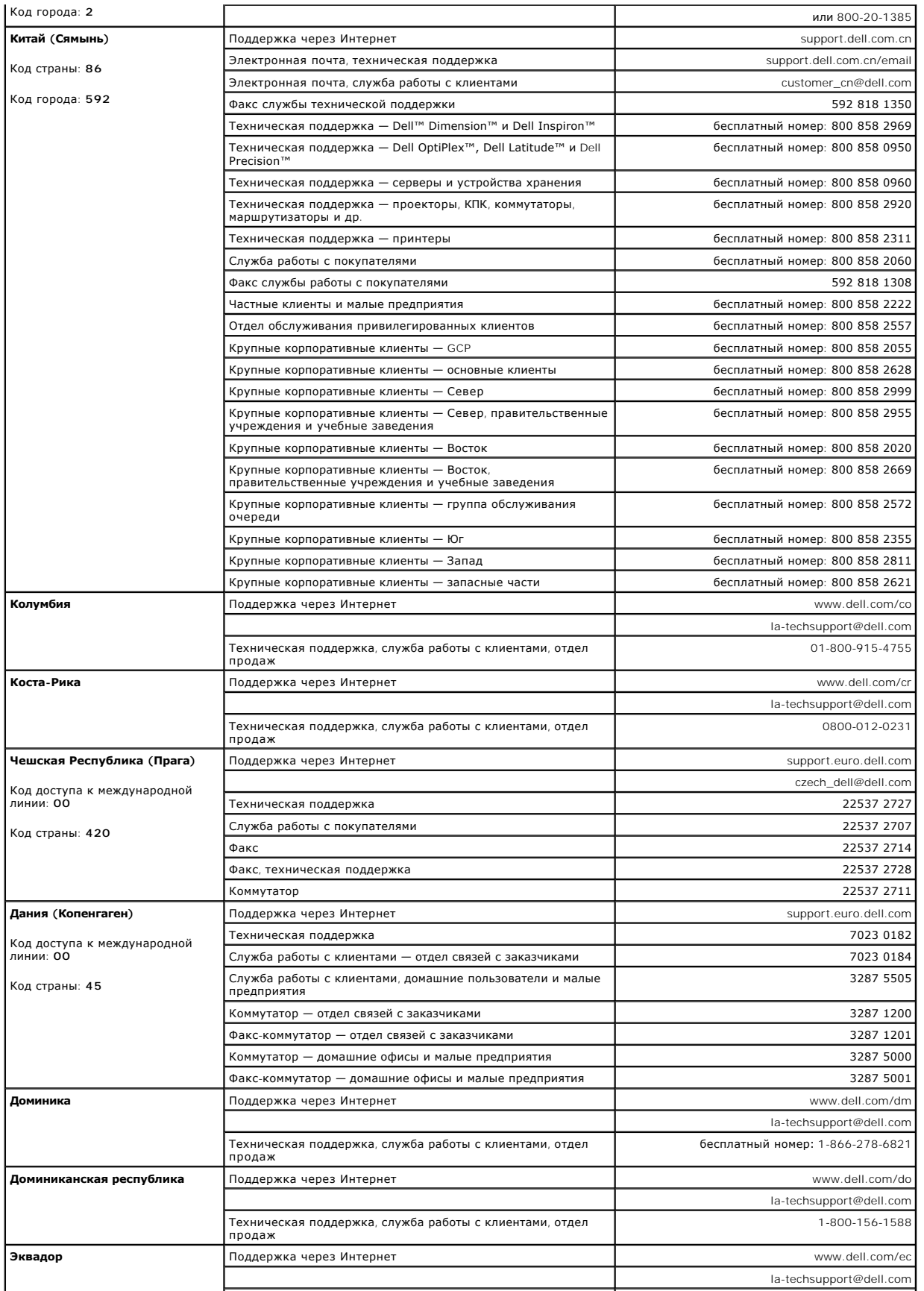

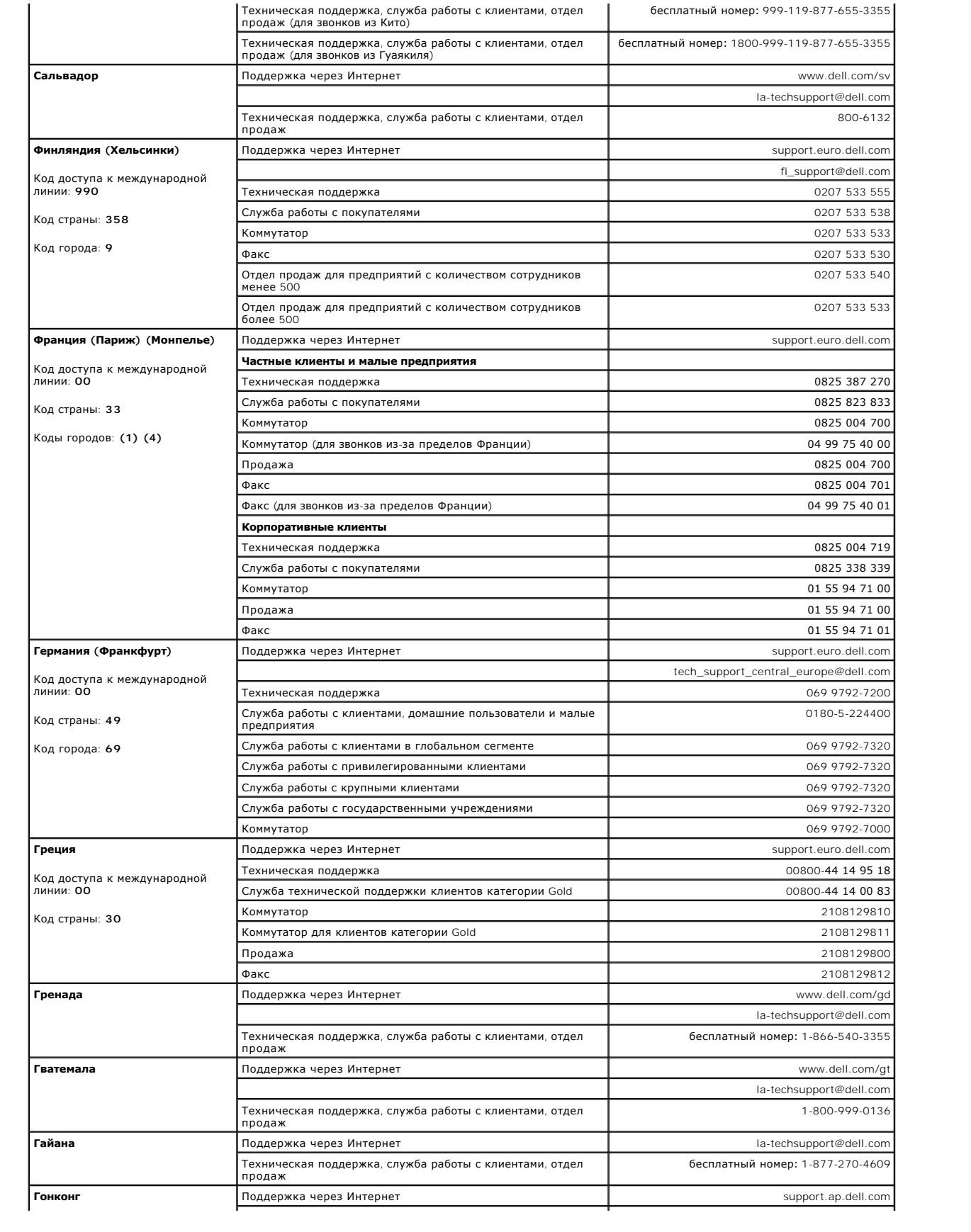

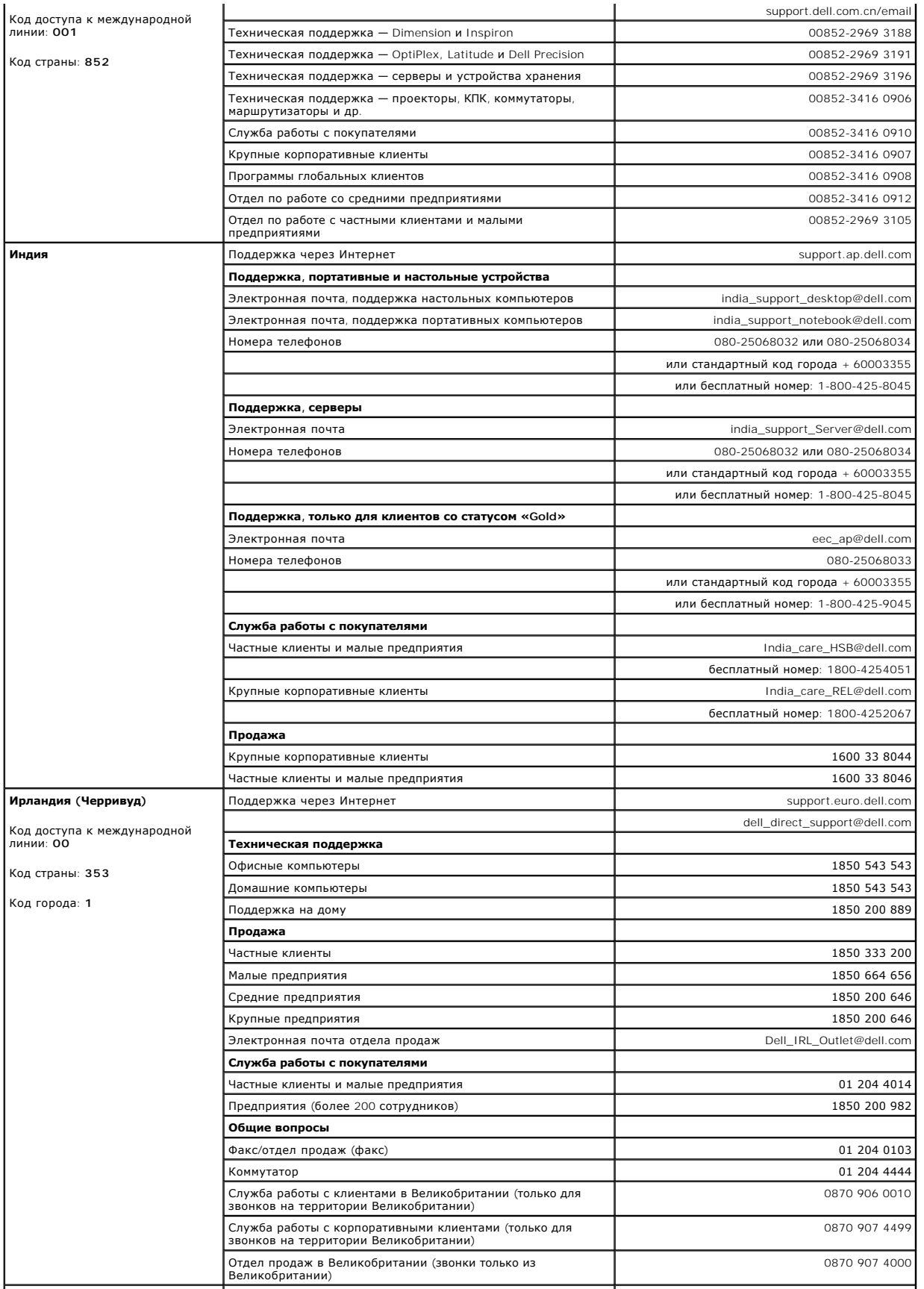

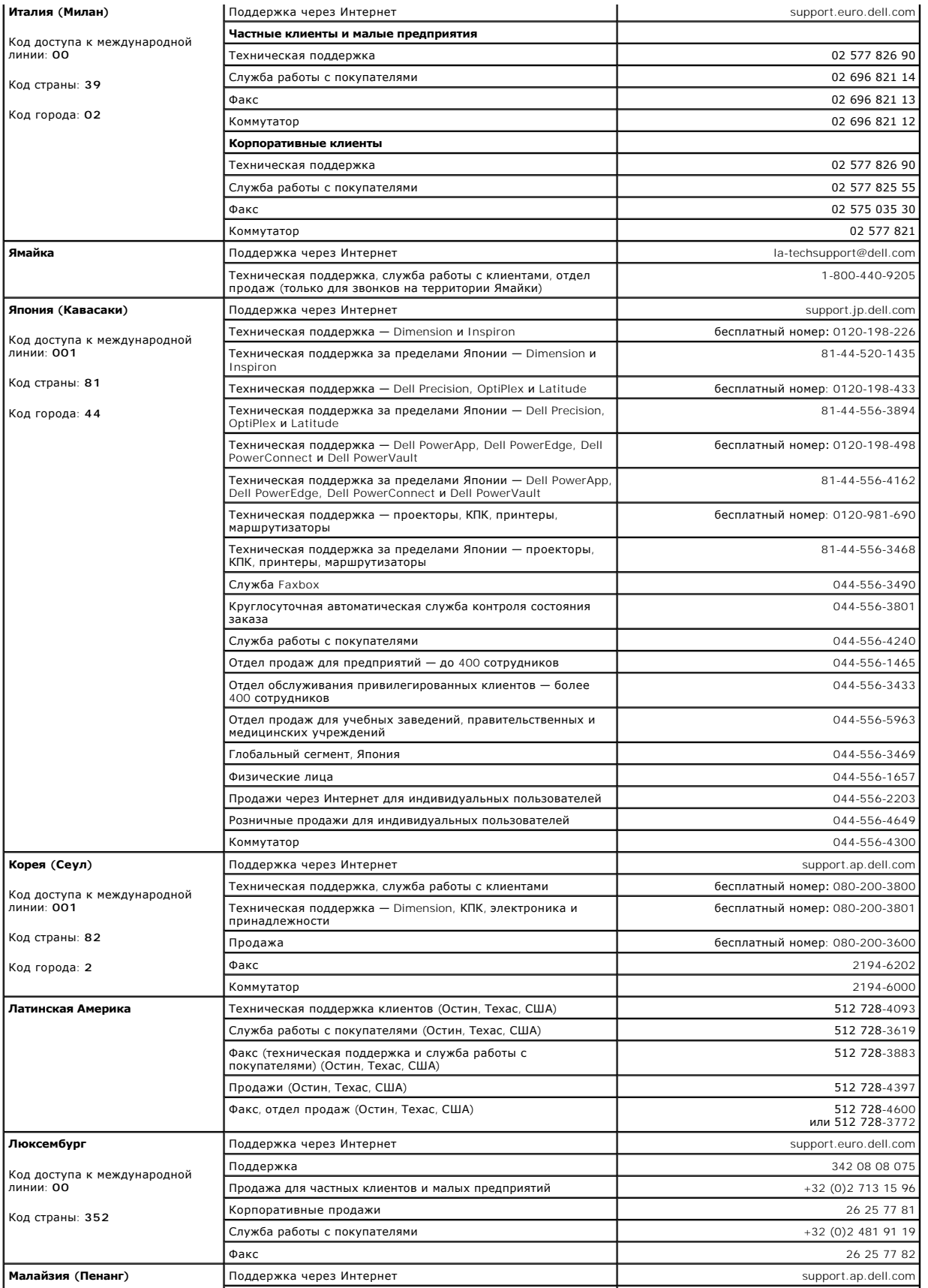

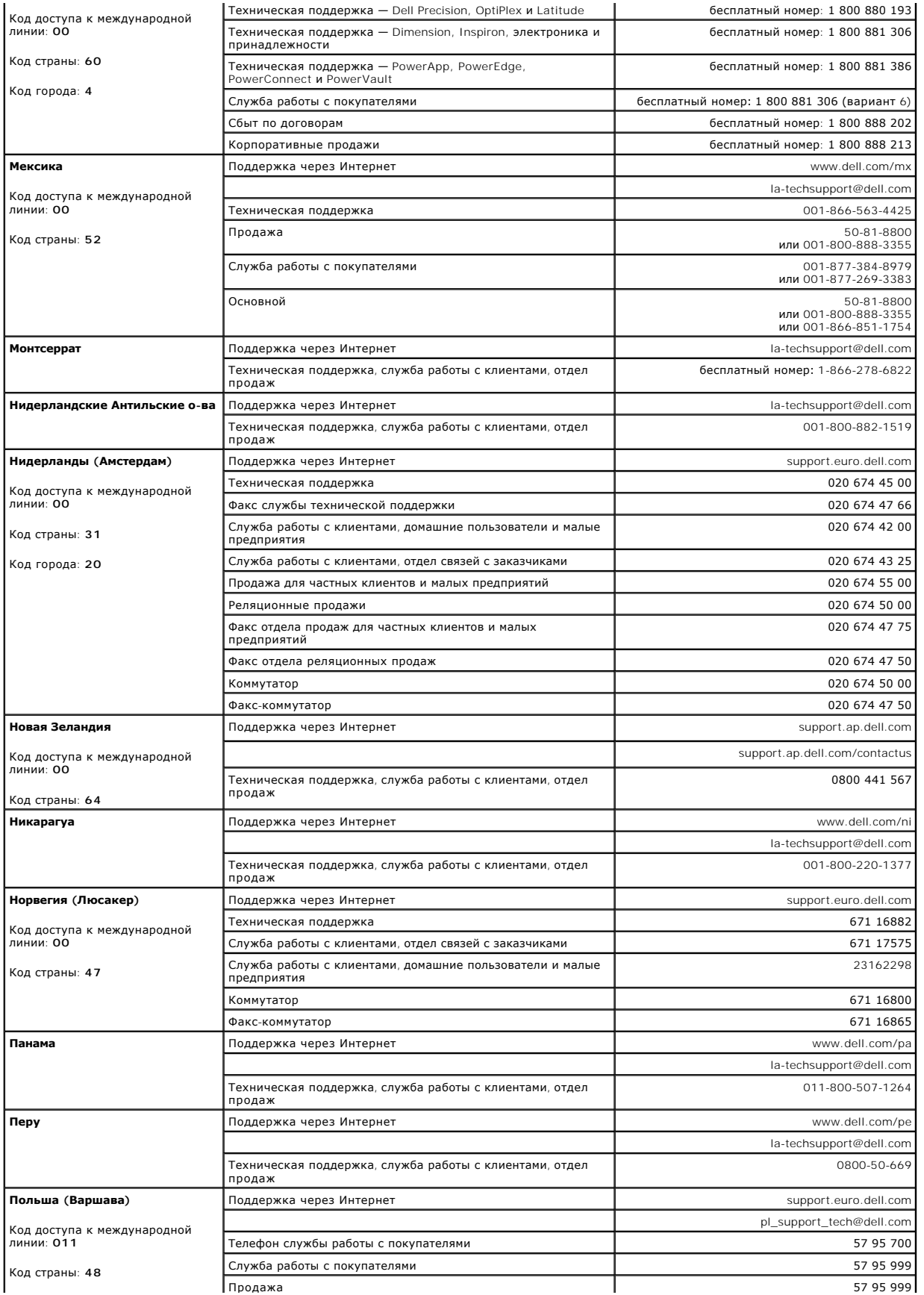

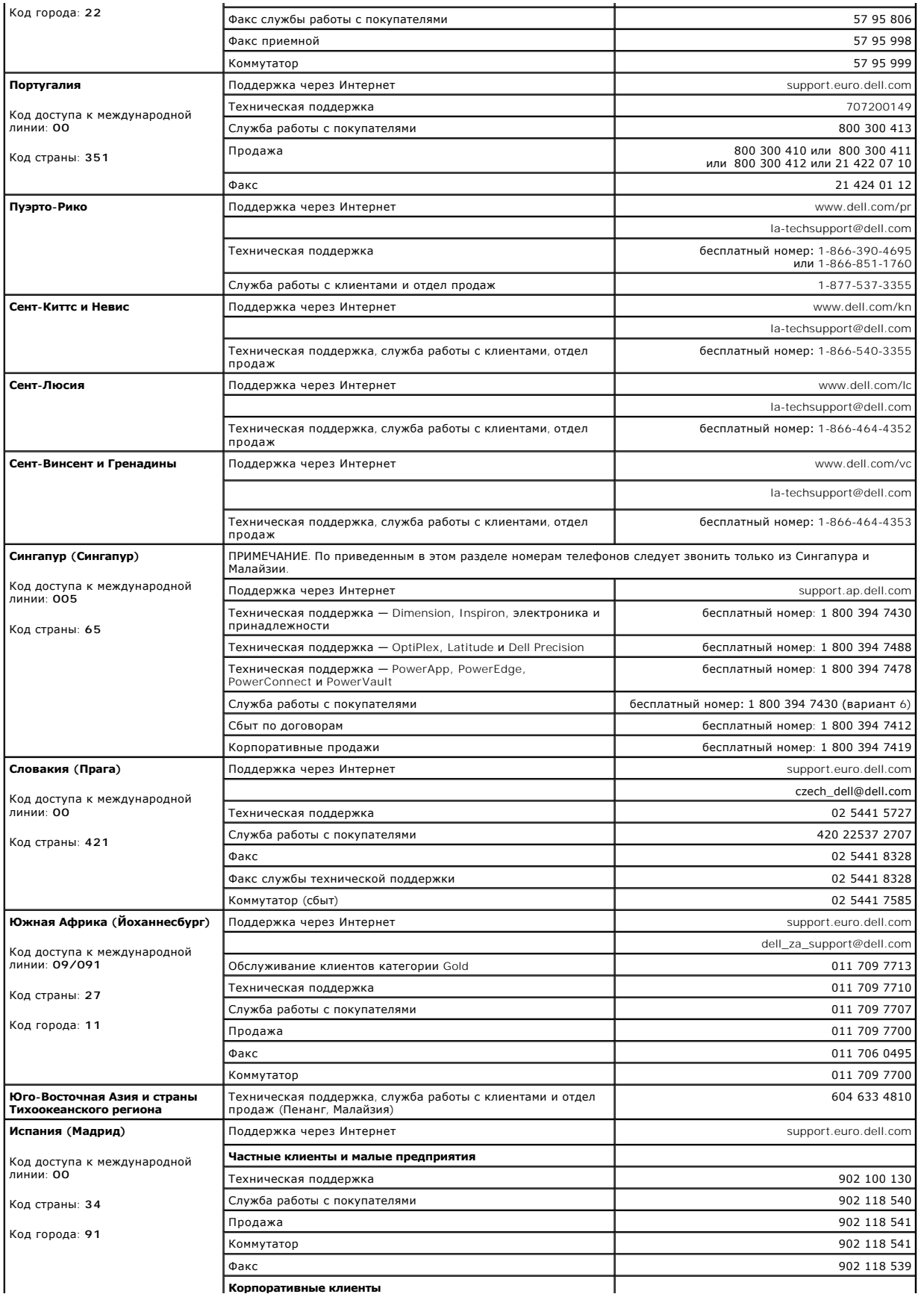

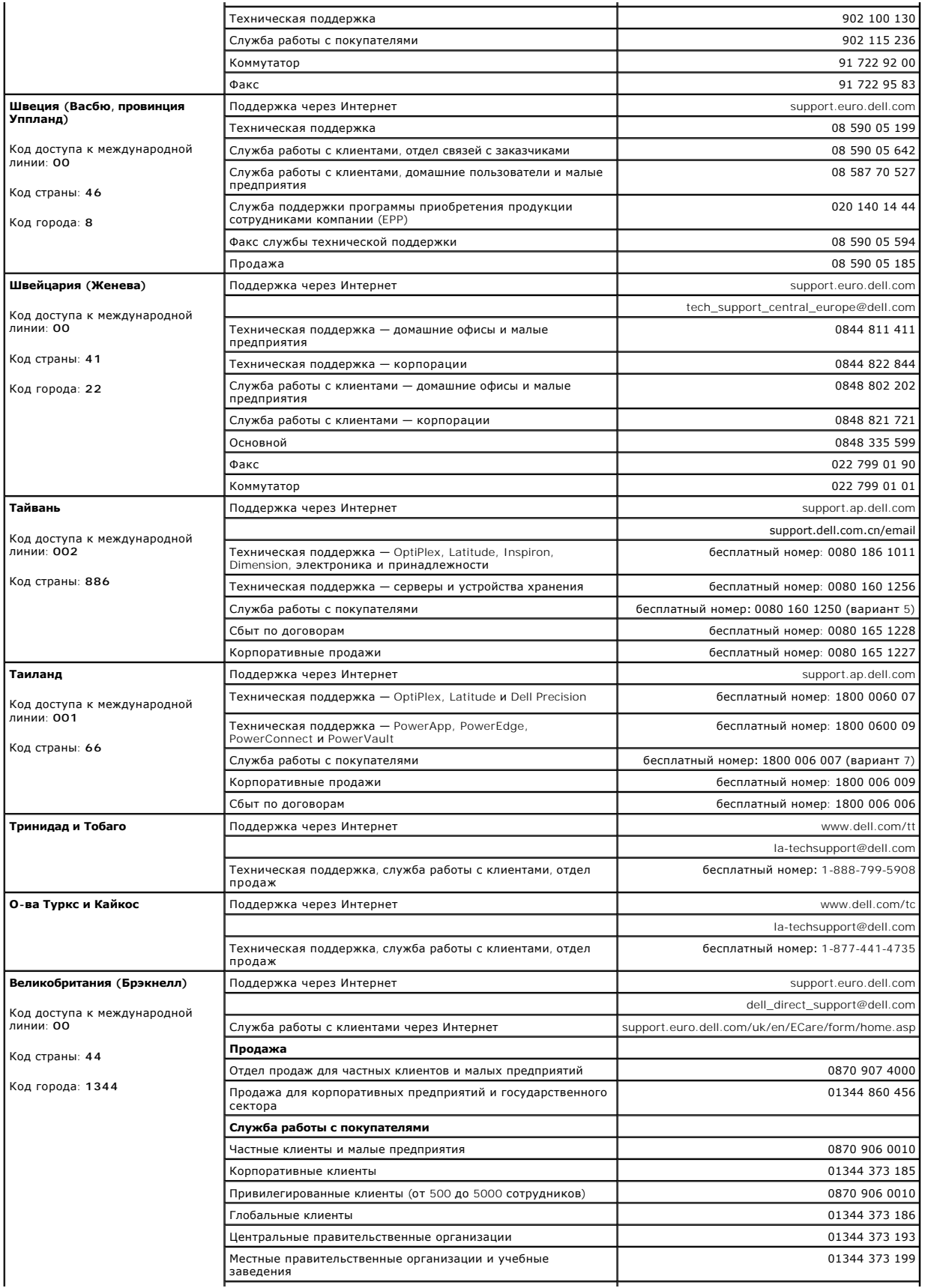

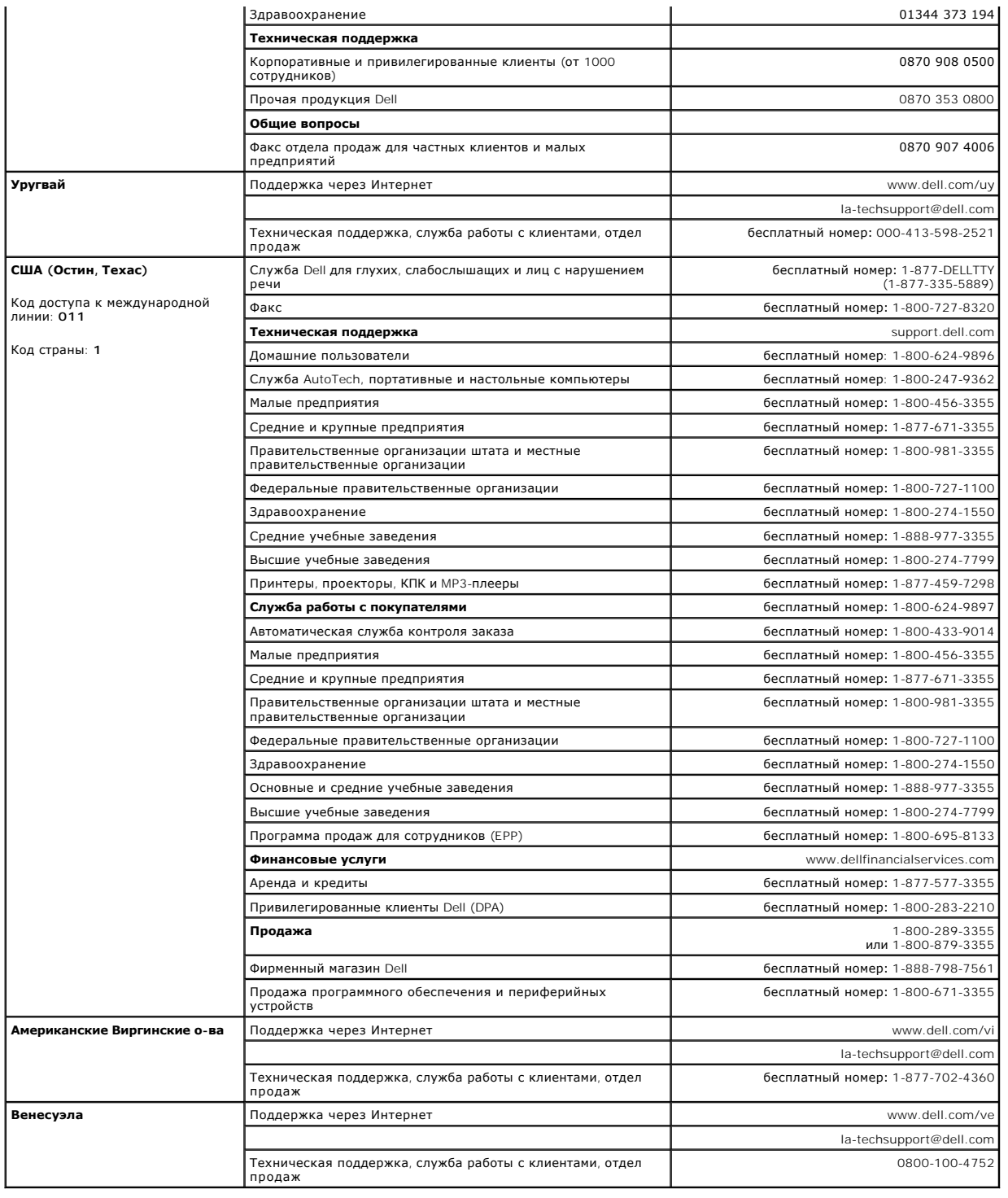

[Назад на страницу содержания](file:///C:/data/Stor-sys/124T/ru/124t_lto4-120%20SAS/index.htm)

# <span id="page-18-0"></span>**Диагностика. Руководство пользователя автозагрузчика Dell™ PowerVault™ 124T LTO4-120 SAS**

- Диагностические проверки, [выполняемые с помощью передней панели](#page-18-1)
- [Диагностические проверки с помощью](#page-19-0) RMU

# <span id="page-18-1"></span>**Диагностические проверки, выполняемые с помощью передней панели**

Диагностические проверки позволяют калибровать компоненты автозагрузчика, проверять состояние компонентов и работу автозагрузчика. С<br>передней панели можно выполнить все диагностические проверки. Поскольку в некоторых пров

**ПРИМЕЧАНИЕ**. RMU позволяет отправлять запросы на выполнение всех диагностических проверок. Все проверки,<br>предусматривающие установку картриджа, будут прерваны по превышению времени ожидания, если картридж не будет вставл вручную в нужное время.

#### **Установка защиты**

Если включена функция защиты, доступ к диагностическим проверкам будет защищен паролем в целях обеспечения целостности данных. Для<br>получения доступа к каким-либо диагностическим проверкам необходимо сначала ввести пароль

Пароли также можно вводить с помощью меню **Commands (Команды)**.

- 1. Находясь в любом меню, щелкните по заголовку **Commands (Команды)**. Появится экран **Commands (Команды)**.
- 2. В подменю **Commands (Команды)** выберите путем прокрутки пункт **Enter Password (Ввести пароль)**, а затем нажмите кнопку **Enter (Ввод)**.
- 3. В подменю **Enter Password (Ввести пароль)** выберите путем прокрутки **Administrator (Администратор)**, а затем нажмите кнопку **Enter (Ввод)**.
- 4. В текстовом поле выберите путем прокрутки первую цифру пароля, а затем нажмите на кнопку **Enter (Ввод)**.
- 5. Повторяя шаг 4, введите остальные цифры пароля.

**ПРИМЕЧАНИЕ.** Для возврата к предыдущему текстовому полю воспользуйтесь кнопкой **Escape (Отмена)**.

Когда вы завершите ввод пароля, на ЖК-дисплее под звездочками появится сообщение Submit Password (Ввести пароль в систему).

6. Нажмите кнопку **Enter (Ввод)**, чтобы ввести свой пароль в систему. На экран будет снова выведено подменю **Enter Password (Ввести пароль)**.

### <span id="page-18-2"></span>**Остановка диагностической проверки**

Иногда может потребоваться остановка диагностической проверки в процессе выполнения. Для остановки выполняющейся диагностической проверки воспользуйтесь функцией End Curr. Test (**Завершить текущую проверку**). При выборе функции End Curr. Test **(Завершить текущую проверку)**<br>завершаются все операции, выполняемые захватом или магазином, затем диагностическая п

Остановка проверки с передней панели.

- 1. Во время выполнения диагностической проверки, которую вы хотите остановить, нажмите кнопку **Escape (Отмена)**. Откроется подменю **Diagnostics (Диагностика)**.
- 2. Выберите в подменю пункт **End Curr. Test (Завершить текущую проверку)**, а затем нажмите кнопку **Enter (Ввод)**. Появится сообщение User Abort (Прервано поль
- 3. Нажмите кнопку **Enter (Ввод)**, чтобы вернуться в подменю **Diagnostics (Диагностика)**. Результаты проверки можно просмотреть с помощью RMU.

Остановка проверки из RMU.

- 1. Нажмите кнопку **Stop Current Test (Остановить текущую проверку)** в разделе **Diagnostics (Диагностика)** на странице **Error Logs and Diagnostics (Журналы ошибок и диагностика)**.
- 2. Выберите **View Status (Просмотр состояния)**, чтобы увидеть результаты выполнения данной команды. Появится сообщение Test Stopped (Проверка остановлена) вместе с результатами всех тестов.

#### **Диагностические проверки, выполняемые с передней панели**

С помощью передней панели можно выполнить следующие диагностические проверки.

l Picker Test (Проверка захвата)

- l Magazine Test (Проверка магазинов)
- l Inventory Test (Проверка инвентаризации)
- l Random Moves (Случайные перемещения)

Порядок выполнения диагностических проверок с помощью передней панели.

- 1. Находясь в любом меню, щелкните по заголовку **Diagnostics (Диагностика)**. Появится экран **Diagnostics (Диагностика)**.
- 2. Выберите проверку, которую нужно запустить, и нажмите на кнопку **Enter (Ввод)**.

Если вы уже вошли в систему как администратор, то выполнение проверки начнется немедленно. В процессе выполнения проверки выводится сообщение Running Test (Выполняется проверка).

**ПРИМЕЧАНИЕ.** Для выполнения каждой проверки требуется от 30 секунд до нескольких минут. Порядок преждевременной остановки проверки см. в разделе «[Остановка диагностической проверки»](#page-18-2).

- 3. Если вы еще не вошли в систему, вам будет предложено ввести пароль администратора. Выполните следующие действия.
	- о С передней панели введите пароль администратора, используя кнопки прокрутки **Up (Вверх)** и Down **(Вниз)** для выбора каждой цифры, а<br>- затем нажмите кнопку Enter (Ввод) для перехода к следующей цифре. Чтобы вернуться к п

В процессе выполнения проверки выводится сообщение Running Test (Выполняется проверка). Порядок преждевременной остановки проверки см. в разделе «[Остановка диагностической проверки»](#page-18-2).

4. Если проверка выполнена успешно, нажмите на кнопку **Enter (Ввод)** для возврата в меню проверок **Diagnostics (Диагностика)**. Для того чтобы получить подробные результаты проверки, воспользуйтесь RMU [для вызова состояния диагностической проверки](file:///C:/data/Stor-sys/124T/ru/124t_lto4-120%20SAS/rmu.htm#error_log_and_diagnostics) (см. раздел «<u>Выполнение</u><br>диагностических проверок»).

### <span id="page-19-0"></span>**Диагностические проверки с помощью RMU**

В связи с тем что при выполнении некоторых из диагностических проверок необходимо вставлять в автозагрузчик картридж, их нельзя выполнить<br>посредством удаленного доступа. С помощью RMU можно выполнить следующие диагностиче

- l Loader—Picker Test (Загрузчик проверка захвата)
- l Loader—Magazine Test (Загрузчик проверка магазинов)
- l Loader—Inventory Test (Загрузчик проверка инвентаризации)
- l Random Moves (Случайные перемещения)

**ПРИМЕЧАНИЕ.** RMU позволяет отправлять запросы на выполнение всех диагностических проверок, однако некоторые проверки, предусматривающие установку картриджа, будут прерваны по превышению времени ожидания, если картридж не будет вставлен вручную в нужное время.

#### **Диагностика с помощью RMU**

Многие проверки можно выполнить с помощью RMU. Выполнение диагностической проверки с помощью RMU:

- 1. Откройте веб-обозреватель и установите соединение с автозагрузчиком. Откроется главное меню RMU.
- 2. Щелкните заголовок **Error Logs and Diagnostics (Журналы ошибок и диагностика)**. Откроется окно входа в систему.
- 3. Введите имя пользователя с правами администратора и пароль, а затем щелкните **Enter (Ввод)**. Откроется подменю **Diagnostics (Диагностика)**.
- 4. Выберите нужную проверку в меню **Diagnostics (Диагностика)**, а затем щелкните **submit (ввести в систему)**.

Запускается выбранная диагностическая проверка. В процессе выполнения проверки можно просмотреть ее текущее состояние. Для того чтобы<br>просмотреть текущее состояние, в окне View Diagnostic Test Progress (**Посмотреть ход ди (Посмотреть состояние)**.

[Назад на страницу содержания](file:///C:/data/Stor-sys/124T/ru/124t_lto4-120%20SAS/index.htm)

# <span id="page-20-0"></span>**Получение помощи. Руководство пользователя автозагрузчика Dell™ PowerVault™ 124T LTO4-120 SAS**

- [Техническая помощь](#page-20-1)
- [Обучение и сертификация](#page-22-0) Dell Enterprise
- [Проблемы с заказом](#page-22-1)
- [Информация об изделиях](#page-22-2)
- [Возврат для гарантийного ремонта или зачета](#page-22-3)
- [Прежде чем позвонить](#page-23-0)

# <span id="page-20-1"></span>**Техническая помощь**

Если возникает необходимость получения помощи по техническим вопросам, выполните следующие действия.

- 1. Выполните процедуры из раздела «[Перед обращением в службу поддержки клиентов»](file:///C:/data/Stor-sys/124T/ru/124t_lto4-120%20SAS/trouble.htm#before_contact).
- 2. Проведите диагностику системы и запишите полученную в результате информацию.
- 3. Воспользуйтесь обширным набором интерактивных услуг, предлагаемых на веб-сайте поддержки Dell по адресу **support.dell.com**, которые помогут выполнить установку или найти и устранить неисправности.

Более подробную информацию см. в разделе «Интерактивные услуги».

4. — Если описанные выше действия не привели к устранению проблемы, обратитесь к разделу «<u>Прежде чем позвонить</u>», а затем позвоните в<br>корпорацию Dell для получения технической помощи.

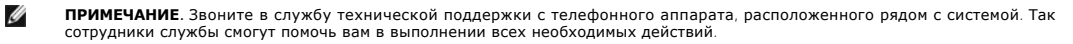

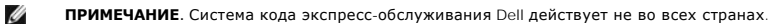

По запросу автоматизированной телефонной системы фирмы De‼ введите свой код экспресс-обслуживания для соединения с соответствующим<br>персоналом службы технической поддержки. Если у вас нет кода экспресс-обслуживания, откро **Dell)**, дважды щелкните по значку **Express Service Code (Код экспресс-обслуживания)** и следуйте инструкциям.

[Инструкции по взаимодействию со службой технической поддержки см](#page-23-0). в подразделах «[Служба технической поддержки](#page-22-4)» и «Прежде чем позвонить».

Ø **ПРИМЕЧАНИЕ.** Некоторые перечисленные ниже службы не всегда доступны вне континентальной части США. Дополнительную информацию можно получить у местного представителя корпорации Dell.

# **Интерактивные услуги**

Веб-сайт технической поддержки Dell расположен по адресу **support.dell.com**. Выберите свой регион на странице **WELCOME TO DELL SUPPORT (Добро пожаловать в службу технической поддержки Dell)** и укажите сведения, необходимые для доступа к справочной системе и информации.

Доступ к Dell с помощью электронных средств связи возможен по следующим адресам:

l Всемирная сеть

#### **www.dell.com/**

**www.dell.com/ap** (только для стран Азиатско-Тихоокеанского региона)

**www.dell.com/jp** (только для Японии)

**www.euro.dell.com** (только для стран Европы)

**www.dell.com/la** (только для стран Латинской Америки)

**www.dell.ca** (только для Канады)

l Общедоступный FTP-сервер

**ftp.dell.com/**

Войдите в систему под именем user:anonymous, используя в качестве пароля свой адрес электронной почты.

l Электронная служба поддержки

support@us.dell.com

apsupport@dell.com (только для стран Азиатско-Тихоокеанского региона)

**support.jp.dell.com** (только для Японии)

**support.euro.dell.com** (только для стран Европы)

l Электронная служба расценок

sales@dell.com

apmarketing@dell.com (только для стран Азиатско-Тихоокеанского региона)

sales\_canada@dell.com (только для Канады)

l Электронная информационная служба

info@dell.com

# **Служба AutoTech**

Автоматизированная служба технической поддержки Dell — AutoTech — предоставляет записанные ответы на наиболее часто задаваемые вопросы<br>клиентов корпорации Dell по поводу мобильных и настольных компьютеров.

При звонке в службу AutoTech для выбора темы вопросов используйте телефонный аппарат с тоновым набором номера.

<span id="page-22-5"></span>Служба AutoTech работает круглосуточно без выходных. Доступ к ней можно получить и через службу технической поддержки. Контактную информацию для своего региона см. в разделе «[Обращение в](file:///C:/data/Stor-sys/124T/ru/124t_lto4-120%20SAS/contact.htm) Dell»

# **Автоматическая служба контроля состояния заказа**

Для проверки состояния заказа на продукцию Dell™ можно посетить веб-сайт **support.dell.com** или позвонить в автоматическую службу ни прормирования о состоянии заказа. Доступ к ней можно получить и через службу технической поддержки. Контактную информацию для своего<br>информирования о состоянии заказа. Доступ к ней можно получить и через службу техниче региона см. в разделе «Обра

# <span id="page-22-4"></span>**Служба технической поддержки**

Служба технической поддержки корпорации Dell готова ответить на вопросы об изделиях Dell круглосуточно без выходных. Для предоставления быстрых и точных ответов на вопросы персонал службы технической поддержки использует компьютерную диагностику.

Перед обращением в службу технической поддержки корпорации Dell прочтите раздел «[Прежде чем позвонить»](#page-23-0), а затем найдите контактную информацию для своего региона в разделе «[Обращение в](file:///C:/data/Stor-sys/124T/ru/124t_lto4-120%20SAS/contact.htm) Dell».

# <span id="page-22-0"></span>**Обучение и сертификация Dell Enterprise**

Более подробную информацию об обучении и сертификации Dell Enterprise см. по адресу **www.dell.com/training**. Эти услуги могут быть доступны не во всех регионах.

# <span id="page-22-1"></span>**Проблемы с заказом**

В случае возникновения проблем с заказом, отсутствия каких-либо компонентов, неправильной поставки или неверной выписки счета обращайтесь в службу работы с клиентами корпорации Dell. Во время звонка нужно иметь на руках свой счет или упаковочный лист. Контактную информацию для своего региона см. в разделе [«Обращение в](file:///C:/data/Stor-sys/124T/ru/124t_lto4-120%20SAS/contact.htm) Dell».

# <span id="page-22-2"></span>**Информация об изделиях**

Если вы хотите получить информацию об ассортименте дополнительных изделий, предлагаемых корпорацией Dell, или сделать заказ, посетите веб-<br>сайт Dell по алресу мммм dell com Номер телефона для связи со специалистом отлела сайт Dell по адресу www.dell.com. Номер телефона для связи со специалистом отдела продаж см. в разделе «Обр. информации для своего региона.

# <span id="page-22-3"></span>**Возврат для гарантийного ремонта или зачета**

Подготовьте все возвращаемые изделия (для ремонта или для обмена).

1. Позвоните в корпорацию Dell и получите номер разрешения на возврат материала, затем крупно и разборчиво напишите его на внешней стороне упаковочной коробки.

Номер телефона см. в разделе «[Обращение в](file:///C:/data/Stor-sys/124T/ru/124t_lto4-120%20SAS/contact.htm) Dell» в контактной информации для своего региона.

- 2. Приложите копию счета и письмо с описанием причины возврата.
- 3. Приложите всю диагностическую информацию с указанием выполненных проверок и сообщений, выданных средствами диагностики системы.
- 4. Если возврат осуществляется для обмена, приложите все дополнительные принадлежности, относящиеся к возвращаемому изделию (шнуры питания, дискеты, компакт-диски, руководства).
- 5. Упакуйте возвращаемое оборудование в оригинальную (или аналогичную) упаковку.

<span id="page-23-1"></span>Расходы на транспортировку оплачиваются клиентом. Клиент также отвечает за страхование всех возвращаемых изделий и принимает на себя<br>риск утери изделия во время транспортировки в Dell. Пакеты, отправляемые наложенным плат

Изделия, не удовлетворяющие какому-либо из указанных выше требований, не принимаются и будут возвращены отправителю.

# <span id="page-23-0"></span>**Прежде чем позвонить**

Ø

**ПРИМЕЧАНИЕ.** Во время звонка будьте готовы сообщить код экспресс-обслуживания. Он поможет автоматической системе телефонной поддержки Dell перенаправить вызов наиболее эффективным образом.

По возможности включите систему перед звонком в Dell для получения технического содействия и звоните с телефона, находящегося рядом с<br>компьютером. Вас могут попросить набрать некоторые команды на клавиатуре, сообщить подр

**ВНИМАНИЕ! Перед обслуживанием внутренних компонентов компьютера ознакомьтесь с важной информацией по технике безопасности в**  *Информационном руководстве по изделию***.**

[Назад на страницу содержания](file:///C:/data/Stor-sys/124T/ru/124t_lto4-120%20SAS/index.htm)

# <span id="page-24-0"></span>**Установка автозагрузчика. Руководство пользователя автозагрузчика Dell™ PowerVault™ 124T LTO4-120 SAS**

- [Общий порядок установки](#page-24-1) С [Общий вид изделия](#page-25-0) О [Подготовка к установке](#page-24-2) [Распаковка автозагрузчика](#page-26-0) [Требования к шине хост](#page-24-3)-компьютера [Проверка наличия комплектующих изделия](#page-27-0) • [Принадлежности](#page-24-4) **• [Подключение кабелей](#page-27-1) SAS**. Ethernet и кабеля питания О [Выбор места расположения](#page-24-5) [Подготовка хоста и проверка соединения](#page-28-0)
- 
- [Требования](#page-25-1) UL Серветов Сетановка драйверов устройств
- [Устройство считывания штрих](#page-25-2)-кода [Включение поддержки](#page-30-0) LUN в системе Linux

### <span id="page-24-1"></span>**Общий порядок установки**

Установка автозагрузчика включает следующие шаги, которые подробнее описаны далее в этом разделе.

- Подготовьтесь к установке автозагрузчика Dell PowerVault 124T LTO4-120 SAS (Serial Attached SCSI) (см. раздел «Подготовка к установке»).
- 2. Определите подходящий тип шины хост-компьютера (см. раздел «<u>[Требования к шине хост](#page-24-3)-компьютера</u>»).<br>3. Проверьте наличие принадлежностей, поставляемых с автозагрузчиком (см. раздел «<u>Принадлежности</u>»).
- 4. Установите автозагрузчик в компьютерную стойку рядом с сервером. Если устройство монтируется в стойку, посмотрите *Руководство по*
- *установке*, входящее в комплект поставки стойки.
- 5. [Завершите работу сервера и всех подключенных к нему устройств или выключите сервер и эти устройства](#page-27-1) (см. раздел «Подключение кабелей
- SAS, Ethernet и кабеля питания»).<br>6. Подключите кабель SAS к автозагрузчику и хост-адаптеру SAS сервера (см. раздел «<u>[Подключение кабелей](#page-27-1) SAS, Ethernet и кабеля питания</u>»). 7. Подключите кабель Ethernet к автозагрузчику и порту Ethernet сервера или к сети (см. [раздел «Подключение кабелей](#page-27-1) SAS, Ethernet и кабеля
- в питания»).<br>8. [Подключите кабель питания к автозагрузчику и вставьте кабель питания в ближайшую электрическую розетку](#page-27-1) (см. раздел «<u>Подключение</u><br>- <u>кабелей SAS, Ethernet и кабеля питания</u>»). Включите питание автозагрузчи
- 9. Настройте хост и проверьте соединение (см. раздел «[Подготовка хоста и проверка соединения](#page-28-0)»).

# <span id="page-24-2"></span>**Подготовка к установке**

Перед установкой аккуратно распакуйте новый автозагрузчик Dell PowerVault 124T LTO4-120 SAS и осмотрите его на предмет повреждений, которые могли возникнуть при транспортировке. В руководстве *«Приступая к работе»*, входящем в комплект поставки, содержится вся необходимая информация<br>о правильной распаковке и осмотре автозагрузчика. Найдите руководство *«Прист* 

Убедитесь в том, что на рабочем месте отсутствуют условия, которые могли бы вызвать электростатический разряд. Снимите статическое электричество с тела, прикоснувшись к заведомо заземленной поверхности (например, к металлическому корпусу компьютера).

### <span id="page-24-3"></span>**Требования к шине хост-компьютера**

Автозагрузчик Dell PowerVault 124T LTO4-120 SAS необходимо подключать к адаптеру шины SAS хост-компьютера.

# <span id="page-24-4"></span>**Принадлежности**

В комплект поставки автозагрузчика Dell PowerVault 124T LTO4-120 SAS входят следующие принадлежности.

- l Руководство *«Приступая к работе»*
- l Кабель SAS для подключения к хост-компьютеру
- l Оборудование для монтажа автозагрузчика в стойку (направляющие для автозагрузчика входят в комплект поставки, направляющие для стойки приобретаются дополнительно)
- l Одна заглушка магазина (поставляется только для конфигурации с одним магазином)
- l Кабель питания
- l Компакт-диск со всей документацией в формате Adobe® Portable Document Format (PDF) и поставляемыми драйверами
- l Этикетки со штрих-кодом l Г-образные торцовые ключи TORX (T8 и T10)
- l Инструмент для аварийного извлечения магазина

# <span id="page-24-5"></span>**Выбор места расположения**

Выберите место, соответствующее следующим критериям (см. раздел [«Технические характеристики](file:///C:/data/Stor-sys/124T/ru/124t_lto4-120%20SAS/specs.htm)»).

**ПРЕДУПРЕЖДЕНИЕ**. Не устанавливайте автозагрузчик на бок или вверх ногами. Ничего не ставьте на автозагрузчик.

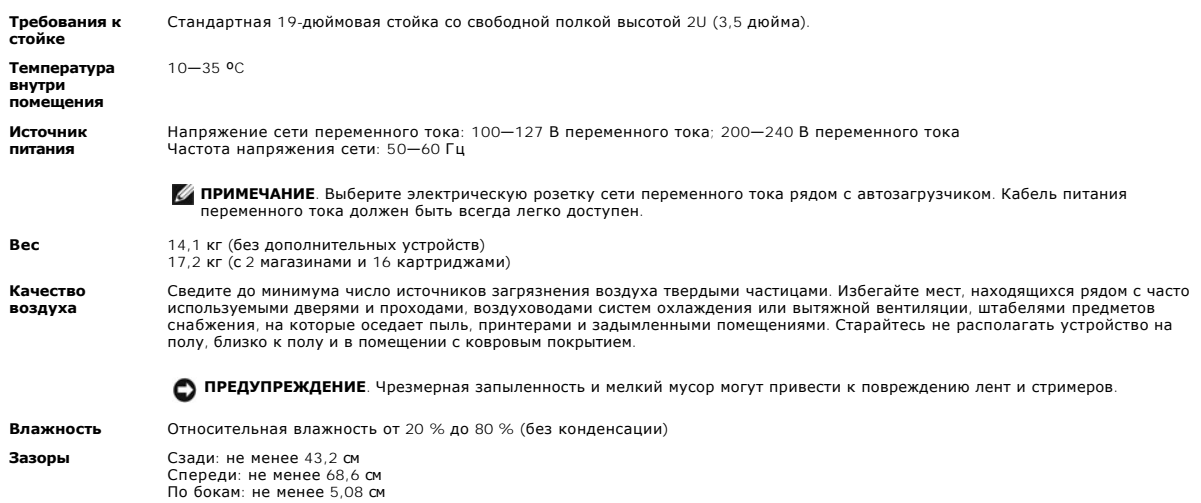

# <span id="page-25-1"></span>**Требования UL**

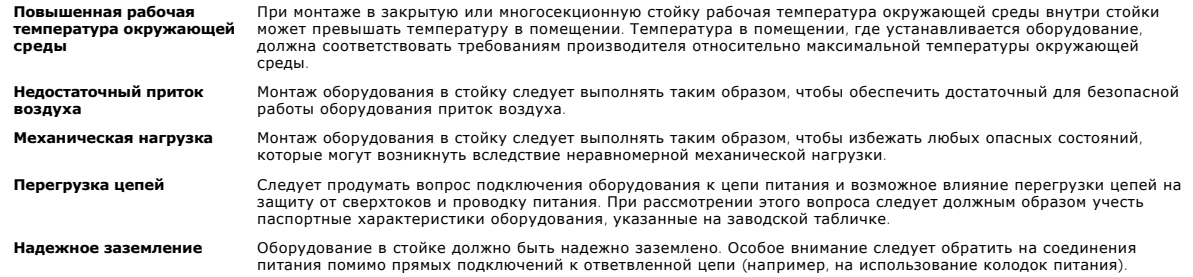

# <span id="page-25-2"></span>**Устройство считывания штрих-кода**

Автозагрузчик оснащен устройством считывания штрих-кода. Несмотря на то что наличие штрих-кодов на картриджах для работы загрузчика не требуется, надлежащая маркировка картриджей и заполненных гнезд хранения ускоряет процесс инвентаризации и обеспечивает более быстрый доступ к носителям.

Устройство считывания штрих-кода находится в корпусе автозагрузчика и автоматически сканирует все картриджи в магазине при включении<br>питания, после сброса, после импорта или экспорта, а также после выдачи команды повторн копирования могут получить к ней доступ по запросу через Remote Management Unit (Модуль удаленного управления). Устройство считывания штрих-<br>кода можно отключить на панели оператора или в окне пользовательского веб-интерф

При работе с устройством считывания штрих-кода необходимо нанести этикетки со штрих-кодом на слот на передней стороне картриджа. Этикетки<br>должны соответствовать спецификации символики линейных штрих-кодов ANSI/AIM BC1-199 поставки автозагрузчика входит начальный комплект этикеток со штрих-кодом. Информацию о том, как получить дополнительные этикетки со штрих-кодом см. на веб-сайте **[www.dell.com](http://www.dell.com/)**.

Ниже приведены примерные значения времени запуска автозагрузчика при различных конфигурациях магазина картриджей.

<span id="page-25-0"></span>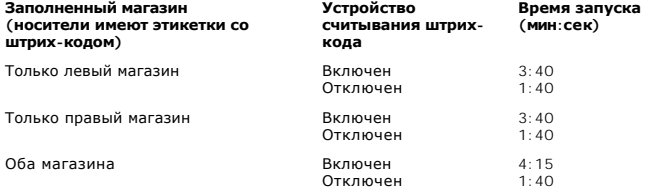

# **Общий вид изделия**

#### **Органы управления на передней панели**

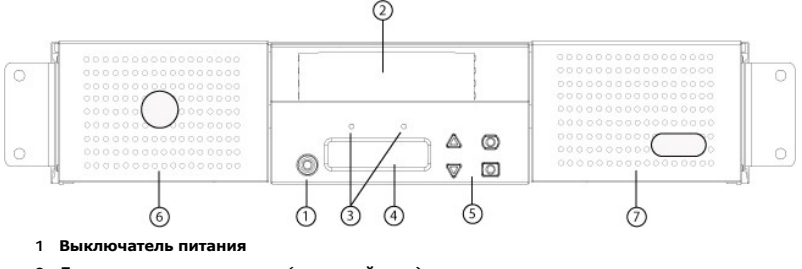

- **2 Дверца загрузки носителя (почтовый слот)**
- **3 Светодиоды на передней панели**
- **4 Экран ЖК-дисплея передней панели**
- **5 Функциональные кнопки**
- **6 Левый магазин**
- **7 Правый магазин (или заглушка)**

### **Общий вид задней панели**

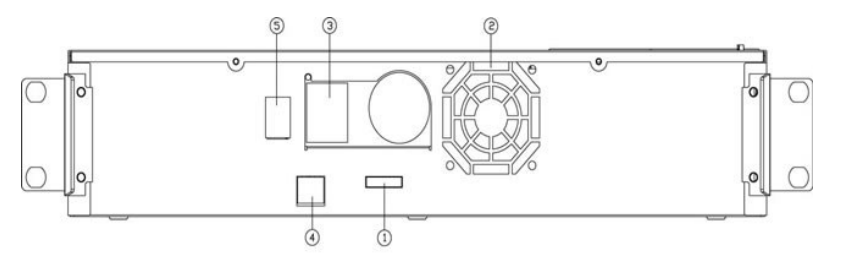

- **1 Разъем SAS**
- **2 Отверстие для вентилятора**
- **3 Разъем питания**
- **4 Разъем Ethernet**
- **5 Выключатель питания**

**ПРИМЕЧАНИЕ.** Для снятия крышки потребуется отвернуть 26 винтов и 6 стяжных болтов. Крышки должны снимать только квалифицированные специалисты по обслуживанию компании Dell.

#### <span id="page-26-0"></span>**Распаковка автозагрузчика**

Перед началом работы следует убрать все со стола, чтобы освободить место для распаковки автозагрузчика. Кроме того, нужно выбрать открытое место рядом с хост-сервером, к которому будет подключен автозагрузчик, для размещения компьютерной стойки высотой 2U (8,88 cм).

**ПРЕДУПРЕЖДЕНИЕ.** Если температура в рабочем помещении на 15 ºC и более отличается от температуры, при которой перевозился или хранился автозагрузчик, дайте автозагрузчику адаптироваться к окружающим условиям в течение как минимум 24 часов, и только потом вскрывайте коробку.

Распакуйте и осмотрите автозагрузчик для выявления возможных повреждений при транспортировке, выполнив следующие действия:

- 1. Уберите все со стола, чтобы освободить место для распаковки автозагрузчика.
- 2. Осмотрите транспортную коробку для выявления повреждений. Если вы обнаружите какое-то повреждение, сразу же заявите об этом в транспортную компанию.
- 3. Вскройте транспортную коробку и выньте пакет с принадлежностями. Отложите пока пакет с принадлежностями в сторону.
- 4. Выньте автозагрузчик и амортизирующие вставки из коробки, и поставьте его на рабочую поверхность верхней стороной вверх. *Не ставьте автозагрузчик ни задней частью вниз, ни на бок.*
- 5. Аккуратно снимите транспортировочные накладки с передней и задней панелей автозагрузчика. Затем снимите упаковку с автозагрузчика.<br>Сохраните упаковочные материалы на тот случай, если вам понадобится перевозить или отп расположение упаковочных материалов можно определить по схемам на коробке.
- **ПРЕДУПРЕЖДЕНИЕ.** Если устройство было заказано как автозагрузчик с одним магазином, перед подключением и эксплуатацией автозагрузчика обязательно извлеките из отсека магазина пластиковую транспортировочную вставку. Вставьте в отсек магазин или заглушку магазина. Если в оба отсека магазинов не установлены магазины или заглушки магазинов, автозагрузчик не будет работать.

# <span id="page-27-0"></span>**Проверка наличия комплектующих изделия**

# **Принадлежности**

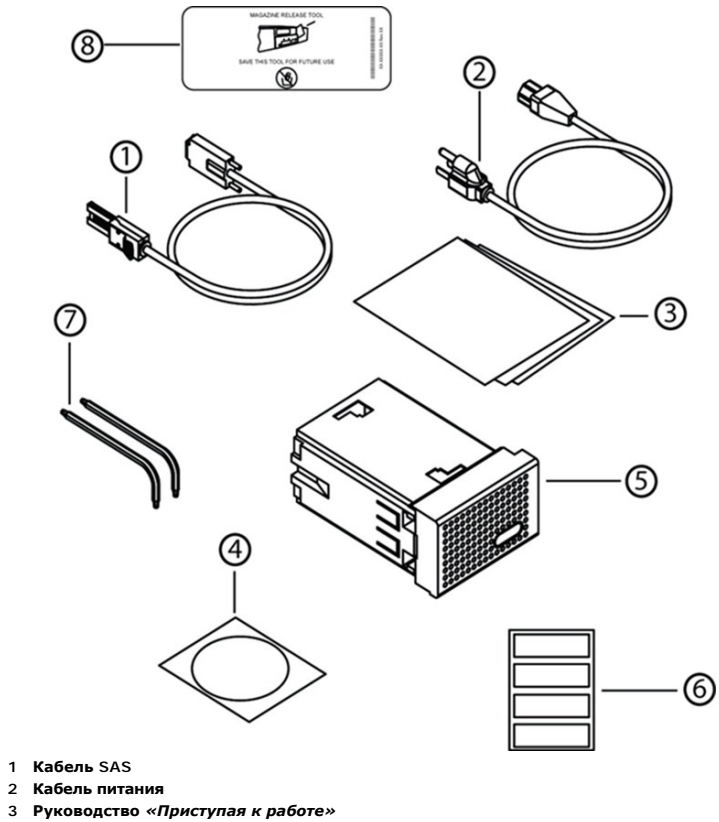

- 
- **4 Компакт-диск (драйверы и документация)**
- **5 Заглушка магазина (поставляется только для конфигурации с одним магазином)**
- **6 Этикетки со штрих-кодом**
- **7 Г-образные торцовые ключи TORX (T8 и T10)**
- **8 Инструмент для аварийного извлечения магазина**

# <span id="page-27-1"></span>**Подключение кабелей SAS, Ethernet и кабеля питания**

Чтобы подключить кабели SAS, Ethernet и кабель питания к автозагрузчику, выполните следующие действия:

1. Завершите работу выбранного сервера и выключите его. Выключите все подключенные вспомогательные устройства (принтеры и т.п.).

- 2. Подключите один разъем кабеля Ethernet к задней панели автозагрузчика.
- 3. Подключите другой разъем кабеля Ethernet к хост-компьютеру или к сети.
- 4. Подключите один разъем кабеля SAS (входящего в комплект принадлежностей) к разъему SAS на задней панели автозагрузчика.
- 5. Подключите другой разъем кабеля SAS к разъему хост-адаптера SAS.

Если поставляемый кабель SCSI не соответствует разъему хост-адаптера SAS, это означает, что используется несовместимый хост-адаптер SAS<br>или необходимо приобрести кабель-переходник. Обратитесь к представителю сервисной слу

На приведенном ниже рисунке показано подключение кабелей SAS, Ethernet и кабеля питания.

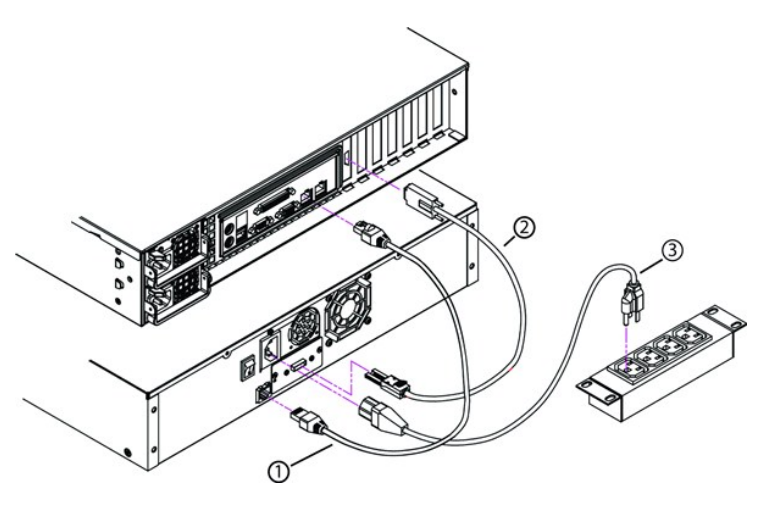

- **1 Кабель Ethernet**
- **2 Кабель SAS**
- **3 Кабель питания**
- 6. Подключите гнездо кабеля питания к разъему питания на задней панели автозагрузчика.
- 7. Вставьте вилку кабеля питания в ближайшую надлежаще заземленную электрическую розетку.
- 8. Подключите к электрической сети хост-сервер или рабочую станцию, а также все подчиненные устройства.
- 9. Включите автозагрузчик, установив выключатель питания на задней панели в положение «ON» (Включено). Включите все устройства, которые<br>6ыли выключены ранее. Проверьте экран ЖК-дисплея, чтобы убедиться в том, что на авто проверьте соединения в цепи питания и источник питания.

Во время самотестирования при включении питания (POST) на короткое время включаются оба светодиода, после чего продолжает мигать<br>только светодиод готовности/активности. После завершения процедуры инициализации на ЖК-диспл

10. Включите сервер.

# <span id="page-28-0"></span>**Подготовка хоста и проверка соединения**

При необходимости установите хост-адаптер SAS, программное обеспечение и совместимые драйверы. Подробные указания см. в руководствах хосткомпьютера и хост-адаптера SAS. Кроме того, следуйте нижеприведенным общим рекомендациям.

- ו После включения питания хост-сервера установите программное обеспечение и/или драйверы, совместимые с автозагрузчиком (см. раздел<br>«<u>[Установка драйверов устройств](#page-28-1)</u>»). Информацию о совместимости программного обеспечения м Большинству пакетов программного обеспечения для резервного копирования требуется дополнительный модуль для связи с роботомавтозагрузчиком.
- l Если хост-сервер подключен к сети, посоветуйтесь с системным администратором, прежде чем выключать питание.
- l Примите надлежащие меры для предотвращения электростатического разряда. Используйте заземляющие браслеты и антистатические покрытия при работе с внутренними компонентами.
- l Убедитесь в том, что в хост-сервере имеется открытое гнездо расширения.
- l Убедитесь в том, что имеющееся приложение для резервного копирования поддерживает хост-адаптер SAS.
- 」 В ОС Microsoft® Windows Server® 2003 проверьте подключение автозагрузчика к хост-компьютеру, выбрав меню Settings (**Настройка**)>Control<br>Panel (**Панель управления**)>System (Система)>Hardware (Оборудование)>Device Manage и/или **Media Changer (Сменщик носителей)**. Дополнительную информацию о проверке правильности подключения устройств SAS см. в документации по операционной системе.
- В ОС Linux проверьте подключение стримера к хост-компьютеру, выбрав меню Application (**Приложения)** > System Tools (Служебные)<br>- Нагdware Browser (Обозреватель оборудования) > Tape drives (Стримеры) для RedHat Linux 4 и 5 информацию о проверке правильности подключения устройств SAS см. в документации по операционной системе.

# <span id="page-28-1"></span>**Установка драйверов устройств**

С автозагрузчиком Dell PowerVault 124T LTO4-120 SAS связаны два драйвера устройств. Один предназначен для самого автозагрузчика, а второй — для встроенного в автозагрузчик стримера LTO4-120 SAS.

**ПРИМЕЧАНИЕ.** Если предполагается использование программы резервного копирования из состава Microsoft Windows, необходимо установить драйверы устройства, поставляемые на компакт-диске *Dell PowerVault 124T Autoloader Documentation and Drivers.*<br>Большинство имеющихся в продаже приложений для резервного копирования предоставляют всю необходиму уровне драйверов устройств. Список совместимых приложений для резервного копирования можно найти на веб-сайте поддержки Dell по адресу **[support.dell.com](http://support.dell.com/)**.

#### **Драйвер стримера**

ОС Microsoft Windows Server 2003 и выше:

- 1. Убедитесь, что вы вошли на хост-сервер с привилегиями администратора.
- 2. Установите компакт-диск *Dell PowerVault 124T Autoloader Documentation and Drivers* в дисковод компакт-дисков хост-компьютера.
- 3. Откройте диспетчер устройств (инструкции см. в документации к операционной системе). Например, щелкните правой кнопкой мыши по значку<br>Му Computer (Мой компьютер) на рабочем столе Windows, выберите Properties (Свойства) **(Диспетчер устройств)**.

Устройство LTO4-120 SAS должно быть указано в списке ? в категории Other Devices (**Другие устройства**) как QUANTUM ULTRIUM 4 Sequential<br>Device (**Устройство последовательного доступа** QUANTUM ULTRIUM 4).

- 4. Правой кнопкой мыши щелкните по элементу **QUANTUM ULTRIUM 4 Sequential Device (Устройство последовательного доступа QUANTUM ULTRIUM 4)** и выберите **Properties (Свойства)**.
- 5. Выберите вкладку **Driver (Драйвер)**.
- 6. Нажмите кнопку **Update Driver (Обновить драйвер)**.
- 7. После появления мастера обновления драйверов устройств нажмите кнопку **Next (Далее)**.
- 8. Щелкните **Display a list... (Вывести список)**, а затем нажмите кнопку **Next (Далее)**.
- 9. Прокрутите список вниз и щелкните **Tape Drive (Стример)**, а затем нажмите кнопку **Next (Далее)**.
- 10. Нажмите кнопку Have Disk (Установить с диска), введите D:\Drivers\Drive\, заменив d: буквой дисковода компакт-дисков, в котором<br>Установлен компакт диск Dell PowerVault 124T Autoloader Documentation and Drivers, затем
- 11. Щелкните по элементу **Dell LTO-4 Tape Drive (Стример Dell LTO 4)** и нажмите кнопку **Next (Далее)**.
- 12. Нажмите кнопку **Next (Далее)**, чтобы установить драйвер.
- 13. Нажмите кнопку **Finish (Готово)**.
- 14. Щелкните диалоговое окно **Device Properties (Свойства устройства)**.

Теперь устройство отображается в окне Device Manager (**Диспетчер устройств**) в категории Tape Drives **(Стримеры)** как Dell LTO 4 Tape Drive<br>(**Стример** Dell LTO 4) и готово к работе.

### **Драйвер автозагрузчика**

ОС Microsoft Windows Server 2003 и выше:

- 1. Убедитесь, что вы вошли на хост-сервер с привилегиями администратора.
- 2. Установите компакт-диск *Dell PowerVault 124T Autoloader Documentation and Drivers* в дисковод компакт-дисков хост-сервера.
- 3. Щелкните правой кнопкой мыши значок **My Computer (Мой компьютер)** на рабочем столе Windows, выберите **Manage (Управление)**, а затем щелкните **Device Manager (Диспетчер устройств)**.

Автозагрузчик должен быть теперь указан в списке **Medium Changers (Устройства смены носителей)** как **Unknown Medium Changer Device (Неизвестное устройство смены носителей)**.

- 4. Щелкните правой кнопкой мыши строку **Unknown Medium Changer Device (Неизвестное устройство смены носителей)** и нажмите кнопку **Properties (Свойства)**.
- 5. Выберите вкладку **Driver (Драйвер)**.
- 6. После появления мастера обновления драйверов устройств нажмите кнопку **Next (Далее)**.
- 7. Щелкните **Display a list... (Вывести список)**, а затем нажмите кнопку **Next (Далее)**.
- 8. Нажмите кнопку Установить с диска, введите D:\Drivers\Autoloader\, заменив d: буквой дисковода компакт-дисков, в котором установлен<br>компакт диск *Dell PowerVault 124T Autoloader Documentation and Drivers*, затем нажмит
- 9. Выберите пункт **Dell (tm) PowerVault (tm) 124T Autoloader (Автозагрузчик Dell (tm) PowerVault (tm) 124T),** затем нажмите на кнопку **Next (Далее)**.
- 10. Нажмите кнопку **Next (Далее)** еще раз, чтобы установить драйвер.
- 11. Нажмите кнопку **Finish (Готово)**.
- 12. Закройте диалоговое окно **Device Properties (Свойства устройства)**.

Теперь автозагрузчик выводится в Device Manager (**Диспетчер устройств**) в категории Medium Changers (**Устройства смены носителей)** как<br>Dell (tm) PowerVault (tm) 124T Autoloader (**Автозагрузчик** Dell (tm) PowerVault (tm) 1

# <span id="page-30-0"></span>**Включение поддержки LUN в ОС Linux**

Чтобы убедиться в том, что стример обнаружен, администраторам следует проверить наличие записи для него в файле /proc/scsi/scsi. Текущие версии OC Linux могут не сканировать идентификаторы всех логических устройств хранения (номера логических устройств, LUN). В результате некоторые<br>устройства PowerVault могут оказаться неидентифицированными и могут быть не перечи могут включить поддержку таких устройств следующим образом.

1. Введите cat /proc/scsi/scsi. Результат выполнения команды будет выглядеть примерно так:

```
Attached devices:
Host: scsi3 Channel: 00 Id: 00 Lun: 00
   Vendor:   QUANTUM Model: ULTRIUM 4   Rev: xxxx<br>Type:   Sequential-Access   ANSI SCS:
      Type:     Sequential-Access           ANSI SCSI revision: 04
```
- <span id="page-30-1"></span>2. Определите адаптер узла, номер канала, целевой идентификационный номер и номер логического устройства (LUN) для первого LUN конфигурируемого устройства. В данном примере Certance Ultrium 2 (устройство в PowerVault 124T) показан по адресу (или как звено) 3 0 0 0,<br>что означает адаптер узла 3, номер канала 0, идентификатор 0 и LUN 0. В PowerVault блок — LUN 1.
- 3. Для каждого номера логического устройства (LUN), который должен обнаруживаться операционной системой Linux, выполните следующую команду:

echo "scsi-add-single-device *H C I L*">/proc/scsi/scsi,

где H C I L – звено, описанное на [шаге](#page-30-1) 2. Таким образом, учитывая, что для робототехнического блока PowerVault 124T установлен LUN 1, введите следующую команду:

echo "scsi-add-single-device 3 0 0 1">/proc/scsi/scsi

Команда echo вызовет принудительное сканирование каждого устройства в данном звене.

4. Введите cat /proc/scsi/scsi еще раз и убедитесь в том, что теперь в список включены все устройства. Результат выполнения команды будет выглядеть примерно так:

```
Attached devices:
Host: scsi3 Channel: 00 Id: 00 Lun: 00
      Vendor:   QUANTUM Model: ULTRIUM 4   Rev: xxxx
      Type:     Sequential-Access           ANSI SCSI revision: 04 
Attached devices:
Host: scsi3 Channel: 00 Id: 00 Lun: 01
   Vendor: DELL Model: PV-124T   Rev: Vxx<br>Type: Sequential-Access   ANSI SCSI revision: 04
```
Администраторам следует добавить команду есһо в сценарии загрузки Linux, поскольку информация об устройствах не является постоянной и<br>должна создаваться при каждой загрузке системы. Команды можно поместить, например, в фа конфигурирование дополнительных устройств на сервере или в сети хранения данных (SAN) может вызвать изменение порядка устройств, что потребует от администраторов изменения команд.

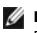

**ПРИМЕЧАНИЕ**. Эту процедуру необходимо выполнять при каждой загрузке сервера. Кроме того, если запущены службы<br>приложений резервного копирования (например, они запускаются автоматически при загрузке ОС), их необходимо ост после выполнения описанной выше процедуры запустить заново.

Существует еще один способ реализации поддержки номера логического устройства (LUN): можно перекомпилировать ядро и разрешить<br>сканирование LUN в драйвере контроллера, однако это требует глубоких знаний ОС Linux и не рассм указанный способ позволит серверу всегда загружаться и обнаруживать устройство без выполнения каких-либо ручных операций.

[Назад на страницу содержания](file:///C:/data/Stor-sys/124T/ru/124t_lto4-120%20SAS/index.htm)

Type: Sequential-Access

# <span id="page-31-0"></span>**Введение. Руководство пользователя автозагрузчика Dell™ PowerVault™ 124T LTO4-120 SAS**

### **Обзор**

Резервное копирование данных жизненно необходимо для защиты невосстановимой информации. Резервное копирование данных на магнитную ленту является простым и экономически эффективным методом, используемым многими малыми и средними предприятиями. Вместе с тем, у большинства предприятий такие большие объемы данных, что одной ленты для их резервного копирования недостаточно, и информацию приходится сохранять на<br>нескольких лентах. Чтобы не приходилось постоянно менять картриджи вручную, во мног ленте используются автозагрузчики PowerVault 124T LTO4-120 SAS (Serial Attached SCSI).

Каждый автозагрузчик представляет собой устройство, в состав которого входят робототехнический блок, стример и один или два магазина для картриджей. Пользовательское приложение может автоматически загружать и выгружать картриджи, когда это требуется для резервного<br>копирования данных или их выборки из архива. Автозагрузчики Dell PowerVault 124T LTO4-120 SAS резервного копирования данных без участия оператора, которое отличается высокой емкостью при низкой себестоимости.

Автозагрузчик PowerVault 124T LTO4-120 SAS включает стример Quantum LTO4-120 SAS и один или два магазина емкостью до восьми картриджей каждый. Один картридж можно вставить непосредственно через дверцу загрузки носителя (почтовый слот), доступ к которому может быть защищен<br>паролем. Через дверцу загрузки носителя (почтовый слот) можно вставить картридж в с гнездо магазина при условии, что в гнезде еще нет картриджа.

На передней панели автозагрузчика имеются экран жидкокристаллического (ЖК) дисплея и четыре функциональных кнопки. Прокручиваемое меню на экране ЖК-дисплея позволяет получать информацию от автозагрузчика и вводить команды. На передней панели также имеются два светодиода,<br>указывающих состояние готовности автозагрузчика и состояние ошибки.

Автозагрузчик PowerVault 124T LTO4-120 SAS подключается к хост-серверу пользователя через разъем SAS, что позволяет хосту автоматически передавать данные и команды. Устройство также может подключаться к модулю удаленного управления через порт Ethernet, что дает возможность администрирования и загрузки обновлений системного программного обеспечения.

Автозагрузчик совместим со стандартом SCSI-3, работает как устройство хранения данных с одним идентификатором SCSI/двумя LUN, обеспечивает<br>емкость со сжатием 25,6 терабайт, устойчивую скорость передачи данных 430 Гб в час сжатия 2:1).

Автозагрузчик совместим с наиболее популярными операционными системами и средами, поддерживающими интерфейс SAS, но для использования его многочисленных возможностей в полном объеме, в том числе аппаратного шифрования, требует непосредственной поддержки со стороны операционной системы или совместимого приложения резервного копирования.

[Назад на страницу содержания](file:///C:/data/Stor-sys/124T/ru/124t_lto4-120%20SAS/index.htm)

# <span id="page-32-0"></span>**Эксплуатация автозагрузчика. Руководство пользователя автозагрузчика Dell™ PowerVault™ 124T LTO4-120 SAS**

- [Функции панели оператора](#page-32-1)
- [Использование картриджей](#page-33-0)
- [Использование магазинов и заглушек магазинов](#page-34-0)
- [Просмотр информации о состоянии](#page-37-1)
- [Проведение инвентаризации](#page-37-2)
- [Сжатие данных](#page-38-0)

# <span id="page-32-1"></span>**Функции панели оператора**

**ПРИМЕЧАНИЕ**. Если включена функция защиты, а вы попытаетесь исполнить команду без ввода пароля, автозагрузчик будет выдавать экран **Enter Password (Ввести пароль)**, до тех пор пока не будет введен пароль. После ввода пароля автозагрузчик<br>снова выводит экран команд, в котором вы были перед вводом пароля.

На панели оператора имеется два светодиода, пять кнопок и экран ЖК-дисплея (2 строки по 16 символов). Панель оператора обеспечивает все<br>необходимое для контроля состояния автозагрузчика и управления всеми его функциями.

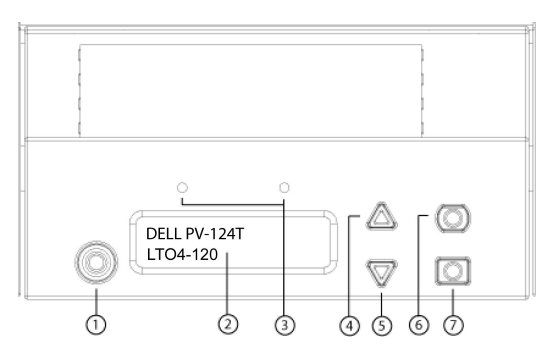

- **1 Выключатель питания**
- **2 Экран ЖК-дисплея передней панели**
- **3 Светодиоды на передней панели**
- **4 Кнопка прокрутки вверх**
- **5 Кнопка прокрутки вниз**
- **6 Кнопка Escape («Отмена»)**
- **7 Кнопка Enter («Ввод»)**

Доступ ко всем функциям прокручиваемого меню можно защитить паролем. В меню предусмотрено два уровня защиты. Более низким уровнем защиты является уровень оператора, а более высоким уровнем защиты — уровень администратора. Для каждого уровня используется отдельный пароль.

Пароль администратора дает доступ ко всем имеющимся функциям. Пароль оператора дает доступ ко всем функциям в подменю **Command (Команда)** и **Status (Состояние)**.

### **Ввод паролей**

Многие функции автозагрузчика могут быть защищены паролем с целью обеспечения целостности данных. Для доступа к пунктам меню, необходимым для выполнения этих функций, необходимо сначала ввести свой пароль (см. раздел «<u>Задание паролей</u>»). Все пароли представляют собой<br>шестизначное число. Эти пароли предназначены только для передней панели и отличаются от па

С момента ввода пароля и до выхода из системы вам будут доступны все защищенные паролем функции (см. раздел «[Выход из системы»](#page-32-2)). Если вы в течение какого-то периода времени не будете пользоваться передней панелью, на ЖК-дисплее снова появится главный экран. Если повторно<br>появится главный экран, то это означает, что автозагрузчик автоматически завершил ваш се еще раз, чтобы получить доступ к функциям меню.

### <span id="page-32-2"></span>**Выход из системы**

Выход из автозагрузчика:

- 1. В главном меню выберите путем прокрутки **Commands (Команды)**, а затем нажмите кнопку **Enter (Ввод)**.
- 2. В подменю **Commands (Команды)** выберите путем прокрутки **Log Out (Выйти из системы)**, а затем нажмите кнопку **Enter (Ввод)**. На ЖКдисплее появится сообщение Session Complete (Сеанс завершен).

**ПРИМЕЧАНИЕ**. Для выхода из системы можно также нажать на кнопку **Escape (Отмена)**. Продолжайте нажимать кнопку **Escape (Отмена)**, до тех пор пока не появится главный экран.

### <span id="page-33-0"></span>**Использование картриджей**

При первой установке автозагрузчика картриджи устанавливаются в магазины (см. раздел «[Работа с магазинами в ручном режиме»](#page-36-0)), а затем магазины устанавливаются в автозагрузчик. Можно вставлять и извлекать картриджи по отдельности, используя дверцу загрузки носителя (почтовый слот), или<br>же можно извлечь магазин, вручную загрузить или выгрузить картриджи, а затем з автоматически обнаруживает наличие картриджа в слоте магазина.

**ПРИМЕЧАНИЕ**. Если в меню передней панели появляется пункт Enter (**Ввод**) или Eject (**Извлечение)**, это означает, что лента<br>входит и выходит из автозагрузчика через дверцу загрузки носителя. Всякий раз когда вы видите Loa **(Выгрузить)**, это означает, что лента загружается в стример или выгружается из него.

Если вы попытаетесь выполнить недопустимую операцию, то автозагрузчик откажется выполнять эту операцию. Например, если при загрузке картриджа через дверцу загрузки носителя (почтовый слот) в стримере уже установлен картридж, дверца (почтовый слот) не закроется, и будет<br>выдано сообщение об ошибке. Если вы попытаетесь выгрузить картридж из стримера в то то эта команда не будет инициирована до завершения исполнения команды записи.

#### **Установка одного картриджа**

Для загрузки в автозагрузчик одного картриджа можно использовать дверцу загрузки носителя (почтовый слот). Однако если включена функция<br>Security (Безопасность), для разблокирования дверцы загрузки носителя (почтового слот картридж вставляется через дверцу загрузки носителя (почтовый слот), его можно загрузить в стример или поместить в магазин.

Порядок установки картриджа в стример.

- 1. В главном меню выберите путем прокрутки **Commands (Команды)**, а затем нажмите кнопку **Enter (Ввод)**.
- 2. В подменю **Commands (Команды)** выберите пункт **Enter-Mailslot (Ввод через почтовый слот)**, затем нажмите кнопку **Enter (Ввод)**.
- 3. В подменю **Enter-Mailslot (Ввод через почтовый слот)** выберите пункт **To Drive (В устройство)** и нажмите кнопку **Enter (Ввод)**.

**ПРИМЕЧАНИЕ.** В течение 40 с после появления на ЖК-дисплее сообщения Insert Tape, Push Until Prompted (Вставьте ленту, втолкните до подсказки) нужно загрузить картридж через дверцу загрузки носителя (почтовый слот); по истечении этого времени<br>дверца закроется, и на панели оператора появится сообщение «User Aborted» (Прервано пользователем

**ПРИМЕЧАНИЕ**. На PowerVault 124T проталкивайте картридж, до тех пор пока не почувствуете сопротивление. Картридж входит<br>через дверцу загрузки носителя (почтовый слот) примерно на 5 см, через дверцу (почтовый слот) будет в картриджа.

4. Как только картридж будет вставлен, появится строка приглашения Enter to Continue (Нажмите кнопку «Enter (Ввод)» для продолжения). В течение пяти секунд нужно нажать кнопку **Enter (Ввод)**, иначе автозагрузчик загрузит картридж автоматически.

**ПРИМЕЧАНИЕ**. Если при вставке картриджа произойдет сбой, картридж будет извлечен, и потребуется повторить шаги 3 и 4. На<br>панели оператора появится сообщение об ошибке «Missed Tape» (Лента отсутствует).

Порядок установки картриджа в слот магазина.

- 1. В главном меню выберите путем прокрутки **Commands (Команды)**, а затем нажмите кнопку **Enter (Ввод)**.
- 2. В подменю **Commands (Команды)** выберите пункт **Enter-Mailslot (Ввод через почтовый слот)**, затем нажмите кнопку **Enter (Ввод)**.
- 3. В подменю **Enter-Mailslot (Ввод через почтовый слот)** выберите пункт **To Location (В расположение)** и нажмите кнопку **Enter (Ввод)**.

Прокручивайте список слотов магазина и смотрите их состояние, до тех пор пока не найдете подходящий слот. Слоты, занятые картриджами, обозначены звездочкой (\*). Слот, предназначенный для чистящего картриджа и занятый им, будет обозначен символом «@». Пустой слот,<br>предназначенный для чистящего картриджа, будет обозначен восклицательным знаком («!»).

4. Выберите путем прокрутки тот слот, в котором вы хотите хранить картридж, а затем нажмите кнопку **Enter (Ввод)**.

В течение 40 с после появления на ЖК-дисплее сообщения Load Cartridge (Загрузите картридж) нужно загрузить картридж через дверцу загрузки носителя (почтовый слот); по истечении этого времени дверца будет заблокирована. Автозагрузчик автоматически загрузит картридж в выбранный слот.

**ПРИМЕЧАНИЕ**. Если при загрузке картриджа произойдет сбой, картридж будет извлечен, и потребуется повторить шаги 3 и 4.

5. Как только картридж будет вставлен, появится строка приглашения Enter to continue (Нажмите кнопку «Enter (Ввод)» для продолжения). В течение 20 секунд нужно нажать кнопку **Enter (Ввод)**, иначе автозагрузчик загрузит картридж автоматически.

#### **Перемещение одного картриджа**

Можно легко переместить один картридж из одного местоположения внутри автозагрузчика в другое.

- 1. В главном меню выберите путем прокрутки **Commands (Команды)**, а затем нажмите кнопку **Enter (Ввод)**.
- 2. В подменю **Commands (Команды)** выберите путем прокрутки **Move (Перенести)**, а затем нажмите кнопку **Enter (Ввод)**.

Под списком **From: (Из)** появится экран **Move (Перенести)**. Выберите путем прокрутки текущее местоположение картриджа, который нужно перенести. Слоты, занятые картриджами, обозначены звездочкой (**\***).

- 3. В списке **То: (В)** выберите путем прокрутки местоположение, в которое необходимо переместить картридж. Слоты, занятые картриджами,<br>обозначены звездочкой (\*). Нажмите кнопку Enter **(Ввод)**.
- 4. Нажмите кнопку **Enter (Ввод)**.
	- ¡ Если выбрано пустое местоположение, то на ЖК-дисплее появится сообщение No Source Tape (Отсутствует исходная лента). Выберите другое местоположение.
	- ¡ Если выбрано местоположение, которое уже занято, на ЖК-дисплее появится сообщение Destination Full (Целевой элемент заполнен). Выберите другое местоположение.

### **Извлечение одного картриджа**

Если вы хотите извлечь из автозагрузчика один картридж, можно указать необходимый картридж по штрих-коду или по местоположению, либо выбрать картридж, находящийся в данный момент в стримере.

Порядок извлечения картриджа по штрих-коду.

**ПРИМЕЧАНИЕ.** Эта функция работает, только если включено устройство считывания штрих-кода.

- 1. В главном меню выберите путем прокрутки **Commands (Команды)**, а затем нажмите кнопку **Enter (Ввод)**.
- 2. В подменю **Commands (Команды)** выберите путем прокрутки **Eject (Извлечь)**, а затем нажмите кнопку **Enter (Ввод)**.
- 3. В подменю **Eject (Извлечь)** выберите пункт **Tape (Лента)**, затем **Mailslot (Почтовый слот)**, а затем нажмите кнопку **Enter (Ввод)**.
- 4. Выберите путем прокрутки **By Barcode (По штрих-коду)**.
	- Появится этикетка со штрих-кодом.
- 5. Выберите путем прокрутки этикетку, соответствующую картриджу, который нужно извлечь. Нажмите кнопку **Enter (Ввод)**.

Порядок извлечения картриджа по местоположению.

- 1. В главном меню выберите путем прокрутки **Commands (Команды)**, а затем нажмите кнопку **Enter (Ввод)**.
- 2. В подменю **Commands (Команды)** выберите путем прокрутки **Eject (Извлечь)**, а затем нажмите кнопку **Enter (Ввод)**.
- 3. В подменю **Eject (Извлечь)** выберите пункт **Tape (Лента)**, затем **Mailslot (Почтовый слот)**, а затем нажмите кнопку **Enter (Ввод)**.
- 4. Выберите путем прокрутки **By Location (По местоположению)**.

Слоты, занятые картриджами, обозначены звездочкой (\*). Слот, предназначенный для чистящего картриджа и занятый им, будет обозначен<br>символом «@». Пустой слот, предназначенный для чистящего картриджа, будет обозначен воскли картриджем, который нужно извлечь.

5. Нажмите кнопку **Enter (Ввод)**.

Требуемый картридж выталкивается из дверцы загрузки носителя (почтового слота).

Порядок извлечения картриджа из стримера.

- 1. В главном меню выберите путем прокрутки **Commands (Команды)**, а затем нажмите кнопку **Enter (Ввод)**.
- 2. В подменю **Commands (Команды)** выберите путем прокрутки **Eject (Извлечь)**, а затем нажмите кнопку **Enter (Ввод)**.
- 3. В подменю **Eject (Извлечь)** выберите пункт **Tape (Лента)**, затем **Mailslot (Почтовый слот)**, а затем нажмите кнопку **Enter (Ввод)**.
- 4. Выберите путем прокрутки **From Drive (Из стримера)**, а затем нажмите кнопку **Enter (Ввод)**.

Требуемый картридж выталкивается из дверцы загрузки носителя (почтового слота).

### <span id="page-34-0"></span>**Использование магазинов и заглушек магазинов**

**Внутренняя сторона магазина**

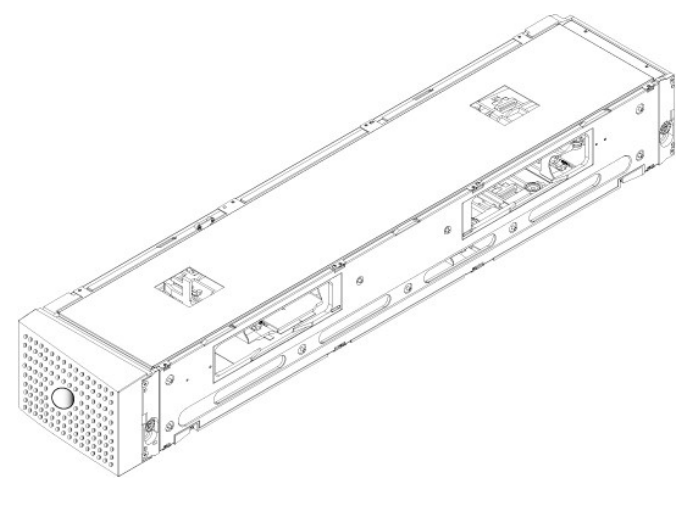

**Наружная сторона магазина**

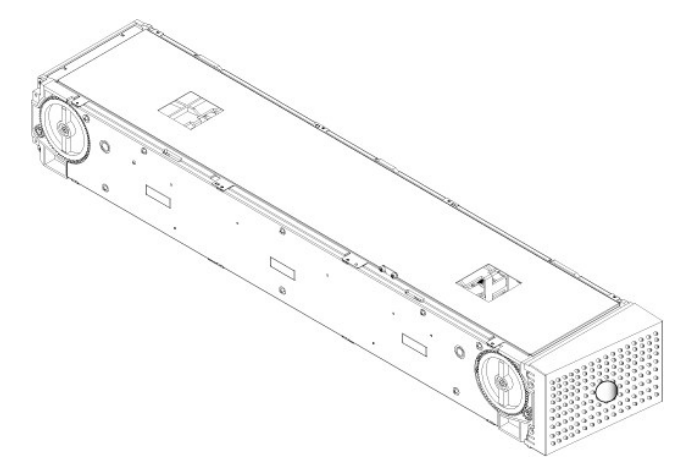

Если в оба отсека магазинов не установлены магазины или заглушки магазинов, автозагрузчик не будет работать. Одним из возможных способов закрытия этих отверстий является использование двух магазинов. Если используется только один магазин, то для того чтобы устройство смогло<br>работать, необходимо установить в другое отверстие заглушку магазина.

**ПРИМЕЧАНИЕ**. Магазины, предназначенные для использования в стримерах разных типов, не являются взаимозаменяемыми.<br>Приобретая запасные магазины, всегда указывайте правильный номер изделия.

#### **Извлечение магазина**

Если вы хотите извлечь сразу несколько картриджей, необходимо сначала извлечь магазин(ы).

Порядок извлечения магазина.

- 1. В главном меню выберите путем прокрутки **Commands (Команды)**, а затем нажмите кнопку **Enter (Ввод)**.
- 2. В подменю **Commands (Команды)** выберите путем прокрутки **Eject (Извлечь)**, а затем нажмите кнопку **Enter (Ввод)**.
- 3. В подменю **Eject (Извлечь)** выберите путем прокрутки **Right Magazine (Правый магазин)** или **Left Magazine (Левый магазин)**, а затем нажмите кнопку **Enter (Ввод)**.

При извлечении соответствующего магазина из автозагрузчика будет слышен отчетливый звук срабатывания. На ЖК-дисплее появится сообщение Left magazine has been ejected (Левый магазин извлечен) или Right magazine has been ejected (Правый магазин извлечен).

**ПРЕДУПРЕЖДЕНИЕ**. Во избежание повреждения автозагрузчика или магазина извлекайте магазин из автозагрузчика двумя руками, поддерживая его по всей длине.

4. Возьмите магазин одной рукой за ручку и выдвиньте наружу, поддерживая его снизу другой рукой.

**ПРИМЕЧАНИЕ**. После извлечения магазин необходимо полностью вынуть или полностью установить обратно на место, и только потом включать питание автозагрузчика. Перед возвратом магазина в автозагрузчик вручную поверните белую рукоятку на одном<br>из торцов магазина. Если они движутся свободно, значит, картриджи установлены правильно. Если колес трудом, проверьте картриджи, при необходимости выньте их и переустановите.

При выдаче программным обеспечением команды Load/Unload (**Загрузить/Выгрузить)** автозагрузчик автоматически выталкивает правый магазин.<br>Для извлечения левого магазина с помощью команды Load/Unload (**Загрузить/Выгрузить)**

- 1. Вынуть правый магазин.
- 2. Установить вместо правого магазина заглушку магазина.
- 3. Выдать команду **Load/Unload (Загрузить/Выгрузить)** еще раз. Система вытолкнет левый магазин.
- 4. Если требуется наличие магазина в правом отсеке, установите туда магазин картриджей вместо заглушки.

#### **Установка магазина**

Чтобы установить магазин в автозагрузчик, выполните следующие действия.

- 1. Возьмите магазин одной рукой за ручку, поддерживая его снизу другой рукой.
- 2. Задвиньте магазин в отсек для магазинов до упора (будет слышен щелчок).

Убедитесь в том, что вы правильно вставляете магазин. Он должен свободно задвигаться в отсек для магазинов. Если вы почувствуете сопротивление, проверьте, той ли стороной вставляется магазин.

Если магазин установлен правильно, при его установке на место будет слышен щелчок, а передняя панель магазина будет находиться заподлицо с передней панелью автозагрузчика. На ЖК-дисплее появится сообщение Left Mag Inserted (Левый магазин вставлен) или Right Mag Inserted (Правый магазин вставлен). Автозагрузчик автоматически начинает проводить инвентаризацию.

**ПРЕДУПРЕЖДЕНИЕ**. Пока магазин частично вставлен в автозагрузчик, не поворачивайте круглую кнопку на боковой поверхности магазина. Это может привести к повреждению магазина или автозагрузчика.

### <span id="page-36-0"></span>**Работа с магазинами в ручном режиме**

На каждом торце магазина имеется по одной белой рукоятке. Гнезда в магазине можно перемещать, вращая эти рукоятки в любом направлении и совмещая гнездо с одним из двух отверстий.

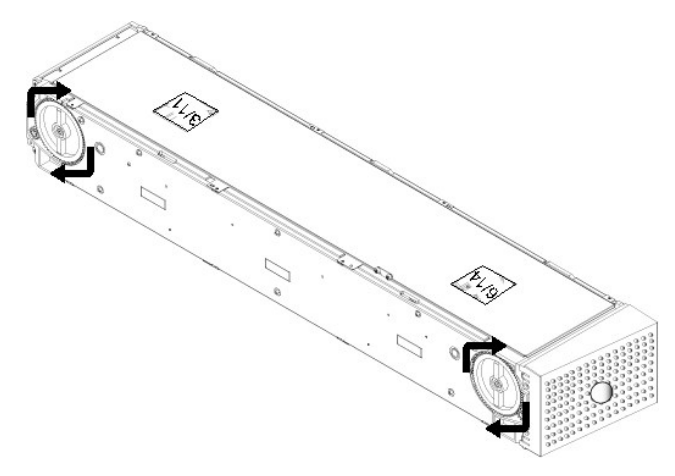

Нельзя вращать магазин, толкая податчики картриджей рукой. Отверстия в магазине можно использовать для загрузки и выгрузки картриджей из восьми слотов внутри каждого магазина.

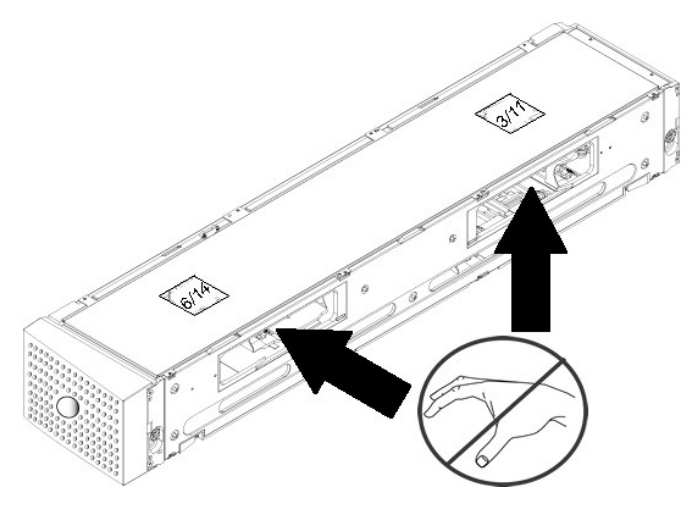

<span id="page-37-0"></span>**ПРЕДУПРЕЖДЕНИЕ**. Рекомендуется полностью вынимать магазин для загрузки и выгрузки картриджей. Не следует вращать магазин, если он не вынут полностью.

#### Идентификация слота.

Каждый слот имеет идентификационный номер, который виден, когда слоты находятся в верхней секции магазина. Когда магазин вынут из автозагрузчика, через одно из двух окошек на верхней поверхности магазина можно увидеть идентификационную метку с верхней стороны магазина.<br>Каждый податчик в магазине имеет маркировку: 1/9, 2/10, 3/11 и т.д. Меньшие номер (9—16) относятся к гнездам в дополнительном правом магазине, если он установлен.

Порядок загрузки картриджей в полностью извлеченный магазин.

- 1. Чтобы загрузить картриджи в магазин, переместите какой-нибудь слот, установив его в центре одного из отверстий, расположенных на боковой стороне магазина.
- 2. Правильно сориентируйте картридж: лента должна располагаться вертикально, а этикетка со штрих-кодом должна быть направлена к отверстию магазина.

**ПРИМЕЧАНИЕ**. В каждом слоте имеется функция закрытия ключом, которая позволяет полностью вставить картридж только одной стороной. Этикетки на картридже должны размещаться только в специально предназначенной области.

3. Полностью вставьте картридж в слот.

Задвигая картридж в слот, вы будете чувствовать легкое сопротивление (усилие фиксации), до тех пор пока картридж не будет должным<br>образом зафиксирован в слоте защелкой. Любое продвижение вперед прекращается, когда картрид

Вынуть картридж можно таким же образом, каким вы его вставляли. С помощью белых рукояток расположите нужное гнездо (гнезда) по центру<br>отверстий на торце магазина. Нельзя вращать магазин, толкая податчики картриджей рукой.

# <span id="page-37-2"></span>**Проведение инвентаризации**

Автозагрузчик автоматически проводит инвентаризацию всякий раз, когда вы снова включаете питание или вставляете магазин. Во время инвентаризации с целью определения наличия картриджа проверяется каждое гнездо магазина, стример, захват и дверца загрузки носителя (почтовый слот). При обнаружении картриджа считывается этикетка со штрих-кодом, если таковая имеется. Если необходимо провести дополнительную инвентаризацию, это можно сделать в ручном режиме.

Ниже приведены примерные значения времени запуска автозагрузчика при различных конфигурациях магазина картриджей.

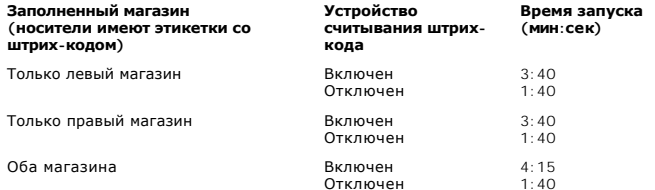

**ПРИМЕЧАНИЕ**. Считывание этикеток со штрих-кодом невозможно, если в захвате нет ленты.

Порядок проведения инвентаризации в ручном режиме.

- 1. В главном меню выберите путем прокрутки **Commands (Команды)**, а затем нажмите кнопку **Enter (Ввод)**.
- 2. В подменю **Commands (Команды)** выберите путем прокрутки **Inventory (Инвентаризация)**, а затем нажмите кнопку **Enter (Ввод)**. Автозагрузчик считывает штрих-коды всех имеющихся картриджей.

### <span id="page-37-1"></span>**Просмотр информации о состоянии**

С помощью прокручиваемого меню на ЖК-дисплее можно просмотреть состояние автозагрузчика, версию встроенного программного обеспечения, состояние элемента, состояние стримера, версию стримера и информацию по Ethernet.

#### **Просмотр состояния автозагрузчика PowerVault 124T**

В информацию о состоянии автозагрузчика включается: установлен ли магазин, состояние подключения SAS, состояние подключения Ethernet, а также включено ли устройство считывания штрих-кода.

Порядок просмотра статуса автозагрузчика.

- 1. В главном меню выберите путем прокрутки **Status (Состояние)**, а затем нажмите кнопку **Enter (Ввод)**.
- 2. В подменю **Status (Состояние)** выберите путем прокрутки **Autoloader (Автозагрузчик)**, а затем нажмите кнопку **Enter (Ввод)**.
- 3. В подменю **Autoloader (Автозагрузчик)** выберите путем прокрутки **Status (Состояние)**, а затем нажмите кнопку **Enter (Ввод)**. Появится список

сообщений, который будет выглядеть примерно так, как показано ниже.

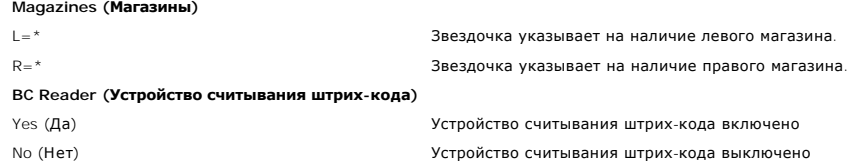

#### **Просмотр версии встроенного программного обеспечения**

Чтобы посмотреть текущую версию встроенного программного обеспечения, выполните следующие действия.

- 1. В главном меню выберите путем прокрутки **Status (Состояние)**, а затем нажмите кнопку **Enter (Ввод)**.
- 2. В подменю **Status (Состояние)** выберите путем прокрутки **Autoloader (Автозагрузчик)**, а затем нажмите кнопку **Enter (Ввод)**.
- 3. В подменю **Autoloader (Автозагрузчик)** выберите путем прокрутки **Version (Версия)**, а затем нажмите кнопку **Enter (Ввод)**.

На ЖК-дисплее появится список сообщений. Версия встроенного программного обеспечения указана в списке как Firmware VX.XX (Встроенное программное обеспечение: версия X.XX), где X.XX является текущей установленной версией встроенного программного обеспечения.

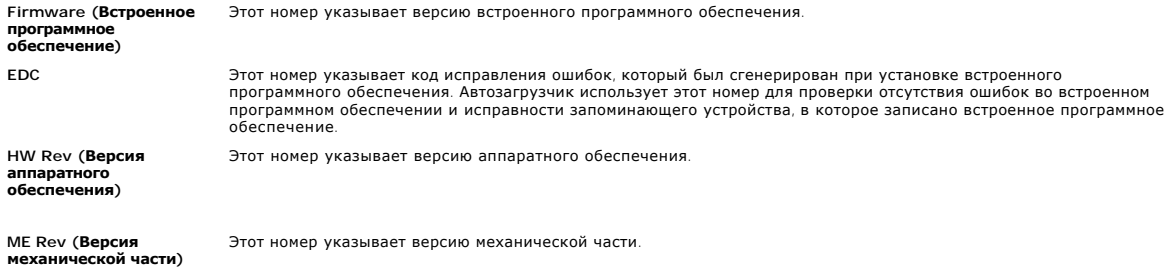

#### **Просмотр состояния элементов**

Состояние элементов указывает состояние слотов магазина. Это состояние указывает, имеется ли в слоте картридж или нет, а также какой слот<br>выделен под чистящий картридж. Порядок просмотра состояния элемента.

- 1. В главном меню выберите путем прокрутки **Status (Состояние)**, а затем нажмите кнопку **Enter (Ввод)**.
- 2. В подменю **Status (Состояние)** выберите путем прокрутки **Autoloader (Автозагрузчик)**, а затем нажмите кнопку **Enter (Ввод)**.
- 3. В подменю **Autoloader (Автозагрузчик)** выберите путем прокрутки **Element Status (Состояние элементов)**, а затем нажмите кнопку **Enter (Ввод)**.
- 4. Прокрутите для просмотра состояния Drive (**устройства**), Mailslot (**почтового слота)** и Picker (захвата). Прокрутите и нажмите кнопку Enter<br>(Ввод) по запросу для просмотра состояния Magazine (магазина).

Вы можете просмотреть путем прокрутки каждый из слотов. Слоты, занятые картриджами, обозначены звездочкой (\*). Если слот,<br>предназначенный для чистящего картриджа, занят, он обозначается символом «@». Если слот, предназнач свободен, он обозначается восклицательным знаком (**!**).

5. Выберите путем прокрутки слот, содержащий картридж, этикетку которого вы хотите посмотреть, или картридж, который вы хотите переместить, а затем нажмите кнопку **Enter (Ввод)**.

Появится экран **Element Status (Состояние элемента)**, где будет отображаться этикетка со штрих-кодом данного картриджа.

#### **Просмотр состояния стримера**

Чтобы посмотреть состояние стримера, выполните следующие действия.

- 1. В главном меню выберите путем прокрутки **Status (Состояние)**, а затем нажмите кнопку **Enter (Ввод)**.
- 2. В подменю **Status (Состояние)** выберите путем прокрутки **Drive (Стример)**, а затем нажмите кнопку **Enter (Ввод)**.
- 3. В подменю **Drive (Стример)** выберите путем прокрутки **Status (Состояние)**, а затем нажмите кнопку **Enter (Ввод)**.

Появится список сообщений. Это могут быть, помимо прочего, следующие сообщения.

<span id="page-38-0"></span>**Compression** (**Сжатие)** Указывает, разрешено или запрещено сжатие данных стримером.

**Drive Tape (Лента стримера)** Указывает, есть ли в устройстве лента.

<span id="page-39-0"></span>**ПРИМЕЧАНИЕ**. Стример LTO4-120 SAS может сжимать данные, что позволяет ему записывать больше данных на один и тот же<br>участок ленты. Кроме того, сжатие повышает скорость передачи данных. Сжатие данных не зависит от стример пакете прикладных программ резервного копирования.

На дисплее передней панели указано состояние сжатия данных: Enabled (Включено) или Disabled (Отключено). Не все данные<br>могут быть сжаты, а эффективность сжатия сильно зависит от типа копируемых данных.

#### **Просмотр версии стримера**

Чтобы посмотреть версию стримера, выполните следующие действия.

- 1. В главном меню выберите путем прокрутки **Status (Состояние)**, а затем нажмите кнопку **Enter (Ввод)**.
- 2. В подменю **Status (Состояние)** выберите путем прокрутки **Drive (Стример)**, а затем нажмите кнопку **Enter (Ввод)**.
- 3. В подменю **Drive (Стример)** выберите путем прокрутки **Version (Версия)**, а затем нажмите кнопку **Enter (Ввод)**.

Появится список сообщений. Это могут быть, помимо прочего, следующие сообщения.

**Product Type (Тип изделия)** Указывает тип установленного стримера. **Version (Версия)** Версия встроенного программного обеспечения устройства.

### **Просмотр информации Ethernet**

Чтобы просмотреть информацию Ethernet, выполните следующие действия (см. также раздел «[Дополнение для](file:///C:/data/Stor-sys/124T/ru/124t_lto4-120%20SAS/Dell%20IPv6%20Addendum.pdf) IPv6»).

- 1. В главном меню выберите путем прокрутки **Status (Состояние)**, а затем нажмите кнопку **Enter (Ввод)**.
- 2. В подменю **Status (Состояние)** выберите путем прокрутки **Ethernet**, а затем нажмите кнопку **Enter (Ввод)**.

Появится список сообщений. Это могут быть, помимо прочего, следующие сообщения.

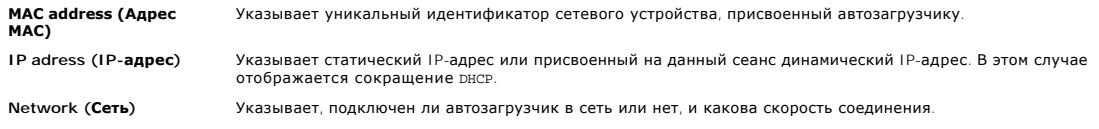

[Назад на страницу содержания](file:///C:/data/Stor-sys/124T/ru/124t_lto4-120%20SAS/index.htm)

# <span id="page-40-0"></span>**Модуль удаленного управления. Руководство пользователя автозагрузчика Dell™ PowerVault™ 124T LTO4-120 SAS**

- [Обзор модуля удаленного управления](#page-40-1)
- [Страница настройки конфигурации](#page-41-0)
- [Страница встроенного программного обеспечения](#page-45-0)
- [Страница журналов ошибок и диагностики](#page-46-1)
- [Страница библиотечных операций](#page-47-0)

### <span id="page-40-1"></span>**Обзор модуля удаленного управления**

Автозагрузчик Dell PowerVault 124T LTO4-120 SAS имеет интерфейс Ethernet, обеспечивающий его удаленное администрирование. В состав этого<br>интерфейса, который называется модулем удаленного управления (Remote Management Unit интерфейс пользователя на базе языка разметки гипертекста (HTML).

Многие функции модуля удаленного управления повторяют функции интерфейса передней панели. Они позволяют перемещать ленты, выбирать<br>параметры системных операций, параметры сети и параметры безопасности, выполнять диагности

**ПРИМЕЧАНИЕ**. Пользуйтесь командами Diagnostics (**Диагностика**), только если наверняка известно, что автозагрузчик находится<br>в ждущем режиме и не используется приложениями резервного копирования или восстановления. Если к **(Диагностика)** выдать во время работы стримера или автозагрузчика, устройство сообщит, что оно занято. Однако если после выдачи команды **Diagnostic (Диагностика)** начнет выполняться задание резервного копирования или восстановления, существует вероятность сбоя этого задания.

**ПРИМЕЧАНИЕ.** Чтобы выйти из системы, необходимо закрыть веб-обозреватель.

#### **Имя пользователя и пароль по умолчанию**

По умолчанию для доступа к RMU используется имя пользователя **admin**. Пароль по умолчанию: **password**.

В имени пользователя и пароле учитывается регистр, и их следует вводить только строчными буквами. Имя пользователя и пароль по умолчанию<br>действуют в том случае, если не были определены никакие имена пользователей.

#### **Открытие RMU**

Программа RMU имеет интерфейс на основе HTML, то есть для ее открытия используется веб-обозреватель. Поддерживаются следующие вебобозреватели:

- для Microsoft® Windows® Microsoft Internet Explorer 5.5 и выше;
- l для Microsoft Windows Server® 2003 Microsoft Internet Explorer 6.0 и выше (с применением последних обновлений системы безопасности); l для Redhat® 2.1 — Mozilla™ 1.4.2; l Firefox™ 1.0.
- 

Если включена функция безопасности, для доступа к странице **Library Operations (Действия с библиотекой)** понадобится пароль оператора, а для доступа к страницам **Configuration (Конфигурация)**, **Error Logs and Diagnostics (Журналы ошибок и диагностика)** и **Firmware (Встроенное программное обеспечение)** — пароль администратора.

При работе с модулем удаленного управления через обозреватель Microsoft Internet Explorer не забудьте включить параметр Allow META REFRESH<br>(**Разрешить метаобновление**). В обозревателе Internet Explorer версии 6.0 этот пар **(Свойства обозревателя)** на вкладке **Security (Безопасность)**.

Для работы с функциями RMU в веб-обозревателе должна быть включена поддержка Java Script.

Для того чтобы открыть RMU:

- 1. Откройте веб-обозреватель на своем компьютере.
- 2. В поле адреса веб-обозревателя введите IP-адрес (см. [также раздел «](file:///C:/data/Stor-sys/124T/ru/124t_lto4-120%20SAS/operate.htm#viewing_ethernet)[Дополнение для](file:///C:/data/Stor-sys/124T/ru/124t_lto4-120%20SAS/Dell%20IPv6%20Addendum.pdf) IPv6») автозагрузчика (см. раздел «Просмотр информации Ethernet»).

В окне веб-обозревателя появится **главная** страница.

### **Просмотр информации о состоянии**

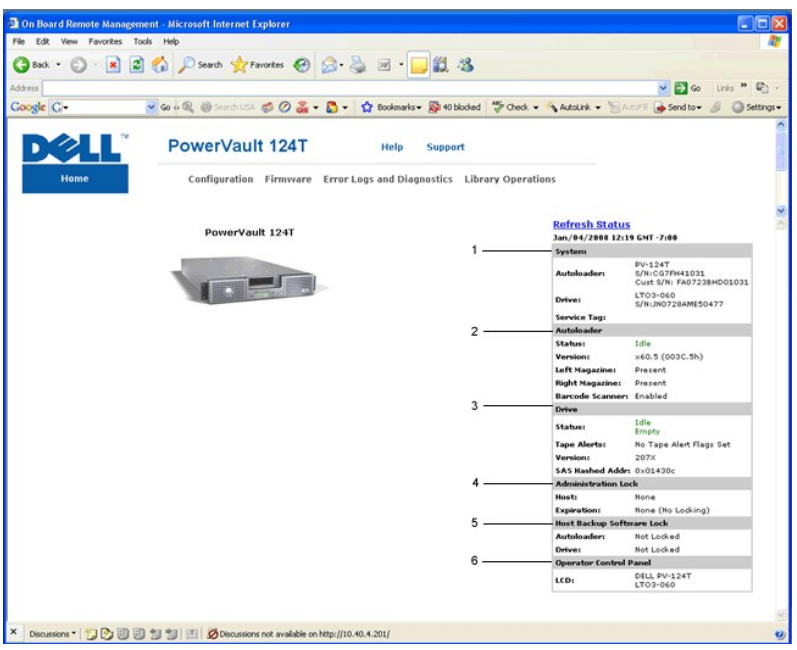

**Панель состояния в веб-интерфейсе RMU**

- 1. **System Status (Состояние системы) —** модель и серийный номер автозагрузчика и стримера. Здесь же указан и номер сервисной бирки Dell.<br> Этот номер понадобится при обращении в службу технической поддержки.
- 2. **Autoloader (Автозагрузчик) —** состояние автоматического загрузчика. Информацию о конфигурировании магазинов см. в разделе<br><u>Даминистрирование с передней панели</u>». Информацию о включении и отключении устройства считыв установки».
- 3. **Drive (Устройство)** информация о состоянии устройства. Информацию о флагах TapeAlert устройства см. в разделе [«Журналы](file:///C:/data/Stor-sys/124T/ru/124t_lto4-120%20SAS/trouble.htm#tapealert_logs) TapeAlert».
- 4. **Administration Lock (Блокировка администрирования)** состояние параметров безопасности модуля удаленного управления. Информацию о<br>«настройке блокировки администрирования см. в разделе «<u>Управление конфликтами запро</u>
- 5. **Host Backup Software Lock (Блокировка программного обеспечения для резервного копирования узла)** состояние параметров блокировки устройства и автозагрузчика независимого поставщика ПО. Обычно эти параметры изменяются в приложении узла для резервного копирования. Процедуры изменения параметров блокировки стримера и автозагрузчика см. в справке или в руководстве по эксплуатации к программному обеспечению для резервного копирования.
- 6. **Operator Control Panel (Панель оператора)** «зеркало панели оператора», здесь выводится тот же текст, что и на панели оператора.

Информация о состоянии выводится с правой стороны **главной** страницы и каждой страницы RMU, за исключением страницы Firmware (**Встроенное**<br>**программное обеспечение**). Информация о состоянии обновляется автоматически кажды обновления состояния, но на обновление может уходить примерно 10 секунд. Для немедленного получения обновленной информации о состоянии системы можно щелкнуть **Refresh Status (Обновить состояние)**.

В верхней части каждой страницы также отображаются заголовки меню. Чтобы получить доступ к функциям, указанным под заголовком меню,<br>щелкните заголовок меню. При первом установлении соединения RMU запрашивает имя пользоват для данного меню.

В зависимости от выбранного разрешения экрана для просмотра всей информации о состоянии может потребоваться прокрутка.

#### **Индикация времени**

Отображаемое время представляет собой либо обычное время, либо время наработки. Обычное время указывается в формате «Месяц/Дата/Год Время», например Nov/21/2004 19:28. Время наработки указывается в формате «Циклы включения питания (POC)/Часы наработки (POH)», например POC:00121, POH:00002:07:45.

- l Циклы включения питания (5-значное число) указывают количество загрузок системы с момента изготовления.
- l Часы наработки указывают количество часов, минут и секунд работы системы с момента текущей загрузки.

#### **Обратная связь на страницах**

Если система каким-то образом реагирует на отправленный запрос, то эта обратная связь появляется под кнопкой **submit (ввести в систему)**. В некоторых случаях может потребоваться выполнить прокрутку страницы, чтобы увидеть информацию, полученную в порядке обратной связи.

# <span id="page-41-0"></span>**Страница настройки конфигурации**

На странице Configuration (**Конфигурация)** имеется подменю, расположенное с левой стороны страницы. С этой страницы можно задать параметры<br>System Operations (**Работа системы**), Networking (**Работа в сети)** и Security (**Бе** 

#### **Параметры работы системы**

В раздел **System Operations (Системные операции)** включены параметры **Compression (Сжатие)**, **Barcode Reader (Устройство считывания штрихкода)**, **Cleaning Tape (Чистящая лента)**, **Magazines (Магазины)** и **System Time (Системное время)**.

#### **Сжатие**

Для автозагрузчика Dell PowerVault 124T LTO4-120 SAS сжатие данных зависит от типа стримера. На передней панели и в RMU указывается, разрешено сжатие или нет.

Сжатие данных означает, что стример может записать больше данных на одном и том же участке ленты. Кроме того, сжатие повышает скорость передачи данных.

**И ПРИМЕЧАНИЕ**. Параметры сжатия нельзя изменить с передней панели или из RMU автозагрузчика.

Порядок просмотра параметров настройки сжатия.

Находясь на любой странице, щелкните заголовок **Configuration (Конфигурация)**. Появится экран **Configuration (Конфигурация)**. Текущие<br>параметры настройки сжатия отображаются как Compression Enabled (Сжатие разрешено) или **Compression (Сжатие)**.

#### **Устройство считывания штрих-кода**

Устройство считывания штрих-кода можно включать и выключать. Если устройство считывания штрих-кода отключено, оно не будет выполнять<br>считывание информации с этикеток. Если используются этикетки без штрих-кода или этикетки считывания штрих-кода позволит сократить время инициализации при загрузке и сбросе системы.

**ПРИМЕЧАНИЕ.** Если этикетки со штрих-кодом на носителях не используются, придется управлять носителями вручную.

Чтобы изменения вступили в силу, необходимо выключить и снова включить (кнопкой на передней панели) или сбросить автозагрузчик (командой<br>«Autoloader Reset» (Сброс автозагрузчика) на странице «Error Logs and Diagnostics» (

Параметр SCSI Barcode Length (Длина штрих-кода SCSI) задает максимальное количество символов в штрих-коде, которое будет возвращаться командой чтения интерфейса SCSI. Этот параметр не влияет на отображение информации штрих-кода в веб-интерфейсе и на панели оператора.

Если установить для параметра SCSI Barcode Length (Длина штрих-кода SCSI) значение 0, в данных, возвращаемых командой чтения интерфейса SCSI, будет указываться штрих-код целиком.

Это удобно при использовании носителей со штрих-кодами других устройств с ограничением количества считываемых символов штрих-кода (обычно 6<br>или 9 символов). При соответствующей настройке устройства PV124T пользователям не

После изменения значения параметра «Barcode Length» (Длина штрих-кода) перезагрузка автозагрузчика не требуется

Изменение настроек устройства считывания штрих-кода.

- 1. Находясь на любой странице, щелкните заголовок **Configuration (Конфигурация)**. Появится экран **Configuration (Конфигурация)**.
- 2. В разделе Barcode Reader (**Устройство считывания штрих-кода)** выберите значение Enable (Включить) или Disable (Выключить) и<br>установите значение параметра Barcode Length (Длина штрих-кода), затем нажмите кнопку Submit (
- 3. После изменения значения **Enable/Disable (Включено/Выключено)** появится сообщение This will require a power cycle and host backup software configuration change (Необходимо выключить и снова включить устройство и изменить конфигурацию программы резервного копирования.
- 4. Выберите **OK**. На передней панели и в веб-интерфейсе появится сообщение Please Power Cycle (Выключите и снова включите устройство).
- 5. Для того чтобы изменения вступили в силу, необходимо выключить и снова включить устройство (кнопкой на передней панели) или сбросить<br>- автозагрузчик (командой Autoloader Reset (Сброс автозагрузчика) на странице Error L интерфейса).

#### **Чистящая лента**

Чтобы включить или отключить функцию **Auto Clean (Автоматическая чистка)**, необходимо также выделить полный слот под картридж с чистящей лентой. Если слот не был выделен, в окне указывается None (Нет). Порядок выделения слота под чистящую ленту.

- 1. Загрузите чистящую ленту в свободный слот с помощью страницы **Library Operations (Действия с библиотекой)**.
- 2. Включите или отключите функцию **Auto Clean (Автоматическая чистка)**, установив соответствующий флажок. Если включена автоматическая чистка, чистящий картридж автоматически перемещается из предназначенного для него гнезда в устройство, если устройство запрашивает чистку.

**ПРИМЕЧАНИЕ**. Если функция **Auto Clean (Автоматическая чистка)** отключена, чистящая лента автоматически выталкивается наружу через дверцу загрузки носителя (почтовый слот). Проводить чистку будет программный пакет для резервного копирования, который вы установили взамен.

Порядок настройки функции **Auto Clean (Автоматическая чистка)**.

- 1. Находясь на любой странице, щелкните заголовок **Configuration (Конфигурация)**. Появится экран **Configuration (Конфигурация)**.
- 2. Выберите путем прокрутки **Cleaning Tape (Чистящая лента)**.

Если флажок Auto Clean (**Автоматическая чистка)** установлен, то эта функция включена. Чтобы отключить функцию Auto Clean<br>(**Автоматическая чистка)**, следует снять флажок. Если флажок Auto Clean (**Автоматическая чистка)** не Чтобы включить функцию **Auto Clean (Автоматическая чистка)**, следует установить флажок.

3. В поле **Cleaning Tape Location (Местоположение чистящей ленты)** выберите местоположение соответствующего слота, в который была

установлена чистящая лента. Если функция **Auto Clean (Автоматическая чистка)** отключена, проводить чистку будет программный пакет для резервного копирования, который вы установили взамен.

4. Щелкните **submit (ввести в систему)**.

#### **Настройка параметров магазинов**

Это значение используется для сообщения хосту количества элементов хранения данных и адреса элемента. Оно должно соответствовать физической<br>конфигурации, чтобы сообщалась достоверная информация. Это значение влияет только влияет на доступ к слотам магазинов с передней панели или из RMU. Эти интерфейсы базируются на физической конфигурации.

**ПРИМЕЧАНИЕ.** Если установлен правый магазин (не входит в комплект поставки), используемое по умолчанию значение **Left (Левый)** нужно изменить. Если первоначально в автозагрузчике был включен только используемый по умолчанию левый магазин, изменения нужно будет внести и в программе резервного копирования.

Если конфигурация включает оба магазина, то есть установлено значение **Both (Оба)**, то автозагрузчик всегда сообщает хосту о наличии 16 элементов устройства хранения данных. Это позволяет выполнять удаление и повторную установку магазинов, не оказывая влияния на информацию,<br>сообщаемую хосту. Если выбрано значение Left **(Левый)** или Right **(Правый)**, автоз

Адреса элементов меняются в зависимости от того, какой магазин используется в данной конфигурации. Если выбран один из магазинов, **Left (Левый)** или **Right (<b>Правый**), а физически установлены оба магазина, то передняя панель и RMU предоставляют пользователю доступ к другому магазину, а<br>хост не будет иметь доступа к этому магазину.

Порядок настройки параметра **Magazines (Магазины)**.

- 1. Находясь на любой странице, щелкните заголовок **Configuration (Конфигурация)**. Появится экран **Configuration (Конфигурация)**.
- 2. Выберите путем прокрутки **Magazines (Магазины)**. На экран будут выведены варианты выбора для параметра **Magazines (Магазины)**.

Рядом с выбранным в данный момент режимом появляется переключатель.

- 3. Выполните одно из следующих действий:
	- ¡ Чтобы выйти из режима **Magazines (Магазины)** без внесения каких-либо изменений, нажмите кнопку **Escape (Отмена)**.
	- о Чтобы изменить конфигурацию **Magazines (Магазины)**, выберите путем прокрутки значение параметра, которое вы хотите задать для<br>автозагрузчика, установите соответствующий флажок, а затем щелкните **submit (ввести в систем Both (Оба)**, **Right (Правый)** и **Left (Левый)**.

Выдается сообщение This will require a power cycle and host backup software configuration change. Enter To Continue (Потребуется выключить и снова включить устройство и изменить конфигурацию программы резервного копирования.Нажмите «Enter (Ввод)» для продолжения).

¡ Чтобы продолжить внесение изменений, нажмите **submit (ввести в систему)**. Выдается сообщение Please power cycle the tape autoloader and reconfigure the host backup software app. (Выключите и снова включите автозагрузчик и измените конфигурацию програм резервного копирования).

#### **Установка системного времени**

Системное время выводится в RMU и используется системой при записи событий и ошибок в журналы (см. раздел [«Установка времени»](file:///C:/data/Stor-sys/124T/ru/124t_lto4-120%20SAS/admin.htm#setting_time)).

После каждого включения питания необходимо перенастроить автозагрузчик. Время может переустанавливаться автоматически, если в сети настроен<br>сервера времени (см. раздел «<u>Настройка сетевых параметров</u>»). В противном случае через RMU. Параметры настройки часового пояса не теряются при выключении питания.

**ПРИМЕЧАНИЕ**. Независимо от того, подключен автозагрузчик к серверу времени или нет, часовой пояс для перехода на летнее или зимнее время придется изменять вручную.

Порядок установки системного времени.

1. С помощью первого раскрывающегося списка рядом с полем **Time Zone (Часовой пояс)** выберите разницу в часах между местным временем и средним гринвичским временем (GMT).

**ПРИМЕЧАНИЕ**. Например, если вы живете в штате Колорадо, разница во времени равна –6 часов летом и –7 часов зимой.

- 2. Под полем **Time Zone (Часовой пояс)** выберите в списке **Month (Месяц)** название текущего месяца.
- 3. В поле **Day (День)** введите текущий день месяца.
- 4. В поле **Year (Год)** введите текущий год.
- 5. В текстовом поле **Hour (Час)** введите текущий час в 24-часовом формате.
- 6. В текстовом поле **Minute (Минута)** введите текущую минуту.
- 7. Щелкните **submit (ввести в систему)**, чтобы сохранить эту информацию.

#### <span id="page-43-0"></span>**Настройка сетевых параметров**

При первоначальной установке автозагрузчика конфигурации Ethernet устанавливаются с передней панели с ЖК-дисплеем (см. также раздел<br>«<u>Дополнение для IPv6</u>»). Однако эти параметры можно изменять с помощью RMU. Доступны сле изменения настроек конфигурации Ethernet описан ниже.

Порядок просмотра параметров **Current Network Parameters (Текущие сетевые параметры)**.

- 1. Находясь на любой странице, щелкните заголовок **Configuration (Конфигурация)**. Появится экран **Configuration (Конфигурация)**.
- 2. В меню **Configuration (Конфигурация)** щелкните **Networking (Работа в сети)**.

В области экрана **Current Network Parameters (Текущие сетевые параметры)** отображаются IP-адрес, MAC-адрес и заданная скорость соединения Ethernet.

Если в разделе Set **IP (Задать IP-адрес)** установлен флажок рядом с полем DHC**P (Протокол** DHCP), то выбрано использование динамического IP-<br>адреса. Это означает, что IP-адрес может меняться при каждом сбросе системы в за

Порядок использования функции **Set IP (Задать IP-адрес)**.

- 1. Снимите флажок, установленный в поле **DHCP (Протокол DHCP)**, если он установлен.
- 2. Введите статический IP-адрес в поля IP-адреса, используя клавишу <Tab> для перехода из одного поля в другое.
- 3. Если рядом с полем **DHCP (Протокол DHCP)** не установлен флажок, то выбрано использование статического IP-адреса. Чтобы изменить<br>Статический IP-адрес, введите новый адрес в поля IP-адреса, используя клавишу <Tab> для пе
- 4. Чтобы изменить статический IP-адрес на динамический адрес, щелкните по флажку рядом с полем **DHCP (Протокол DHCP)**.

Порядок использования функции **Set Network Configuration (Настроить конфигурацию сети)**.

- 1. Чтобы изменить значения адресов маски подсети, шлюза, сервера упрощенного протокола управления сетью (SNMP) или сервера времени, введите новый адрес, используя клавишу <Tab> для перехода из одного поля в другое.
- 2. Щелкните **submit (ввести в систему)**.

#### **Установка параметров безопасности передней панели**

Если включена функция защиты, то пользователи должны вводить пароль, чтобы получить доступ к функциям передней панели автозагрузчика. Пароль разрешает либо доступ на уровне администратора, либо доступ на уровне оператора (см. раздел «<u>Установка защиты</u>»). Можно установить по<br>два пароля для администратора и оператора. Порядок установки защиты.

- 1. Находясь на любой странице, щелкните заголовок **Configuration (Конфигурация)**. Появится экран **Configuration (Конфигурация)**.
- 2. В левой части экрана щелкните **Security (Безопасность)**. Появится раздел экрана **System Security (Безопасность системы)**.
- 3. Чтобы включить защиту передней панели, установите флажок рядом с полем **Front Panel Security Enabled (Защита передней панели включена)**.

Если флажок не установлен, то функция защиты ЖК-дисплея передней панели не включена.

4. Щелкните **submit (ввести в систему)**.

Порядок переустановки пароля передней панели.

- 1. Находясь на любой странице, щелкните заголовок **Configuration (Конфигурация)**. Появится экран **Configuration (Конфигурация)**.
- 2. В левой части экрана щелкните **Security (Безопасность)**.
- 3. Установите флажок рядом с полем **Reset Front Panel Password (Переустановить пароль передней панели)**. Появится флажок.
- 4. Щелкните **submit (ввести в систему)**.

Порядок настройки параметров **User Administration (Администрирование пользователей)**.

- 1. Находясь на любой странице, щелкните заголовок **Configuration (Конфигурация)**. Появится экран **Configuration (Конфигурация)**.
- 2. В левой части экрана щелкните **Security (Безопасность)**.
- 3. В раскрывающемся списке рядом с полем Select User Type (Выбрать тип пользователя) выберите Operator 1 (Оператор 1), Operator 2<br>(Оператор 2), Administrator 1 (Администратор 1) или Administrator 2 (Администратор 2).
- 4. Введите имя пользователя в поле **Username (Имя пользователя)**.
- 5. Введите новый пароль в поле **Password (Пароль)**.
- 6. Повторно введите тот же самый новый пароль в поле **Verify Password (Подтвердить пароль)**.
- 7. Щелкните **submit (ввести в систему)**.

**ПРИМЕЧАНИЕ**. Для того чтобы просмотреть список пользователей, определенных на данный момент, щелкните **submit (ввести в систему)** при выбранном **Select User Type (Выбрать тип пользователя)**.

Порядок настройки параметров **Client Authorization Control (Контроль полномочий клиентов)**.

1. Находясь на любой странице, щелкните заголовок **Configuration (Конфигурация)**. Появится экран **Configuration (Конфигурация)**.

2. В левой части экрана щелкните **Security (Безопасность)**.

Выберите путем прокрутки **Client Authorization Control (Контроль полномочий клиентов)**. В этом разделе приводится список IP-адресов, которые разрешено использовать с данным конкретным устройством с помощью RMU. Имеется два набора полей IP-адреса. Включать/отключать каждый набор и настраивать их конфигурацию можно по отдельности.

- ¡ Будучи включенным, каждый набор может быть использован для указания либо диапазона IP-адресов, либо пары конкретных IP-адресов, которым разрешено администрировать данное устройство. Набор можно также использовать для указания одного IP-адреса, если<br>требуемый IP-адрес вводится в обе части набора (часть «а» и часть «b»). Если набор используется для часть «b» каждого набора адресов должна быть больше или равна части «a» данного набора адресов.
- ¡ Если не включен ни один из наборов, администрировать устройство может любой IP-клиент. Если включен один набор, то доступ на уровне администратора разрешается только тем клиентам, которые проходят проверку на соответствие фильтрам, определяемым этим<br>набором. Если включены оба набора, то администрировать устройство может любой клиент, который пр соответствие заданным фильтрам.

Веб-сервер всегда разрешает любому клиенту просматривать информацию о состоянии устройства, независимо от списка зарегистрированных клиентов или политики управления конфликтами запросов.

- 3. С помощью раскрывающегося списка выберите **Enable (Включить)** или **Disabled (Отключен)**.
- 4. Введите IP-адреса в соответствующие поля.
- 5. Щелкните **submit (ввести в систему)** для сохранения.
- **ПРИМЕЧАНИЕ.** Если ввести неправильный диапазон IP-адресов, может произойти блокировка всех IP-клиентов, в результате чего они не смогут администрировать автозагрузчик. Если это произойдет, восстановите значения, используемые по умолчанию,<br>выполнив команду Restore Default (**Восстановить значения по умолчанию)** из меню Configuration (**Конфигур** панели.

<span id="page-45-1"></span>Client Overlap Control (**Управление конфликтами запросов клиентов**) — это политика управления обработкой веб-сервером управляющих<br>запросов, поступающих параллельно от различных клиентов из списка допустимых. Варианты выбо

- l Установка варианта **No Locking (Без блокировки)** позволяет нескольким клиентам иметь неограниченный доступ к управлению системой, до тех пор пока они включены в список зарегистрированных клиентов.
- ו Установка варианта **Full Locking (Полная блокировка)** разрешает только одному зарегистрированному клиенту выдавать запросы на<br>управление в данный конкретный момент. Этот клиент должен снять блокировку, щелкнув элемент в **системы)** в верхнем фрейме страницы, чтобы разрешить другим зарегистрированным клиентам доступ к управлению.
- l Вариант **Time-Based Locking (Блокировка по времени)** аналогичен варианту **Full Locking (Полная блокировка)** в том отношении, что только один зарегистрированный клиент может иметь доступ к управлению в данный конкретный момент, но блокировка автоматически снимается по<br>истечении указанного количества секунд бездействия.

Выберите соответствующую политику, установив флажок, а затем щелкните **submit (ввести в систему)** для сохранения изменений.

- 1. Находясь на любой странице, щелкните заголовок **Configurations (Конфигурации)**. Появится экран **Configurations (Конфигурации)**.
- 2. В левой части экрана щелкните **Security (Безопасность)**.
- 3. Выберите какой-либо вариант защиты из числа вариантов, предлагаемых в окне **Client Overlap Control (Управление конфликтами запросов клиентов)**.
	- ¡ Вариант **No locking (Без блокировки)** разрешает нескольким пользователям одновременно иметь доступ в систему и выдавать запросы.
	- ¡ Вариант **Full Locking (Полная блокировка)** разрешает только одному пользователю иметь доступ в систему и выдавать запросы.
	- 0 Вариант **Time-based Locking (Блокировка по времени)** разрешает только одному пользователю иметь доступ в систему и выдавать<br>3апросы, при этом блокировка снимается по истечении указанного периода бездействия (в секундах)
	- ¡ Элемент выбора **Home/Logout (Главная/Выйти из системы)** используется для того, чтобы снять полную блокировку или блокировку по времени, и разрешить другому пользователю доступ в систему.

**ПРИМЕЧАНИЕ**. Функция блокировки доступна только тем пользователям, которые включены в список зарегистрированных<br>клиентов.

4. Щелкните **submit (ввести в систему)**.

### <span id="page-45-0"></span>**Страница встроенного программного обеспечения**

Ø **ПРИМЕЧАНИЕ**. Предпочтительным способом обновления автозагрузчика является обновление с помощью RMU. Предпочтительным<br>способом обновления стримера является обновление через хост-интерфейс при помощи утилиты обновления вст программного обеспечения Dell Firmware Update (DFU), поставляемой с пакетом обновления встроенного программного обеспечения. Обратитесь к файлу README из пакета обновления встроенного программного обеспечения.

Вы можете найти обновления системы с помощью веб-обозревателя, а затем передать обновления. Порядок получения обновлений системы.

- 1. Находясь на любой странице, щелкните по заголовку **Firmware (Встроенное программное обеспечение).** Появится экран **Firmware Update (Обновление встроенного программного обеспечения)**.
- 2. Щелкните **Browse (Обзор)**, чтобы перейти в хост-систему для поиска файла обновления. Файл должен иметь расширение .img.

**ПРИМЕЧАНИЕ**. Обновление встроенного программного обеспечения рекомендуется проводить с использованием файлов образов,<br>расположенных на локальном системном жестком диске, а не на сменных носителях и не на общем сетевом ди

3. Щелкните **Upload (Передать)**.

- <span id="page-46-0"></span>4. Щелкните **OK** в ответ на появление окна подтверждения. Автозагрузчик автоматически передает новый код и вводит его в систему.
	- **ПРИМЕЧАНИЕ.** Программное обеспечение Microsoft может не позволить пользователю обновить встроенное программное обеспечение устройства или загрузчика через интерфейс модуля удаленного управления. Это может произойти в системе Windows Server® 2003 с пакетом обновления 1 (SP1) или после установки обновления системы безопасности Microsoft MS05-019.<br>Проблема проявляется выдачей сообщения 6F Communication Error (Ошибка передачи данных 6F) на передн предупреждающим сигналом светового индикатора. В модуле удаленного управления автозагрузчик будет постоянно находиться в состоянии **Initialization (инициализации)**.

Более подробную информацию и решение этой проблемы см. в [статье технической поддержки](http://support.microsoft.com/kb/898060) Microsoft 898060. Если решить проблему не удается, автозагрузчик следует перезапустить во избежание дальнейших ошибок связи.

5. Выключите и снова включите автозагрузчик и обновление встроенного программного обеспечения сервера закончено.

**ПРИМЕЧАНИЕ.** При запуске после обновления встроенного программного обеспечения устройство сообщит узлу об изменениях. Возможно, для определения обновленного модуля потребуется изменение настроек программы резервного копирования.

### <span id="page-46-1"></span>**Страница журналов ошибок и диагностики**

Со страницы **Error Log and Diagnostics (Журнал ошибок и диагностика)** можно запускать различные проверки автозагрузчика. Также можно<br>просмотреть журналы ошибок и истории работы, ход выполнения проверок, определить физичес

### **Порядок просмотра журналов ошибок и истории работы.**

- 1. Находясь на любой странице, щелкните заголовок **Diagnostics (Диагностика)**. Откроется экран **Diagnostics (Диагностика)**.
- 2. В разделе **View Error and History Logs (Просмотреть журналы ошибок и истории работы)** щелкните **View Logs (Просмотреть журналы)**. Также можно сохранить журналы в файл, щелкнув **Save Logs (<b>Сохранить журналы)**. Если журналы сохраняются в файл, необходимо в течение<br>60 секунд выбрать целевую папку.

**ПРИМЕЧАНИЕ.** Журналы, сохраняемые во время сбоя, важны при оценке проблем. Представители сервисной службы могут попросить предоставить эти журналы.

#### **Выполнение диагностических проверок**

Для выполнения диагностических проверок требуется не мене двух картриджей. На автозагрузчике предусмотрена возможность выполнения следующих диагностических проверок.

- l Loader—Picker Test (Загрузчик проверка захвата)
- l Loader—Magazine Test (Загрузчик проверка магазинов)
- l Loader—Inventory Test (Загрузчик проверка инвентаризации)
- l Random Moves (Случайные перемещения)
- 1. Находясь на любой странице, щелкните по заголовку **Error Log and Diagnostics (Журнал ошибок и диагностика)**. Откроется экран **Error Log and Diagnostics (Журнал ошибок и диагностика)**.
- 2. В разделе **Diagnostics (Диагностика)** выберите диагностическую проверку, которую вы хотите выполнить, из раскрывающегося меню **Test (Проверка)**.
- 3. Если нужно, установите счетчик циклов. Допустимы значения от 1 до 99.
- 4. Щелкните **submit (ввести в систему)**.
- 5. В процессе выполнения проверки можно посмотреть текущее состояние проверки. В окне View Diagnostic Test Progress (**Посмотреть ход**<br>в**ыполнения диагностической проверки**) щелкните View Status (**Посмотреть состояние**).

На отдельном экране указывается, какая проверка выполняется в данный момент, а также сообщается текущее состояние диагностической проверки.

6. Для просмотра хода диагностики выберите **View Status (Просмотреть состояние)** еще раз.

#### **Идентификация**

Вы можете воспользоваться функцией **Identification (Идентификация)** автозагрузчика, выдав запрос на то, чтобы в течение указанного количества<br>секунд мигала подсветка ЖК-дисплея. Это может быть полезным для определения мес

- 1. Находясь на любой странице, щелкните по заголовку Error Log and Diagnostics **(Журнал ошибок и диагностика)**. Появится экран Error Log and<br>Diagnostics **(Журнал ошибок и диагностика)**.
- 2. В разделе **Identification (Идентификация)** введите количество секунд в поле **Time (secs) (Время в секундах)**.
- 3. Щелкните **Identify (Идентифицировать)**. В течение указанного количества секунд на автозагрузчике будет мигать подсветка ЖК-дисплея.

#### **Сброс автозагрузчика**

Сброс автозагрузчика потребуется при изменениях в магазинах. Если в стримере имеется лента, сброс автозагрузчика займет по меньшей мере три минуты; в противном случае потребуется примерно 30 секунд. Сброс автозагрузчика:

- 1. Находясь на любой странице, щелкните по заголовку **Error Log and Diagnostics (Журнал ошибок и диагностика)**. Появится экран **Error Log and Diagnostics (Журнал ошибок и диагностика)**.
- 2. В разделе **Autoloader Reset (Сброс автозагрузчика)** выберите **Autoloader Reset (Сброс автозагрузчика)**.

# <span id="page-47-0"></span>**Страница библиотечных операций**

На странице **Library Operations (Действия с библиотекой)** можно перемещать ленты, проводить инвентаризацию системы, возвращать захват в исходное положение и выполнять последовательные операции. При щелчке по **Library Operations (Действия с библиотекой)** откроется соответствующая страница.

#### **Перемещение лент**

Находясь в удаленном месте, можно послать запрос на перемещение ленты из одного места в другое. Порядок перемещения ленты.

- 1. Находясь на любой странице, щелкните по заголовку **Library Operations (Действия с библиотекой)**. Появится экран **Library Operations (Действия с библиотекой)**.
- 2. В разделе **Moving Tapes (Перемещение лент)** данной страницы щелкните раскрывающееся меню в поле **From: (Из)** и выберите текущее местоположение ленты, которую вы хотите переместить.

**ПРИМЕЧАНИЕ**. Для выбора и перемещения картриджа можно щелкнуть по слоту на графической схеме магазина автозагрузчика.

3. В раскрывающемся меню поля **To: (В)** выберите местоположение, в которое вы хотите переместить ленту, а затем нажмите **submit (ввести в систему)**.

#### **Инвентаризация**

Автозагрузчик автоматически проводит инвентаризацию всякий раз, когда вы включаете питание или вставляете магазин. Дополнительную инвентаризацию можно провести удаленно с помощью RMU. Порядок проведения инвентаризации.

- 1. Находясь на любой странице, щелкните по заголовку **Library Operations (Действия с библиотекой)**. Появится экран **Library Operations (Действия с библиотекой)**.
- 2. На странице **Library Operations (Действия с библиотекой)** выберите **Inventory (Инвентаризация)**. Автозагрузчик немедленно начинает проводить инвентаризацию.

#### **Возврат на главную страницу**

Если автозагрузчик не может исполнить команду **Moving Tapes (Перемещение лент)** или команду **Inventory (Инвентаризация)**, попытайтесь исполнить команду **Set to Home (Вернуться на главную страницу)**, а затем попытайтесь исполнить команду перемещения или инвентаризации еще раз.

Команда **Set to Home (Вернуться на главную страницу)** выполняет сброс автозагрузчика в качестве меры, призванной помочь автозагрузчику<br>восстановиться после непредвиденной ошибки системы. Порядок исполнения команды **Set to** 

- 1. Находясь на любой странице, щелкните по заголовку **Library Operations (Действия с библиотекой)**. Появится экран **Library Operations (Действия с библиотекой)**.
- 2. На странице **Library Operations (Действия с библиотекой)** щелкните **Set to Home (Вернуться на главную страницу)**. При этом будет исполнена команда сброса автозагрузчика.

[Назад на страницу содержания](file:///C:/data/Stor-sys/124T/ru/124t_lto4-120%20SAS/index.htm)

# <span id="page-48-0"></span>**Технические характеристики. Руководство пользователя автозагрузчика Dell™ PowerVault™ 124T LTO4-120 SAS**

- [Физические характеристики](#page-48-1)
- [Рабочие характеристики автозагрузчика](#page-48-2)
- [Условия окружающей среды автозагрузчика](#page-48-3)
- [Требования к источнику питания автозагрузчика](#page-49-0)
- [Вибрационные характеристики автозагрузчика](#page-49-1)
- [Противоударные характеристики автозагрузчика](#page-49-2)
- [Технические характеристики стримера](#page-49-3)

# <span id="page-48-1"></span>**Физические характеристики**

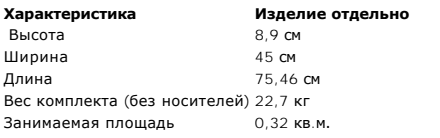

# <span id="page-48-2"></span>**Рабочие характеристики автозагрузчика**

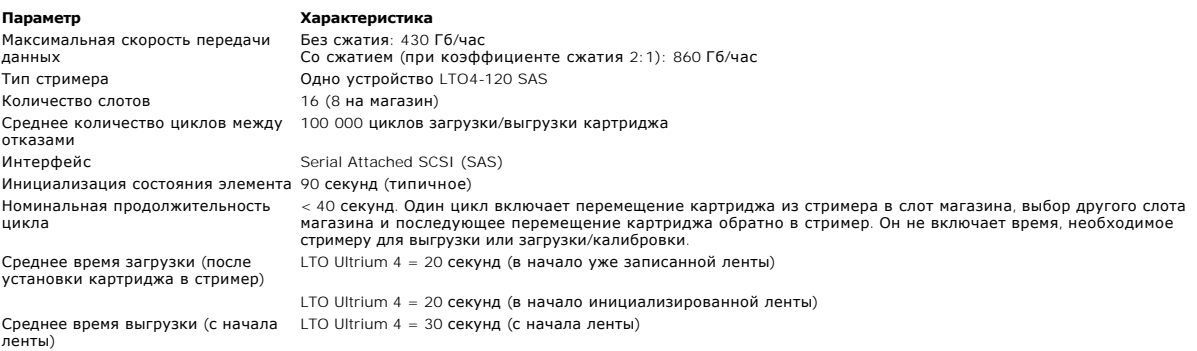

# <span id="page-48-3"></span>**Условия окружающей среды автозагрузчика**

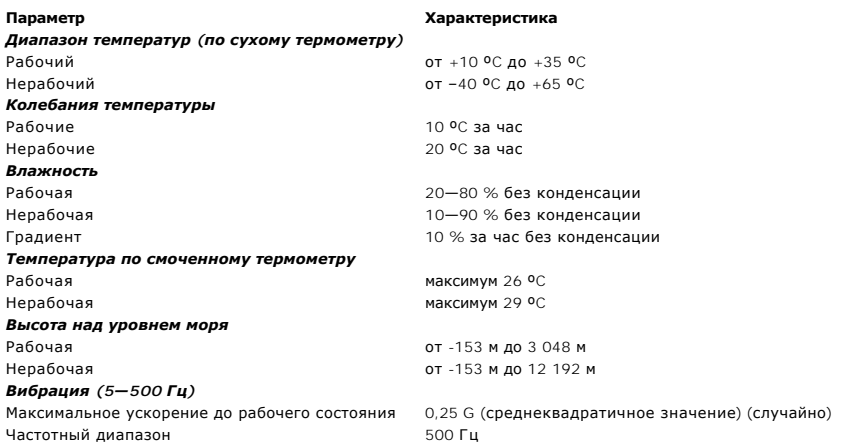

# <span id="page-49-0"></span>**Требования к источнику питания автозагрузчика**

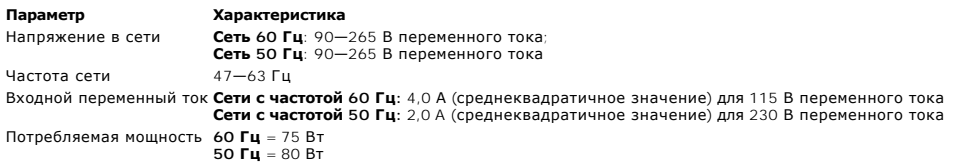

# <span id="page-49-1"></span>**Вибрационные характеристики автозагрузчика**

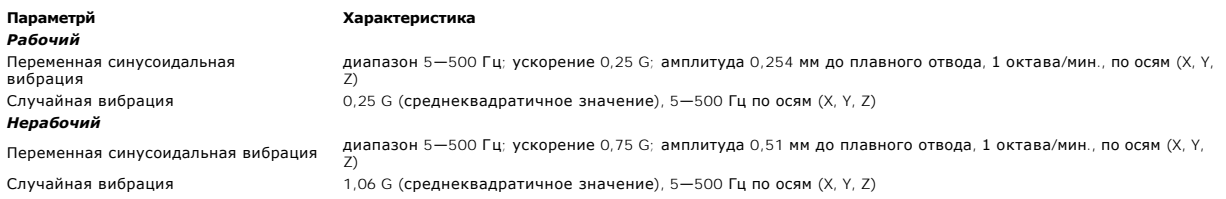

# <span id="page-49-2"></span>**Противоударные характеристики автозагрузчика**

# **Параметр Характеристика**

Рабочий 3 G, полусинусоидальный импульс 5 мс, по 3 импульса (+/-) на ось, X, Y, Z Нерабочий 20 G, полусинусоидальный импульс 8 мс, по 3 ударных воздействия (+/-) на ось, X, Y, Z

# <span id="page-49-3"></span>**Технические характеристики стримера**

# **Технические характеристики устройства LTO4-120 SAS**

Скорость передачи данных при чтении/записи: максимальная устойчивая скорость (носитель LTO Ultrium 4) Без сжатия: 430 Гб/час Со сжатием (обычно 2:1): 860 Гб/час .<br>Скорость пакетной передачи 160 мб/с Среднее время доступа 54 секунд (от начала ленты) Время загрузки к началу ленты (для ранее записанной ленты) Время выгрузки от начала ленты 20 секунд (максимум) Среднее количество циклов между отказами > 100 000 циклов загрузки/выгрузки картриджа Tип интерфейса Serial Attached SCSI (SAS)

**Описание LTO4-120 SAS** 20 секунд (максимум)

#### **Емкость носителя**

**Тип носителей Емкость** Емкость хранения LTO Ultrium 4  25 600 Гб (со сжатием) с 16 картриджами

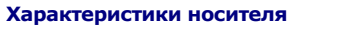

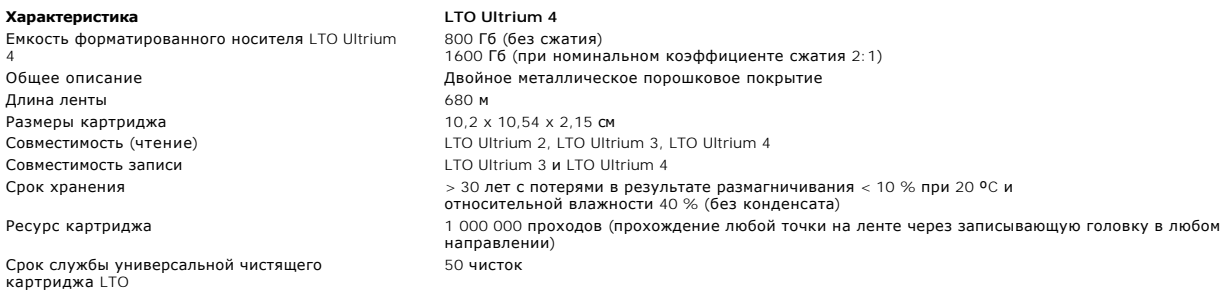

[Назад на страницу содержания](file:///C:/data/Stor-sys/124T/ru/124t_lto4-120%20SAS/index.htm)

<span id="page-51-0"></span>[Назад на страницу содержания](file:///C:/data/Stor-sys/124T/ru/124t_lto4-120%20SAS/index.htm)

# **Поиск и устранение неисправностей. Руководство пользователя автозагрузчика Dell™ PowerVault™ 124T LTO4-120 SAS**

- [Перед обращением в службу поддержки клиентов](#page-51-1)
- [Сообщения об ошибках на панели оператора](#page-52-0)
- [Проверка на наличие ошибок](#page-53-0)
- [Журналы автозагрузчика](#page-53-1)
- [Журналы](#page-62-1) TapeAlert
- [Возврат автозагрузчика на обслуживание](#page-67-0)

# <span id="page-51-1"></span>**Перед обращением в службу поддержки клиентов**

При работе с автозагрузчиком могут возникать самые разные ошибки: от простых проблем с соединением до серьезных аппаратных сбоев. Прежде чем<br>обратиться в корпорацию Dell, попробуйте решить возникшую проблему самостоятельн неисправностей.

Для автозагрузчика Dell PowerVault 124T отсутствуют рекомендации по текущему техническому обслуживанию, кроме чистки стримера.

Панель оператора на передней панели автозагрузчика предоставляет ограниченные возможности поиска и устранения неисправностей. Программа<br>Remote Management Unit (Модуль удаленного управления) предоставляет более подробную и

**ПРЕДУПРЕЖДЕНИЕ**. При необходимости выключить и снова включить питание автозагрузчика включать питание следует не менее чем через 10 секунд после выключения. Это время необходимо для полной разрядки источника питания и обеспечения<br>полного сброса системы. Если не отвести времени на разрядку, вполне вероятно, что система не сможет прав секунд.

В следующей таблице описаны возможные причины проблем, с которыми вы можете столкнуться, и рекомендуемые действия по их устранению.

#### **Таблица 1. Поиск и устранение основных неисправностей**

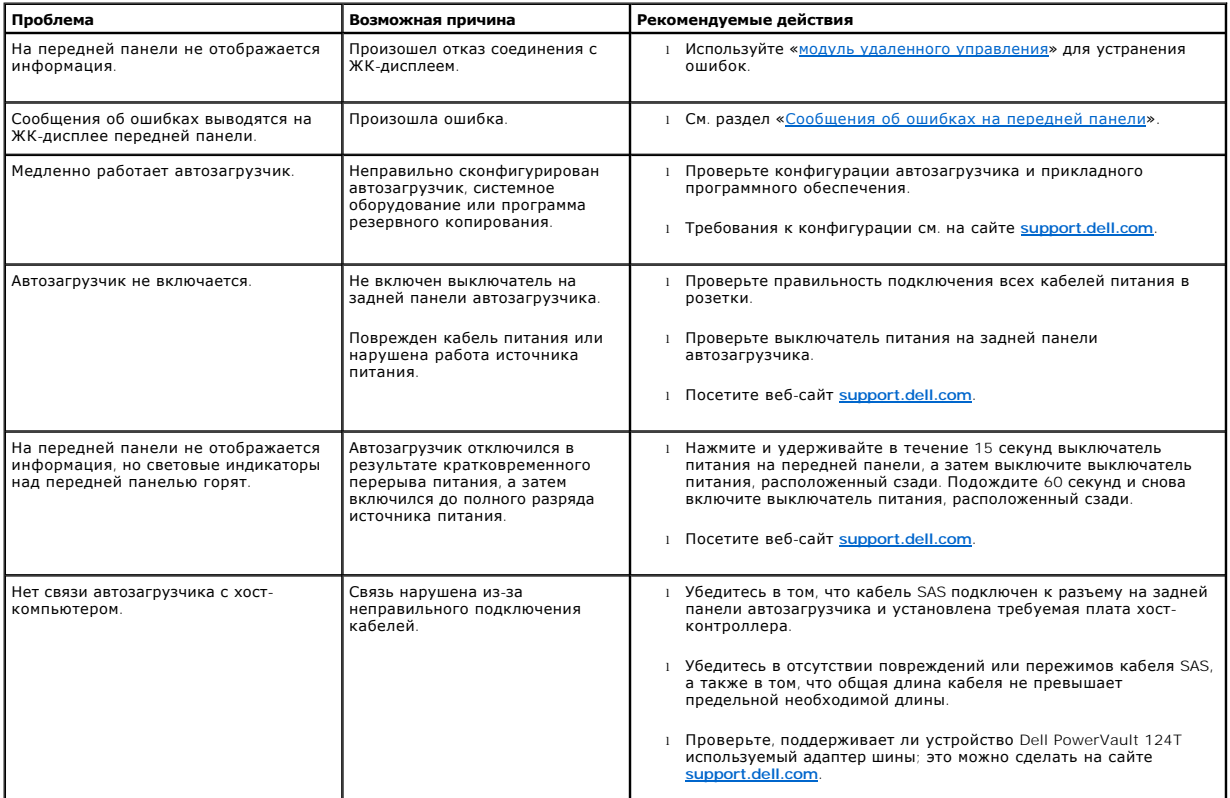

<span id="page-52-0"></span>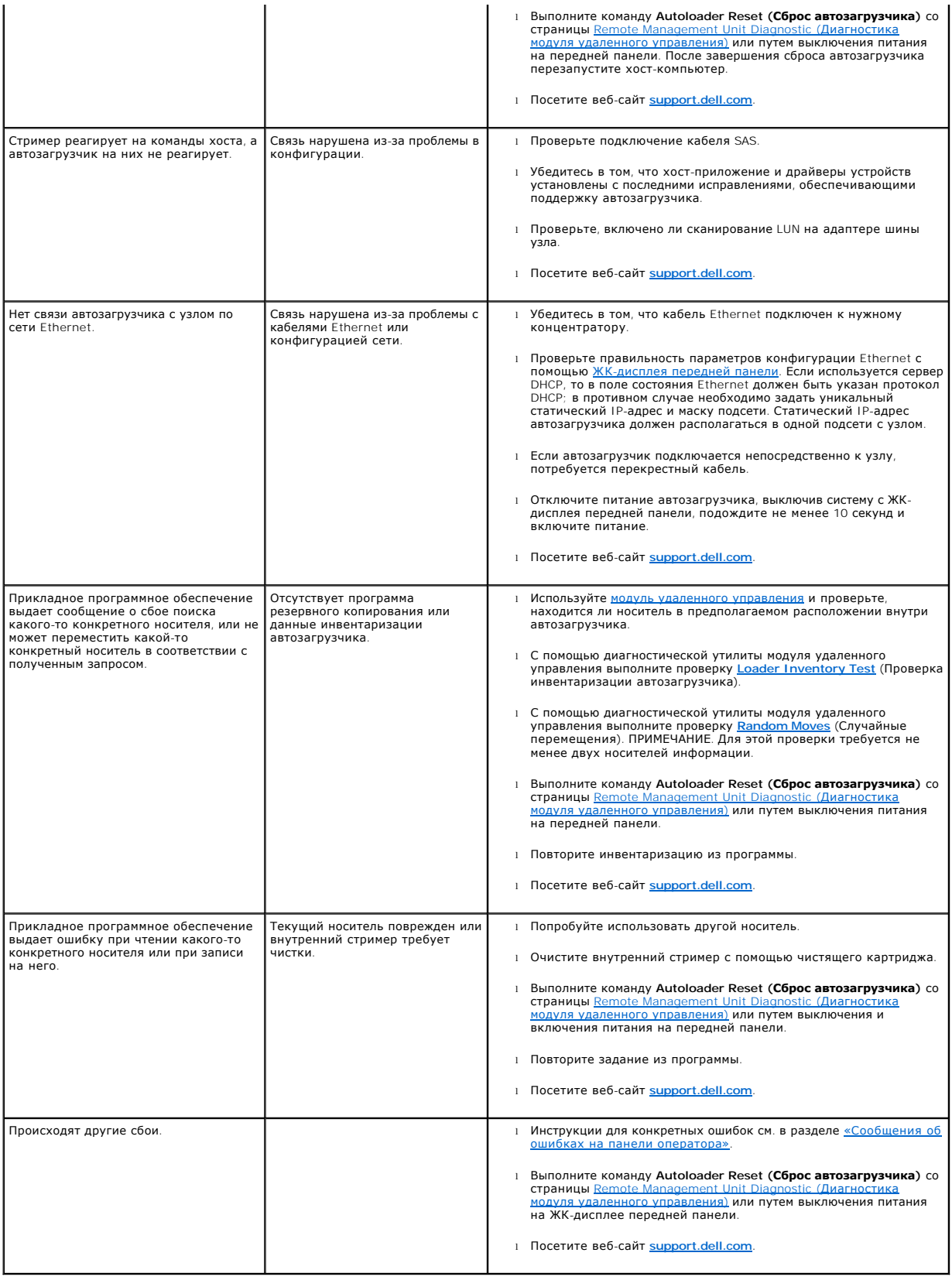

### **Сообщения об ошибках на панели оператора**

Панель оператора служит для ввода команд оператором и для вывода состояния системы и информации об ошибках. При возникновении ошибки в оборудовании автозагрузчика генерируется уникальный для Dell PowerVault 124T код ошибки. Коды ошибок выводятся на панели оператора вместе с<br>кратким описанием ошибки. Дополнительную информацию и рекомендуемые действия для

Ошибки, генерируемые внутренним стримером, отображаются в соответствии с промышленным стандартом TapeAlerts. Ошибки TapeAlerts также [выводятся](#page-63-0) на панели оператора вместе с кратким описанием. Дополнительную информацию и рекомендуемые действия для кодов TapeAlerts см. в таблице 3.

### <span id="page-53-0"></span>**Проверка на наличие ошибок**

Ошибками называются проблемы, возникающие в процессе эксплуатации автозагрузчика. Они не дают автозагрузчику нормально завершить выполнение какого-либо действия. В случае возникновения ошибки возможны два варианта:

- l сообщение об ошибке выводится на панели оператора и на экране модуля удаленного управления;
- l сообщение об ошибке не выдается, но автозагрузчик не может завершить выполняемое действие.

Если не происходит ни одно из этих событий, система генерирует журнал ошибки. Эти журналы ошибок можно использовать для определения типа<br>ошибки, времени ее возникновения и тех узлов автозагрузчика, на работу которых она в

- 1 В [журналы автозагрузчика](#page-53-1) заносится информация об ошибках, связанных с автозагрузчиком и перемещением в нем картриджа.
- 1 В <u>журналы TapeAlert</u> заносится информация об ошибках стримера, находящегося внутри автозагрузчика.

# <span id="page-53-1"></span>**Журналы автозагрузчика**

Существует три способа получения информации из журналов ошибок автозагрузчика:

- l с помощью панели оператора (ограниченная информация);
- l с помощью экрана модуля удаленного управления;
- l путем просмотра подробных журналов (в виде текстовых файлов) с помощью модуля удаленного управления (для диагностики по телефону).

Дополнительную информацию и рекомендуемые действия для всех кодов ошибок Dell PowerVault 124T см. в [таблице](#page-53-2) 2.

#### **Просмотр журналов автозагрузчика на панели оператора**

Просмотр журнала устойчивых ошибок на передней панели.

- 1. На ЖК-дисплее передней панели выберите путем прокрутки **Diagnostics (Диагностика)**, а затем нажмите кнопку **Enter (Ввод)**. Откроется подменю **Diagnostics (Диагностика)**.
- 2. В подменю **Diagnostics (Диагностика)** выберите путем прокрутки **Error Logs (Журналы ошибок)**, а затем нажмите кнопку **Enter (Ввод)**. Появится подменю **Error Log (Журнал ошибок)**.
- 3. В подменю **Error Logs (Журналы ошибок)** выберите путем прокрутки **Hard (Устойчивые)**, а затем нажмите кнопку **Enter (Ввод)**. Будет выведена информация из журнала.
- 4. Записи журнала устойчивых ошибок можно прокручивать вверх и вниз. Больший номер события присваивается более новым записям.

#### **Просмотр журналов автозагрузчика в модуле удаленного управления**

Просмотр журнала устойчивых ошибок и сохранение всех журналов при помощи модуля удаленного управления.

- 1. В модуле удаленного управления щелкните заголовок **Diagnostics (Диагностика)**. Появится экран **Diagnostics (Диагностика)**.
- 2. Для вывода журнала устойчивых ошибок выберите **View Logs (Просмотреть журналы)**. Больший номер события присваивается более новым записям.
- 3. Файлы с подробной информацией особенно полезны при звонке в службу поддержки. Для сохранения журналов в локальном текстовом файле выберите **Save Logs (Сохранить журналы)**.

#### <span id="page-53-2"></span>**Таблица 2. Подробная информация об ошибках автозагрузчика.**

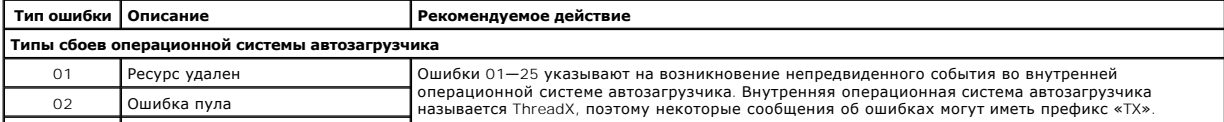

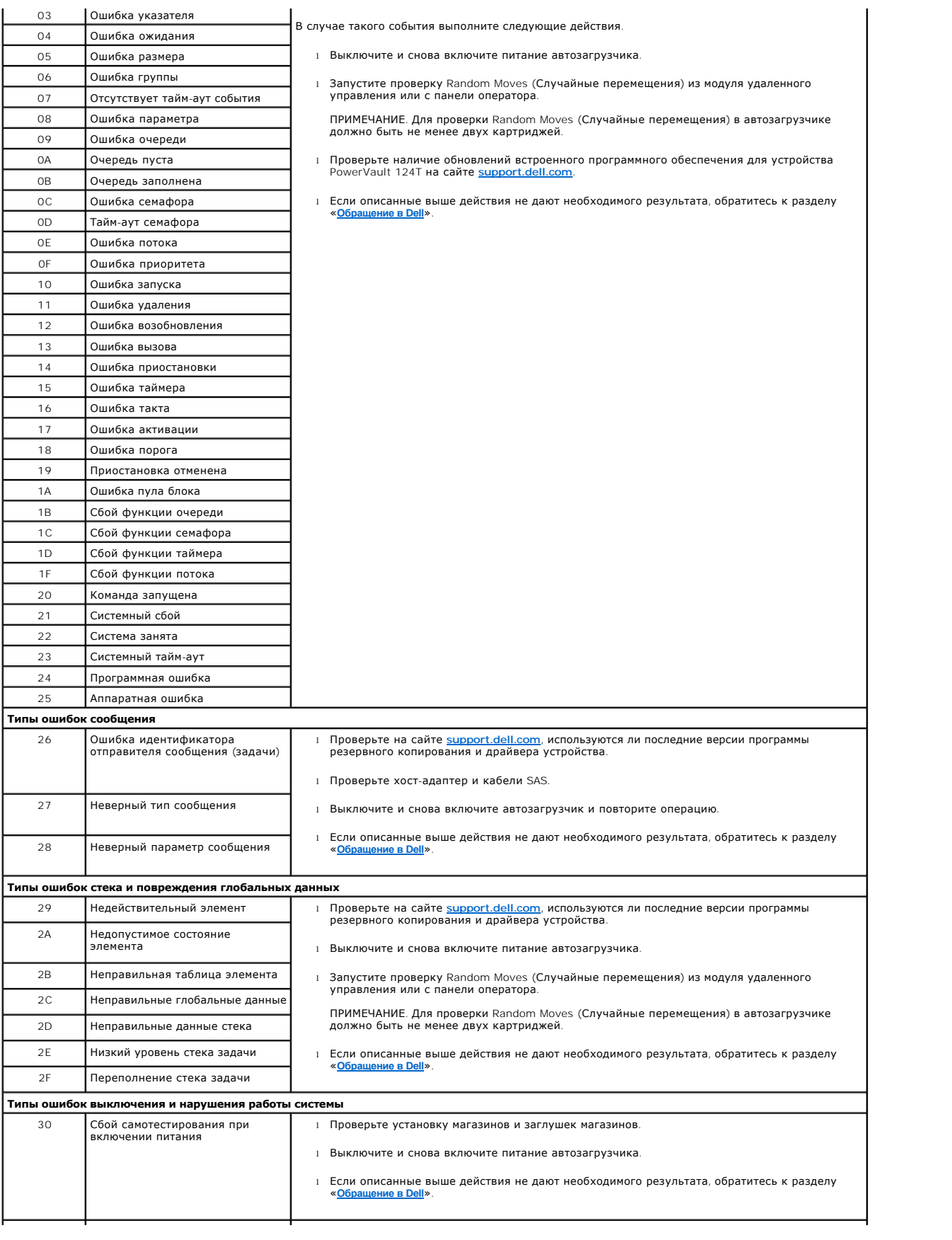

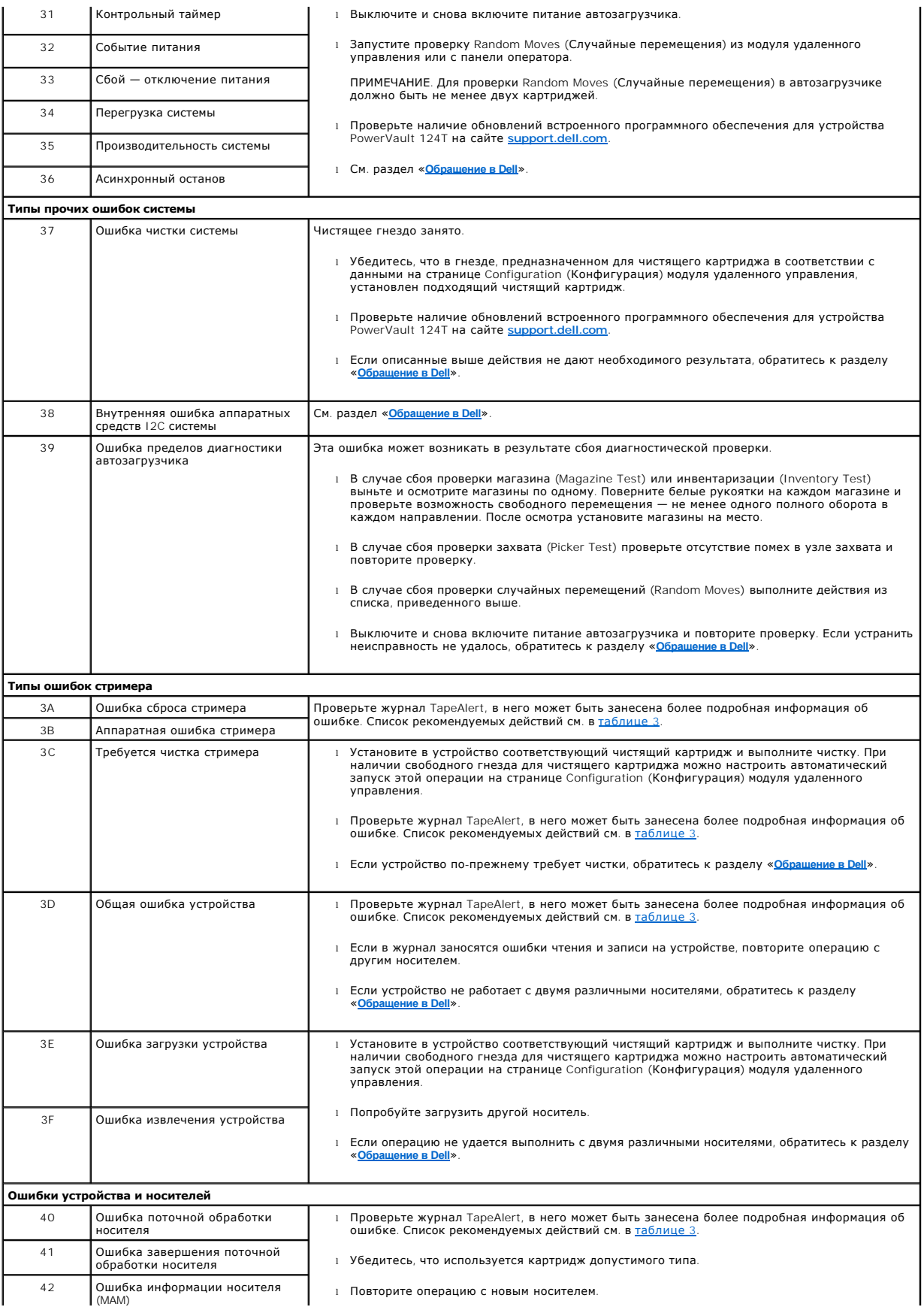

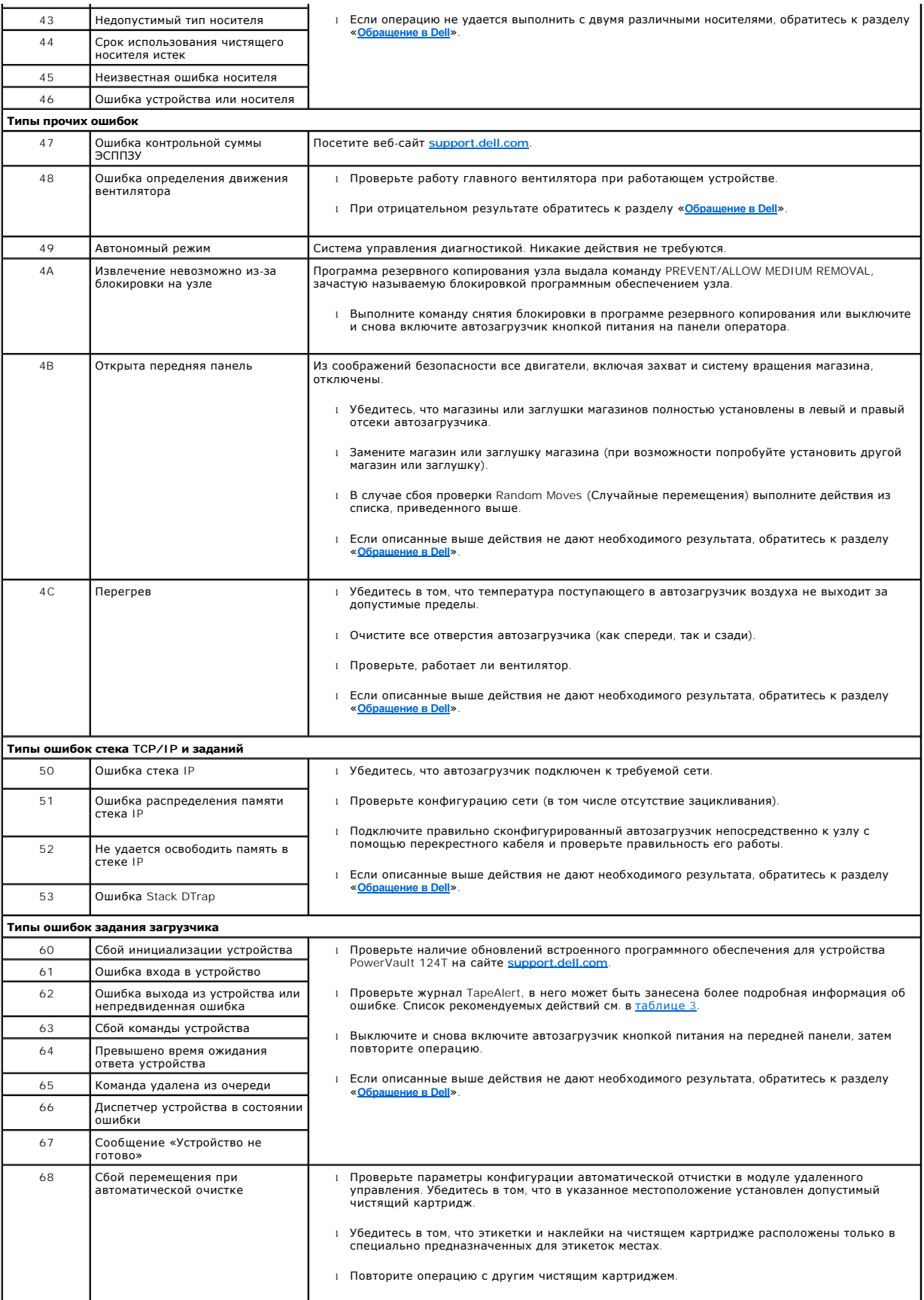

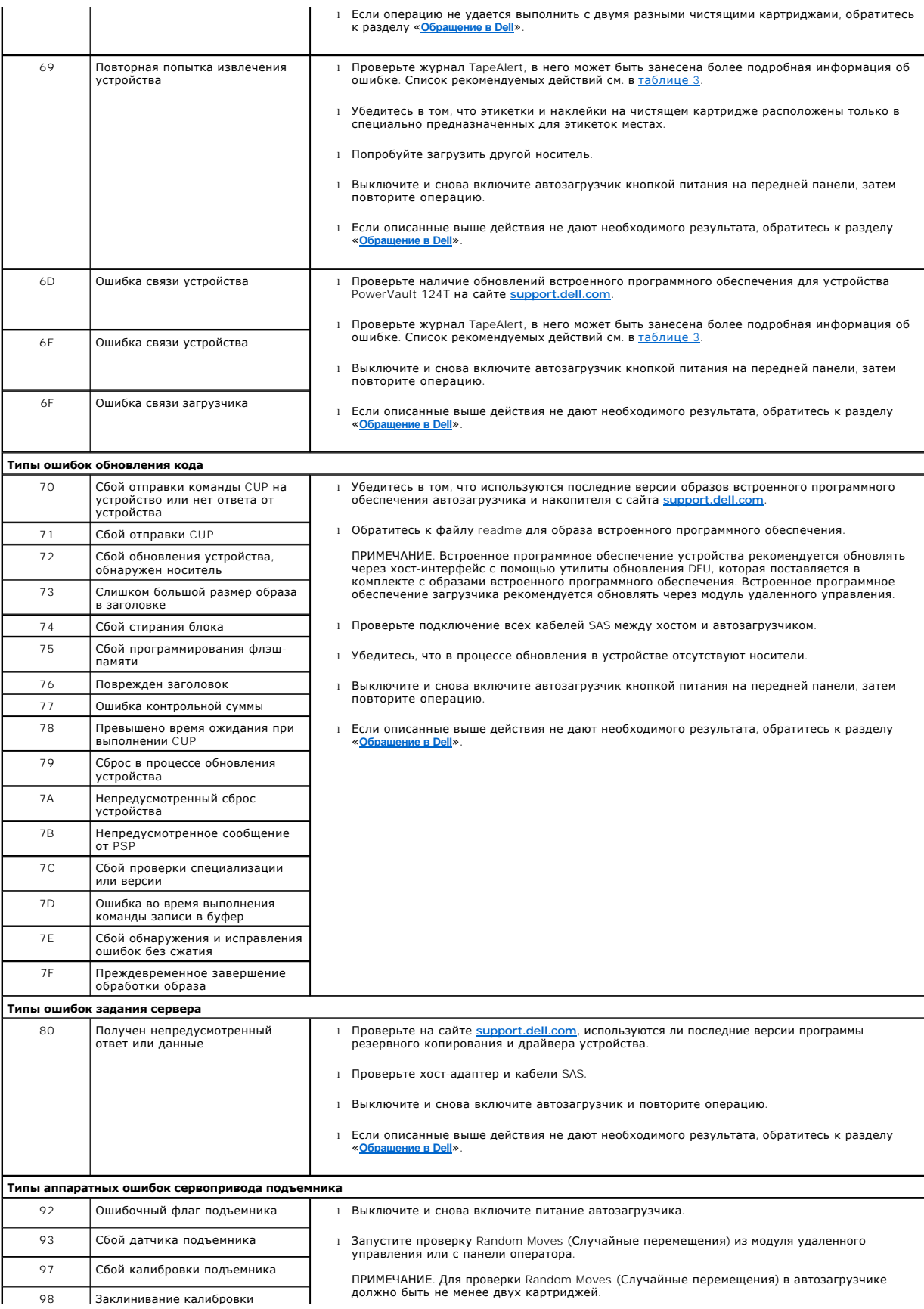

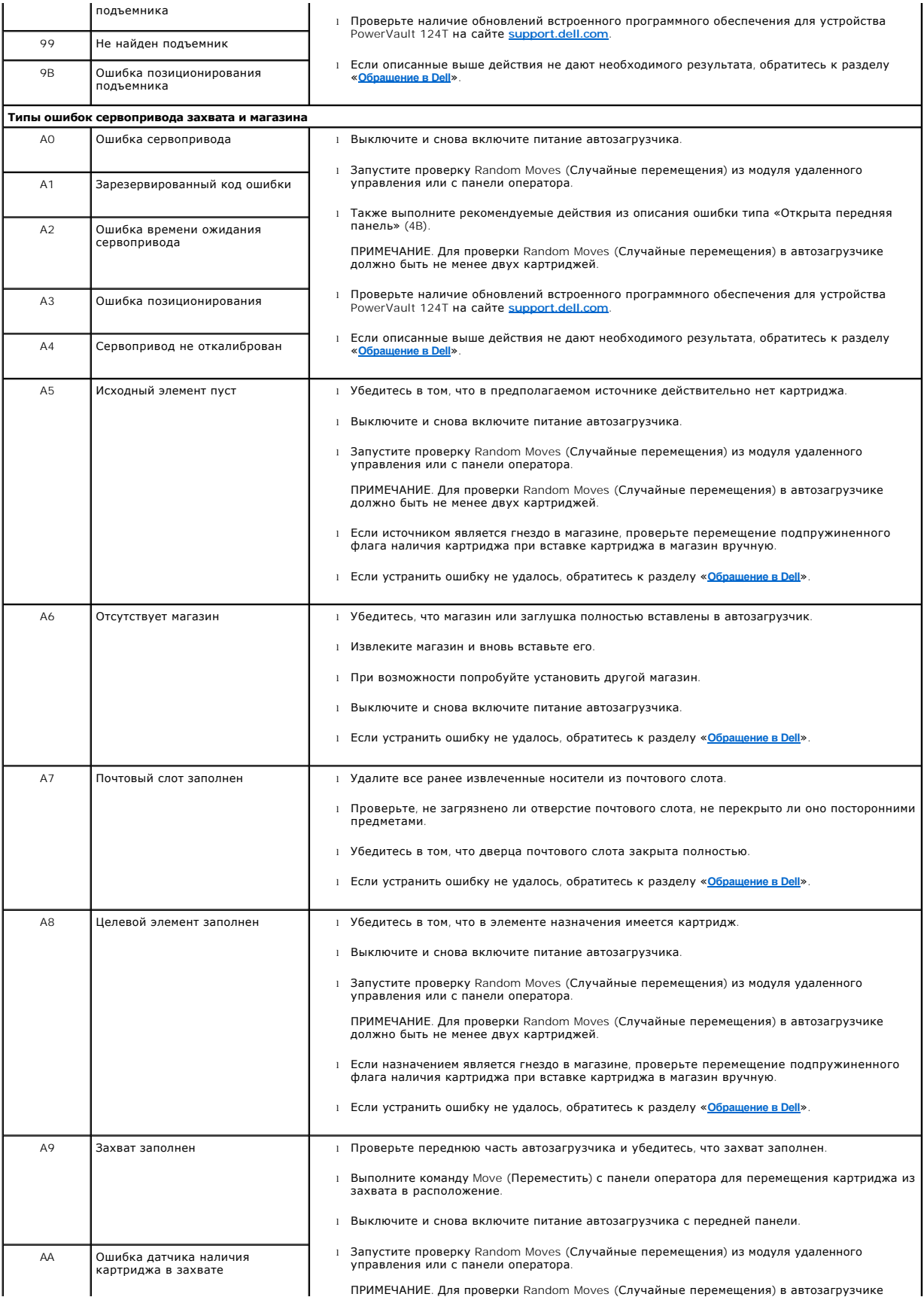

![](_page_59_Picture_442.jpeg)

![](_page_60_Picture_486.jpeg)

![](_page_61_Picture_487.jpeg)

<span id="page-62-0"></span>![](_page_62_Picture_388.jpeg)

# <span id="page-62-1"></span>**Журналы TapeAlert**

Существует три способа получения информации из журналов TapeAlert:

- l использование панели оператора;
- l использование экрана модуля удаленного управления;
- l сохранение подробных журналов в текстовом файле с помощью модуля удаленного управления (для диагностики по телефону).

Дополнительную информацию и рекомендуемые действия для кодов TapeAlerts см. в [таблице](#page-63-0) 3.

### **Просмотр журналов TapeAlert на панели оператора**

Просмотр журнала TapeAlert на передней панели.

- 1. На ЖК-дисплее передней панели выберите путем прокрутки Diagnostics (**Диагностика**), а затем нажмите кнопку Enter **(Ввод**). Откроется<br>подменю Diagnostics **(Диагностика)**.
- 2. В подменю **Diagnostics (Диагностика)** выберите пункт **TapeAlert Logs (Журналы TapeAlert)** и нажмите клавишу **Enter (Ввод)**. Будет выведен журнал TapeAlert.
- 3. Записи журнала TapeAlert можно прокручивать вверх и вниз. Больший номер события присваивается более новым записям.

В каждой записи журнала TapeAlert с помощью прокрутки можно просмотреть дату и время возникновения ошибки, штрих-код использовавшейся в этот момент ленты (если используются этикетки со штрих-кодами и устройство считывания штрих-кодов включено) и флаги TapeAlert, установленные во время события.

### **Интерпретация информации TapeAlert**

Для отображения всех комбинаций кодов TapeAlert для события используется двоичное представление. Шестнадцатеричное представление TapeAlert из 16 символов делится 64 бита (16 х 4 = 64), по одному на каждое возможное сообщение ТареАlert. Распределение битов сообщения TapeAlert и<br>примеры приведены на рисунке ниже. В первом примере стример требует чистки. Во вто использованием недопустимого чистящего картриджа.

![](_page_62_Picture_15.jpeg)

```
TapeAlert Representation:
                                                0000000000000000 hexadecimal
                                              Τ
      1st hexadecimal digit = 0000 binary (0's and 1's)
TapeAlert[1], 1st bit set = 1000 binary = 8 hexadecimal
TapeAlert[2], 2nd bit set = 0100 binary = 4 hexadecimal<br>TapeAlert[3], 3rd bit set = 0100 binary = 4 hexadecimal<br>TapeAlert[3], 3rd bit set = 0010 binary = 2 hexadecimal<br>TapeAlert[4], 4th bit set = 0001 binary = 1 hexadecim
      \ddot{\phantom{a}}\colonExamples:
1) 00001000000000000 TapeAlert[20] Clean now
2) 0020020000002000 TapeAlert[11] Cleaning media in drive<br>+ TapeAlert[23] Invalid cleaning tape
                                + TapeAlert[51] Tape directory invalid at unload
```
### **Просмотр журналов TapeAlert в модуле удаленного управления**

Просмотр журнала TapeAlert и сохранение всех журналов при помощи модуля удаленного управления.

- 1. В модуле удаленного управления щелкните заголовок **Diagnostics (Диагностика)**. Появится экран **Diagnostics (Диагностика)**.
- 2. Выберите **TapeAlert Logs (Журналы TapeAlert)**, чтобы отобразить журнал TapeAlert. Больший номер события присваивается более новым записям.

**ПРИМЕЧАНИЕ**. Эта возможность особенно удобна для выявления потенциально непригодных носителей. При выводе на экран<br>отображается история сообщений ТареАlert для модуля, текущие сообщения ТареАlert, выданные устройством, а

3. Файлы с подробной информацией особенно полезны при звонке в службу поддержки. Для сохранения журналов в локальном текстовом файле выберите **Save Logs (Сохранить журналы)**.

#### <span id="page-63-0"></span>**Таблица 3. Подробная информация о сообщениях TapeAlert.**

![](_page_63_Picture_481.jpeg)

![](_page_64_Picture_670.jpeg)

![](_page_65_Picture_564.jpeg)

![](_page_66_Picture_589.jpeg)

![](_page_67_Picture_469.jpeg)

# <span id="page-67-0"></span>**Возврат автозагрузчика на обслуживание**

Если потребуется возвратить автозагрузчик или его компонент для обслуживания, обратитесь к разделу «<u>[Обращение в](file:///C:/data/Stor-sys/124T/ru/124t_lto4-120%20SAS/contact.htm) Dell</u>». Далее описаны процедуры<br>подготовки автозагрузчика к отправке, извлечения из стойки и упаковки.

# **Порядок подготовки автозагрузчика к отправке**

- 1. Извлеките из устройства все картриджи.
- 2. Выключите питание автозагрузчика на передней панели.
- 3. Отключите кабели питания, Ethernet и SAS от автозагрузчика.

**ПРИМЕЧАНИЕ**. Не отправляйте эти комплектующие с автозагрузчиком.

### **Порядок извлечения автозагрузчика из стойки.**

- 1. Ослабьте два винта с накатанной головкой, крепящих загрузчик к передней части стойки.
- 2. Действуя вдвоем или используя механическое подъемное устройство соответствующей грузоподъемности, выдвиньте автозагрузчик из стойки наружу и выньте его, поддерживая снизу.
- 3. Поместите автозагрузчик в оригинальную коробку или в упаковку сменного устройства.

### **Упаковка автозагрузчика**

Соберите оригинальный упаковочный материал: коробку, две торцевые накладки из вспененного материала, вкладыш для упаковки принадлежностей<br>(располагается сзади устройства) и антистатический пакет. Вам также понадобиться уп

- 1. Положите антистатический пакет поверх автозагрузчика.
- 2. Установите одну из торцевых накладок из вспененного материала с одной стороны автозагрузчика. Установите вторую пенопластовую вставку с<br> другой стороны автозагрузчика и убедитесь в том, что вставки плотно прилега

**ПРИМЕЧАНИЕ.** Накладки из вспененного материала не одинаковы. Правильное расположение см. на схеме на коробке.

- 3. Опустите автозагрузчик в транспортную коробку и придвиньте его переднюю часть к передней стенке коробки.
- 4. Положите вкладыш для принадлежностей сзади устройства.

**ПРИМЕЧАНИЕ.** Вкладыш для принадлежностей должен обязательно располагаться сзади устройства. Правильное расположение см. на схеме на коробке.

- 5. Положите любые необходимые документы внутрь коробки поверх автозагрузчика.
- 6. Закройте коробку и заклейте швы лентой.
- 7. Прикрепите к коробке транспортную этикетку.

[Назад на страницу содержания](file:///C:/data/Stor-sys/124T/ru/124t_lto4-120%20SAS/index.htm)